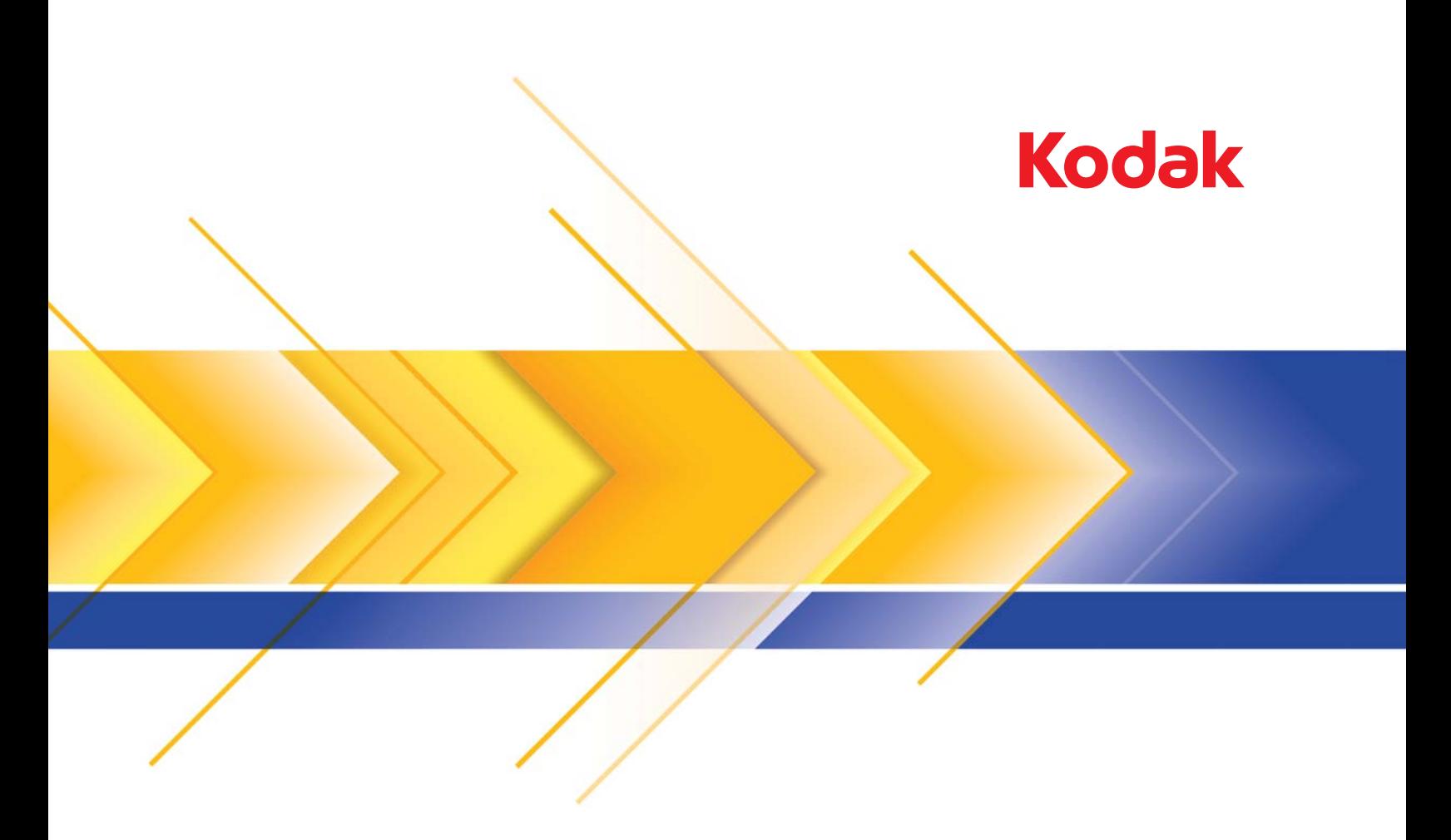

# i5x50 系列扫描仪

TWAIN 应用程序的 扫描设置指南

# 目录

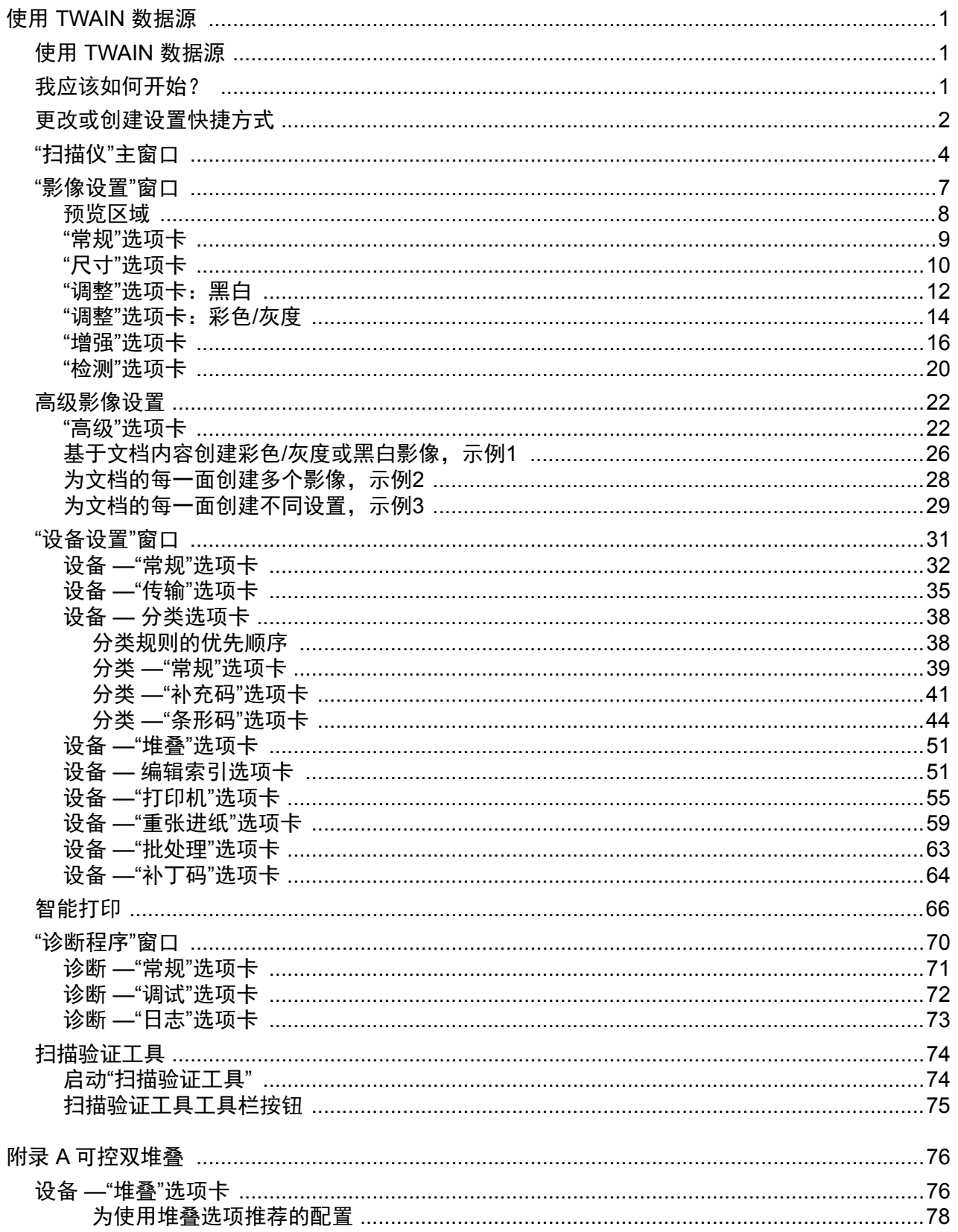

<span id="page-4-0"></span>本指南中的信息提供关于使用 TWAIN/TWAINDSM 数据源的操作程序以 及功能说明。相同的功能应当也在您使用的扫描应用程序(例如,*Kodak* Capture Pro Software)的用户界面上提供。

本指南介绍默认的 TWAIN 数据源界面。您的应用程序可能更改 TWAIN 数据源用户界面,以更好地适合其用途。如果您的应用程序提供商已经 对 TWAIN 数据界面进行自定义, 那么界面可能与本指南中所述的默认 屏幕配置不一致。

<span id="page-4-1"></span>使用 TWAIN 数据源 **AREME AREAD 型扫描仪可以提供各种电子影像。这可以通过使用与扫描**应 用程序一起提供的 TWAIN 数据源来执行。 TWAIN 数据源是采集系统的 一部分,它将扫描链接到您的扫描应用程序。

> 使用 TWAIN 数据源时, " 扫描仪 " 主窗口将会显示一系列的 " 设置快捷 方式 "。每个 " 设置快捷方式 " 都是一组特定影像和设备设置。提供的 " 设置快捷方式 "将呈现一些用于各种输入文档的常用电子影像输出。如果 任何"设置快捷方式"都不符合您的扫描要求,您可以创建自定义的"设 置快捷方式"。例如,您可以创建称为"发票"的"设置快捷方式",每当 要扫描发票时,只需选择该"设置快捷方式"即可。要获得更多信息,请 参阅第 2 页上 " [更改或创建设置](#page-5-0) 快捷方式 "。

> 注意: 如果您要使用 ISIS 驱动程序,请参阅 A-61849 《ISIS 驱动程序 的扫描设置指南》以获取更多信息。

> 如果您没有扫描应用程序,可以使用扫描验证工具来访问 TWAIN 数据 源并使用您的扫描仪扫描。扫描验证工具仅是作为诊断辅助工具提供, 对于大批量扫描应用可能不是最佳选择。关于如何使用扫描验证工具的 更多信息,请参阅第 74 页上 " [扫描验证工具](#page-77-0) "。

<span id="page-4-2"></span>**我应该如何开始?** 目标是使得扫描尽可能简单化。您可以通过从 " 扫描仪 " 主窗口选择*设置* 快捷方式然后选择确定 **/** 扫描实现此目标。

> 扫描仪已经预先定义了一些 " 设置快捷方式 "。多数情况下,您会发现这 些快捷方式已足够。如果您觉得还需要其他设置,则可创建您自己的 " 设 置捷方式 "。您的快捷方式将会添加到 " 设置快捷方式 " 列表中, 可供将 来任何时候扫描用。

您要设置的大部分选项在下列两个窗口中提供:

• 影像设置:在"扫描仪"主窗口中单击**设置**按钮,将显示"影像设置" 窗口。您可以从这个窗口,使用"常规"、"尺寸"、"调整"、"增强"和 " 检测 " 选项卡来设置您的影像处理参数。也可以通过单击**设备**按钮来 访问 " 设备 " 设置,或单击**高级影像设置**图标来访问 " 高级 " 设置。

• 设备设置:" 设备 " 按钮位于 " 影像设置 " 窗口中。选择**设备**时,您将 可访问 " 常规 "、" 传输 "、" 索引编排 "、" 成批 "、" 重张进纸 " 和 " 补 充码"选项卡。其他选项卡 (例如"分类"、"堆叠"和"打印")可能 会显示出来,具体取决于安装的任何附件。从"设备设置"窗口,您也 可以访问 " 诊断程序 "。

下列程序说明如何配置自定义的设置快捷方式。有关 " 扫描仪 " 窗口及选 项卡的功能和选项的完整说明,可在第 4 页上""扫描仪"[主窗口](#page-7-0)"中找到。

注意: " 设置快捷方式 " 有时候会被您的扫描应用程序覆盖。如果出现此 情况. 您所选择的快捷方式将会显示在"扫描仪"主窗口中, 它 的旁边也会显示 < *已更改* > 字样。这对于不使用 " 设置快捷方式 "的应用程序是正常的,它也会先将其首选的个人设置下载到扫描 仪,然后提供 TWAIN 数据源的访问。

> 当您单击确定以开始扫描时,系统将会询问您是否要保存已更改 的设置。如果您使用不使用"设置快捷方式"的应用程序,请在 这个提示中选择否然后继续扫描。

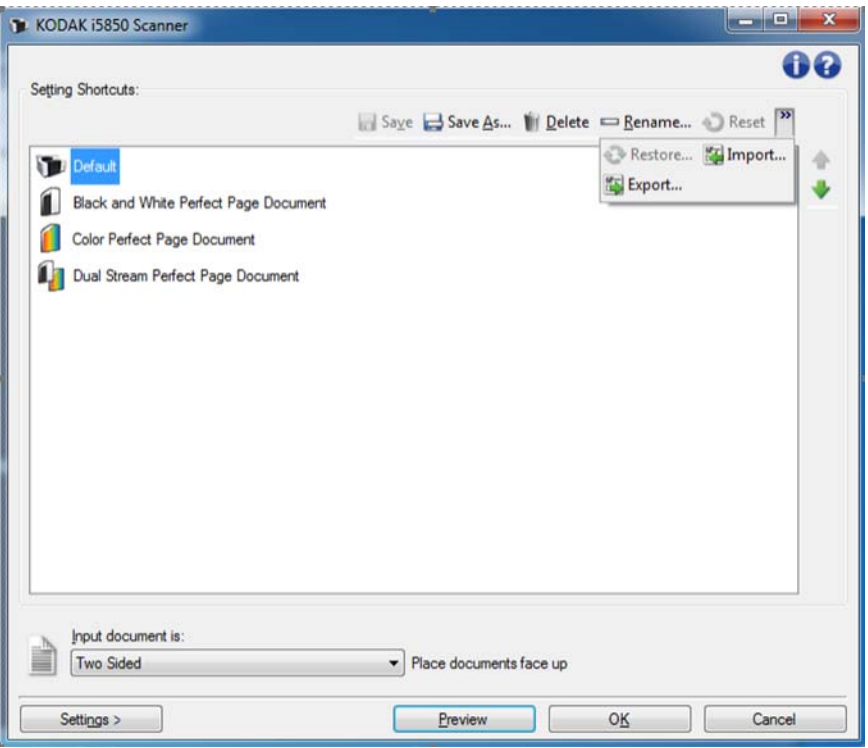

从 " 扫描仪 " 主窗口:

- 1. 从 " 设置快捷方式 " 列表选择一个 " 设置快捷方式 "。建议您选择能够 最贴切描述所需影像输出的快捷方式。
- 2. 决定您是要采集文档正面、文档背面或是文档两面的电子影像,然后 从*输入文档是*下拉列表中进行选择。

# <span id="page-5-0"></span>更改或创建设置 快捷方式

3. 在扫描仪主窗口中选择设置。"影像设置"窗口的"常规"选项卡将会 显示。

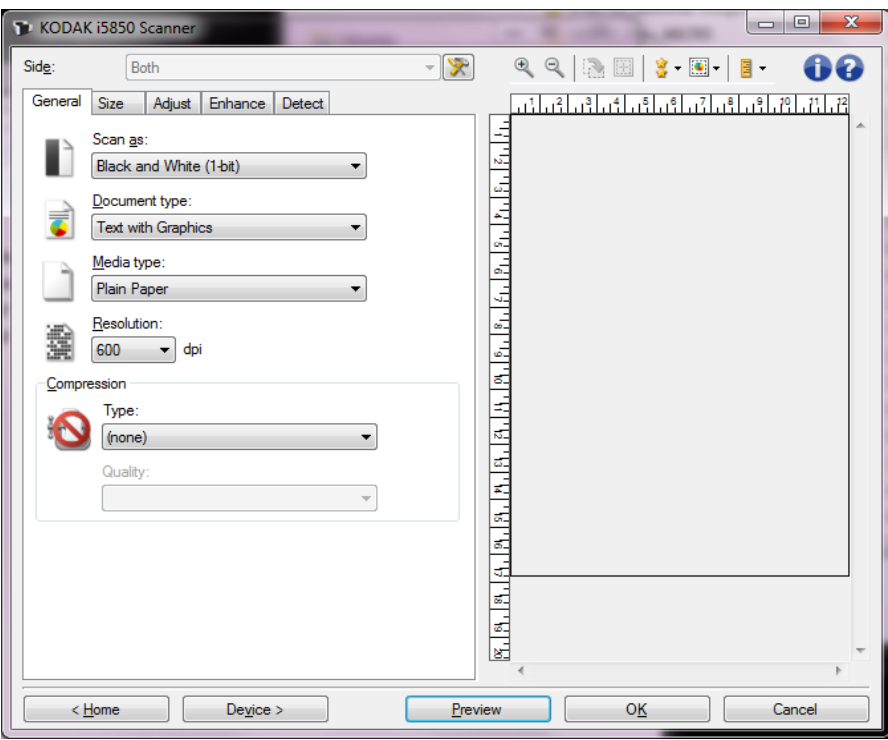

4. 选择 " 常规 " 选项卡上的适当选项。这些选项的详细说明请参阅[第](#page-12-0) 9 页上 "" 常规 " [选项卡](#page-12-0) "。

注意: 如果需要,可以复查其他选项卡上的各个选项并作出更改。

- 5. 在扫描仪的输入升降台中放入一份有代表性的文档。
- 6. 选择预览查看生成的影像。
	- 注意: 如果影像不可接受,您可以选择不同的预定义设置快捷方 式,或者对 " 影像设置 " 窗口上的其余选项卡作出其他更改。
- 7. 在"影像设置"窗口上选择**设备**以显示"设备设置"窗口,然后选择 所需的设备设置。这些设置的深入介绍请参阅第 31 页上 "" [设备设置](#page-34-0) " [窗口](#page-34-0) "。
- 8. 复查每个选项卡并选择您要扫描仪执行的适当选项或操作。
- 9. 单击**主窗口**返回"扫描仪"主窗口。
- 10. 选择**另存为**显示 " 另存为 " 窗口, 并用一个新名称保存此设置快捷键。 或者您可以选择保存在相同名称下保存更改的设置快捷键。

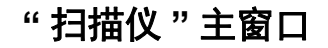

<span id="page-7-0"></span>**"** 扫描仪 **"** 主窗口 " 扫描仪 " 主窗口是扫描仪用户界面的主窗口。您只需选择设置快捷方式 然后选择确定 **/** 扫描即可进行扫描。

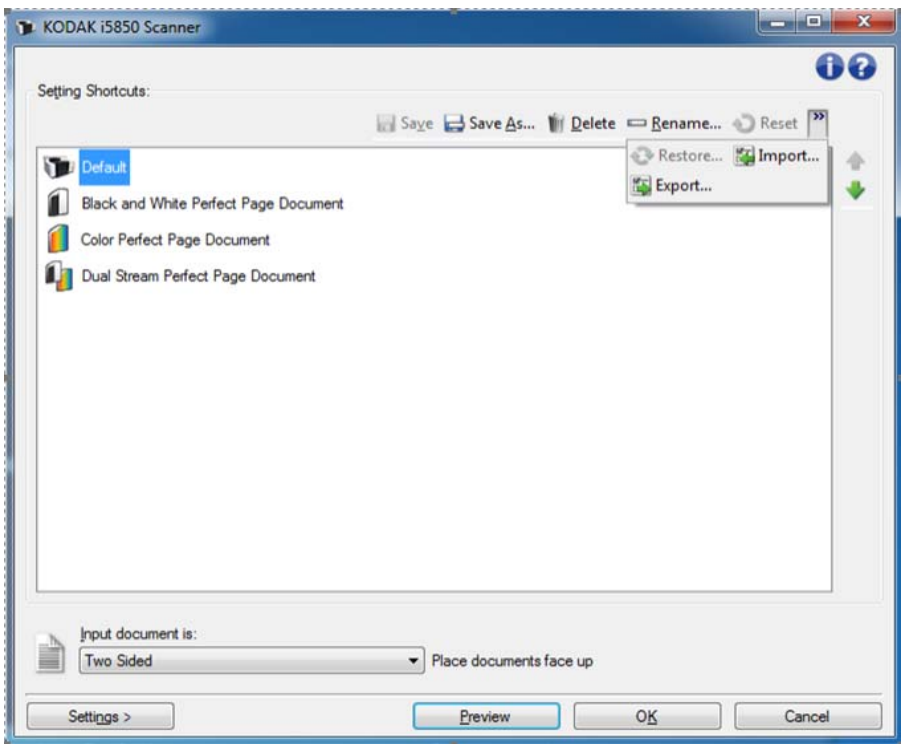

设置快捷方式 — 提供当前所设置的 " 设置快捷方式 " 列表。提供的快捷 方式包括:

- 默认 扫描仪的默认设置
- **•** 黑白 **Perfect Page** 文档 应用影像处理以提高黑白影像的外观
- **•** 黑彩色 **Perfect Page** 文档 应用影像处理以提高彩色影像的外观
- **•** 双流 **Perfect Page** 文档 应用影像处理并同时输出每页扫描文档的 彩色和黑白影像

# 注意: 如果您已经对某个设置快捷方式进行了更改但尚未保存您的更 改, 则该设置快捷方式会附加有 < *已更改* > 字样。

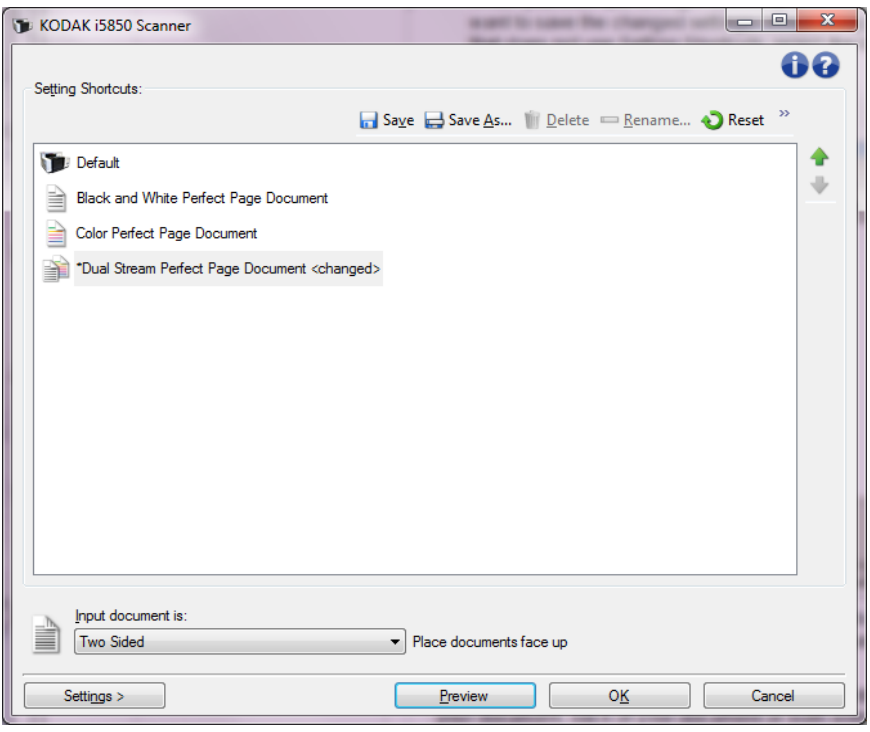

输入文档是 — 允许您选择文档哪一面具有要制作电子影像的信息。

- 双面: 扫描文档的正面和背面。
- 单面 **—** 正面:只扫描文档的正面。
- 单面 **—** 背面:只扫描文档的背面。

注意: 文档在输入升降台中一定要面朝上放置。

**"** 扫描仪 **"** 主窗口中的图标:

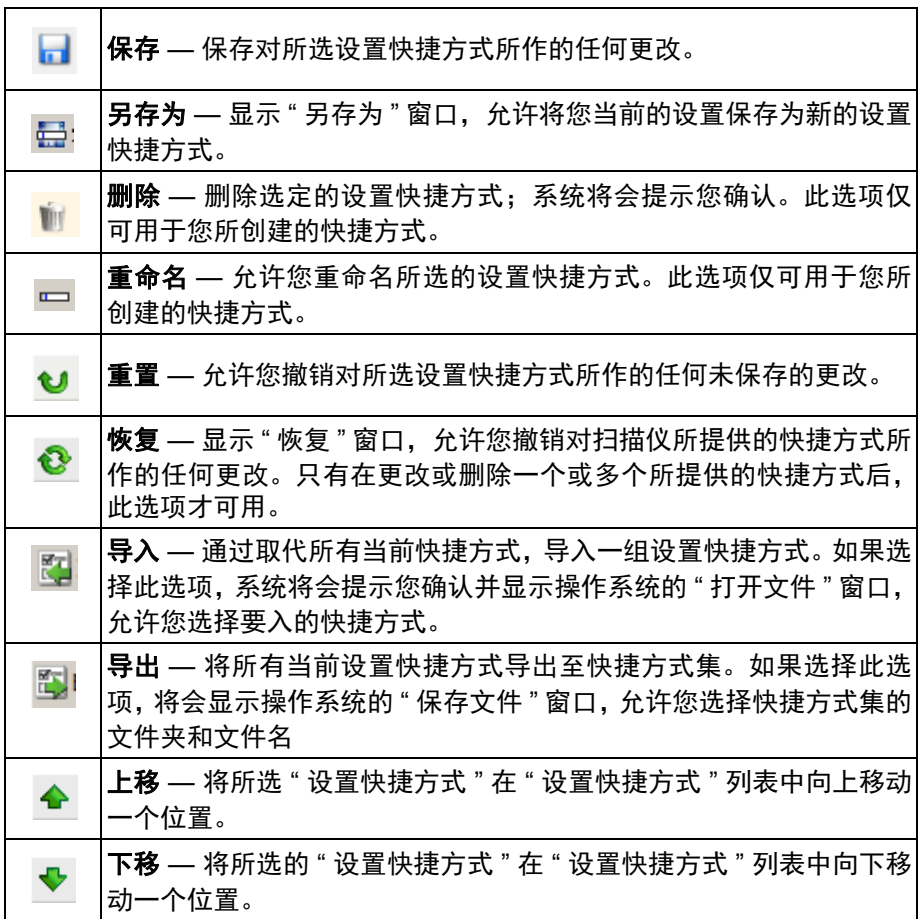

注意:

- 如果正在更改所选设置快捷方式,则删除、重命名、还原、导入和导 出不可用。
- 移动设置快捷方式时,它将会保留在该位置直到您再次移动它为止。
- 如果您要将设置快捷方式传输到另一台 PC: 在具有您要传输的快捷方 式的 PC 上选择导出, 然后在另一台 PC 上选择导入。

设置 — 显示"影像设置"窗口, 允许您更改所选的设置快捷方式。您还 可以从该窗口访问 " 设备 " 设置和 " 诊断 " 窗口。

预览 — 开始扫描, 然后显示"影像设置"窗口, 并将扫描的影像放置在 预览区域中。显示的影像是基于您当前的快捷方式设置的样本。

确定 **/** 扫描 — 如果选择此选项,系统将提示您保存任何未保存的更改。

注意: 如果该按钮为确定, 任何未保存的更改对于当前的扫描工作阶段 都保持有效。

取消 — 关闭 " 扫描仪 " 主窗口而不保存任何更改。

#### 信息图标

 $\bullet$ 

关于:显示扫描仪的版本和版权信息。

 $\bullet$ 

帮助:显示当前显示窗口的帮助信息。

<span id="page-10-0"></span>**"** 影像设置 **"** 窗口 您可以在此窗口中使用可用的选项卡来定义影像处理选项。 " 影像设置 " 中使用的值保存在选定的 " 设置快捷方式 " 中。默认情况下, " 影像设置 " 口包含以下选项卡:" 常规 "、" 尺寸 "、" 调整 "(彩色 / 灰度和黑白)、" 增强 " 以及 " 检测 "。

> 此部分介绍 TWAIN 默认界面(当通过 " 扫描验证工具 " 显示它时<sup>1</sup>)。您 的主机应用程序可能将该界面修改为不显示某些选项卡或限制显示的选 项。

> 面 — 允许选择要配置哪一面和影像 (例如,正面、后面、双面:彩 色 (24 位)等等)。所有影像设置都会应用到选定的影像。

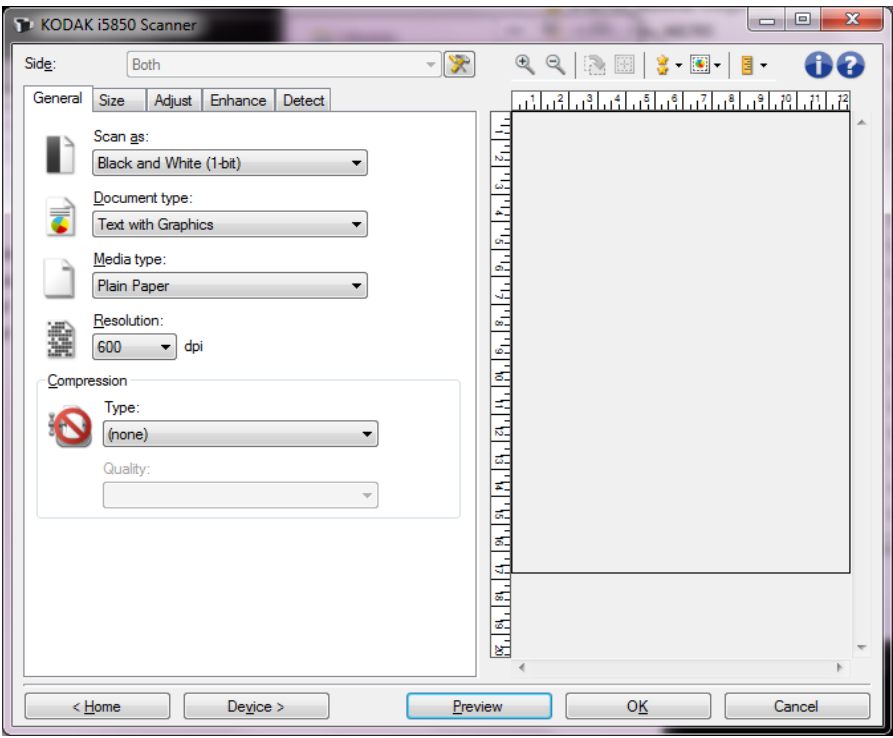

注意: *面*选项只有在 " 高级 " 选项卡上选择了高级设置时可用。

☆ 高级影像设置: 显示 " 高级 " 选项卡。

1.如干预如何启动和使用扫描验证工具的说明,请参阅第 [74](#page-77-0) 页 上"[扫描验证工具](#page-77-0)"。

# 影像设置窗口中的工具栏按钮

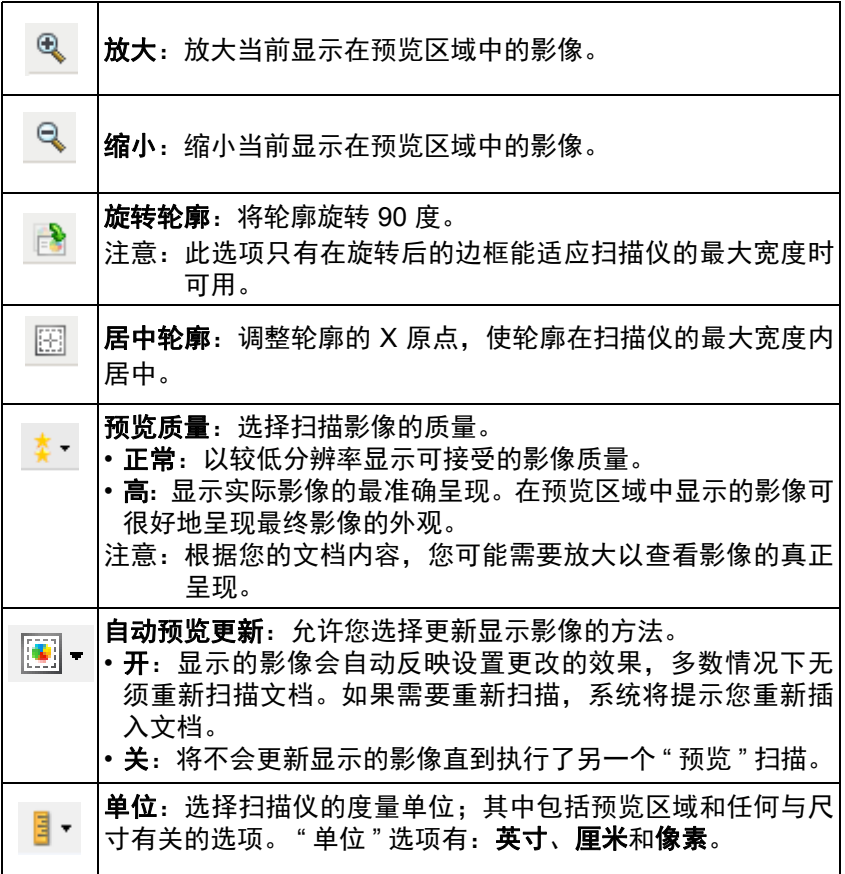

<span id="page-11-0"></span>**预览区域** 预览区域显示基于您当前的快捷方式设置的样本影像。执行预览扫描后 会在该区域中显示影像。

> **边框 —** 如果您在 " 尺寸 " 选项卡上选择**文档: 手动选择**或在 " 尺寸 " 选项 卡上选择影像: 部分文档, 预览区域也会显示当前的边框选择。如果轮 廓未和预览的影像对准,您将可使用鼠标来调整轮廓的尺寸和位置。当 鼠标在轮廓周围移动时指针出现变,这就表示您可通过按或按着左鼠标 键来调整轮廓。

- 移动:把鼠标指针放在轮廓之间以调整轮廓的位置。
- 边角:把鼠标指针放在其中一个角图形上以同时调整两面。

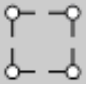

• 边侧:把鼠标指针放在其中一个侧图形上以调整该侧。

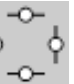

• 旋转:将鼠标指针放在旋转图形上可调整边框的角度。

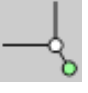

主窗口 — 让您返回 " 扫描仪 " 主窗口。

设备 — 显示 " 设备设置 " 窗口。

预览 — 开始扫描,将影像置于预览区域中。显示的影像是基于您当前的 快捷方式设置的样本。

确定 **/** 扫描 — 如果选择此选项,系统将提示您保存任何未保存的更改。

注意: 如果该按钮为确定, 任何未保存的更改对于当前的扫描工作阶段 都保持有效。

取消 — 关闭 " 扫描仪 " 主窗口而不保存任何更改。

<span id="page-12-0"></span>" **常规 " 选项卡** " 常规 " 选项卡包含常用的影像选项。多数情况下,无须更改其他选项卡 上的选项。

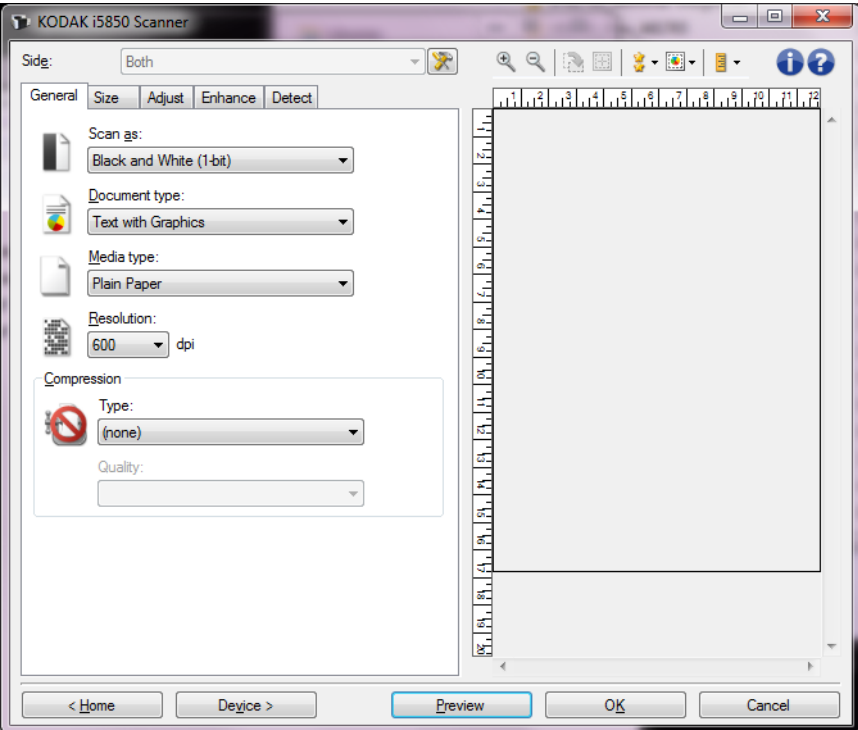

扫描为 — 允许您选择电子影像格式。

- 彩色 (**24** 位):制作您文档的彩色版本。
- 灰度 (**8** 位):制作您文档的灰度版本。
- 黑白 (**1** 位):制作您文档的黑白版本。
	- 注意: 扫描为选项只有在" 高级 " 选项卡上选择每面影像: 一个时可 用。

文档类型 — 允许您选择文档上的内容类型。

- 带有图形的文本: 文档包含文本、商业图形 (条形图、饼图等) 和线 条的混合。
- 文本:文档的大部分内容为文本。
- 包含照片的文本: 文档中同时包含文本和照片。
- 照片: 文档的大部分内容为照片。

纸张类型 — 允许您根据纸张质地 / 重量选择要扫描的纸张类型。选项包 括:普通纸、薄纸、光面纸、卡片纸和杂志用纸。

分辨率 — 允许您选择每英寸点数 (dpi), 这是决定更佳影像质量的重大 因素。它也会增加扫描时间和影像尺寸。选项包括:100、 150、 200、 240、 250、 300、 400、 500 和 600 dpi。

压缩 — 允许您缩小电子影像的大小。

- 类型: 扫描仪将制作您文档的彩色版本。
	- (无):不压缩,这会生成较大的影像。
	- **Group-4**:使用 CCITT 标准来压缩黑白影像,通常与 TIFF 文件一 起使用。
	- **JPEG**:使用 JPEG 技术压缩影像。
- 质量 如果您选择 JPEG 压缩,请选择下列其中一个质量选项:
	- 草稿: 最大程度的压缩, 制作的影像最小。
	- 好:一般当程度的压缩,但仍可产生可接受的影像质量。
	- 较好: 某些程度的压缩, 可产生相当好的影像质量。
	- 最佳: 最小程度的压缩, 产生非常好的影像质量。
	- 超级:极少压缩,影像尺寸最大。

注意:此选项不适用于预览影像。

<span id="page-13-0"></span>**"** 尺寸 **"** 选项卡

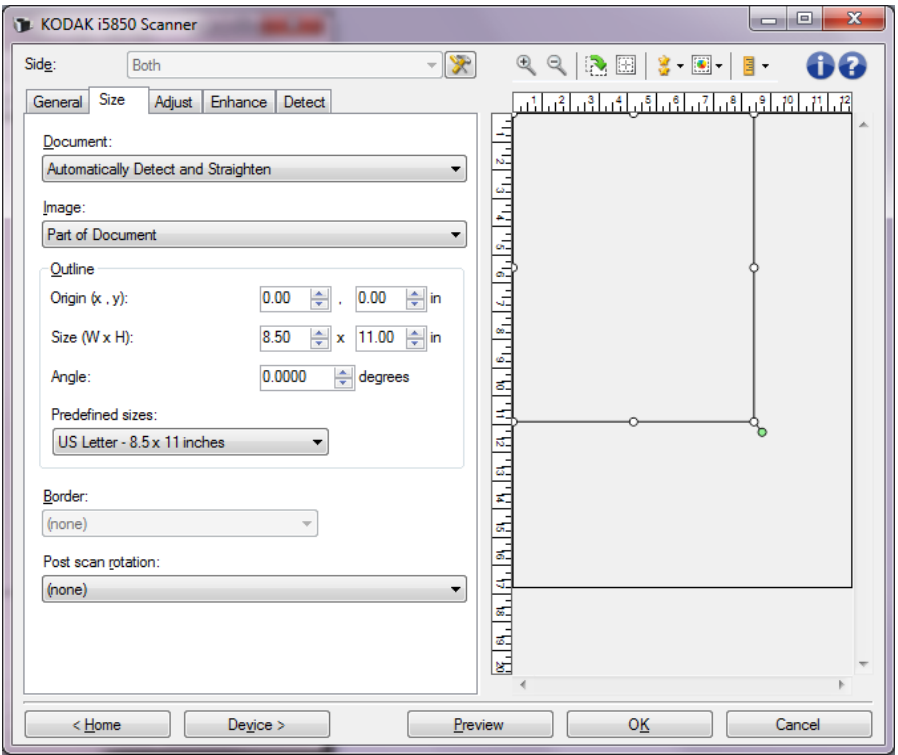

文档 — 允许您选择当文档通过扫描仪时,扫描仪检测文档的方式。

• 自动检测和纠正: 扫描仪会自动查找每个文档 (无论尺寸大小) , 并 会纠正输送不正的任何文档。

- 自动检测:扫描仪会自动查找每个文档 (无论尺寸如何)。如果输送 不正,文档将不会被纠正。
- 手动选择:扫描仪会根据您在*边框*选项中指定的区域返回影像。建议 您只将此选项用于包含相同尺寸文档的扫描工作。

影像 — 允许您选择要使用文档的哪个部分来创建电子影像。

- 整个文档: 如果您选择文档: 自动检测和拉直、文档: 自动检测或文 档:手动选择,将返回整个文档。
- 部分文档:如果您选择文档:自动检测和纠正,将返回您在*轮廓*选项 中指定的文档部分。

边框 — 允许您选择要用来创建电子影像的位置和尺寸。预览区域将显示 轮廓。

- 原点 **(x**、 **y)**:
	- 如果您选择**文档: 自动检测和拉直,** (x) 是到文档左边缘的距离, (y) 是到文档顶端边缘的距离。
	- 如果您选择**文档: 手动选择,** (x) 是到扫描仪纸张路径左边缘的距 离, (y) 是到扫描仪检测到的第一部分文档的距离。
- 尺寸 (w、 h):如果您选择文档:自动检测和纠正或文档:手动选择, 这是电子影像的宽度和高度。
	- 注意: 如果边框超出了扫描文档的边缘,电子影像可能比您指定的 值短。
- 角度: 可让您选择轮廓角度。
- 预定义尺寸:提供常用纸张尺寸的列表。选择列表中的项会自动将边 框尺寸设置为纸张尺寸。当边框尺寸不匹配列表中的任何尺寸时,将 会显示自定义。
- 注意: 您也可以使用鼠标调整预览区域中显示的边框。

边界 — 允许您选择要对电子影像边缘执行的操作。

- (无)
- 添加:在所有影像边缘加入宽达 0.25 厘米 (0.1 英寸)左右的边界。
	- 注意: 此选项仅适用于文档: 自动检测和纠正, 文档: 自动检测或文 档:手动选择。
- 移除:通过消除任何残留边界来产生只包含文档的影像。残留边界可 能是文档边缘的变化所造成;例如,文档不是标准的矩形和 / 或输送 不正。

注意:

- 该选项不会清除大量残留边界,但仍可能有少量文档丢失。
- 此选项只有在同时选择文档:自动检测和纠正以及影像:整个文档 时可用。

**扫描后旋转选项** — 允许您选择要在扫描后的电子影像上应用的任何旋转。

**•** (无)

- 自动: 扫描仪会分析每个文档以决定如何输送它并将影像旋转到正确 方向。
- **•** 自动默认值为 **90**:扫描仪将会分析每个文档的内容,决定输送文 档的方式并将影像旋转到正确方向。如果扫描仪无法确定文档的进纸 方式,它将把影像旋转 90 度。
- **•** 自动默认值为 **180**:扫描仪将会分析每个文档的内容,决定输送文 档的方式并将影像旋转到正确方向。如果扫描仪无法确定文档的进纸 方式,它将把影像旋转 180 度。
- **•** 自动默认值为 **270**:扫描仪将会分析每个文档的内容,决定输送文 档的方式并将影像旋转到正确方向。如果扫描仪无法确定文档的进纸 方式,它将把影像旋转 270 度。
- **90**、 **180**、 **270** 度 将执行的旋转度数。

以下示例说明了这些设置如何影响横向输送的文档:

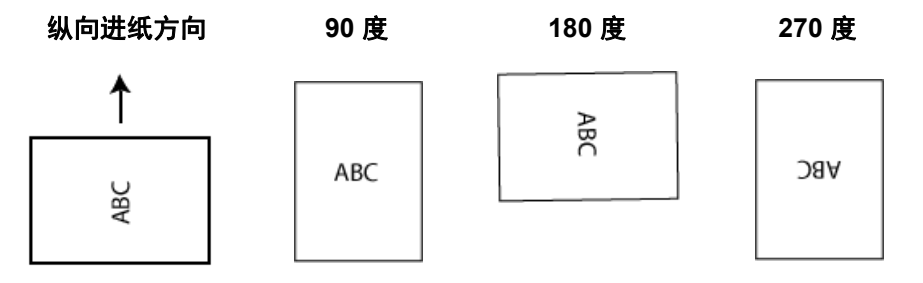

<span id="page-15-0"></span>" **调整 " 选项卡:黑白** " 调整 " 选项卡上的选项是否可用将取决于 " 常规 " 选项卡上的*扫描为*选 项。下列选项只有在*扫描为*中选择**黑白**时可用。

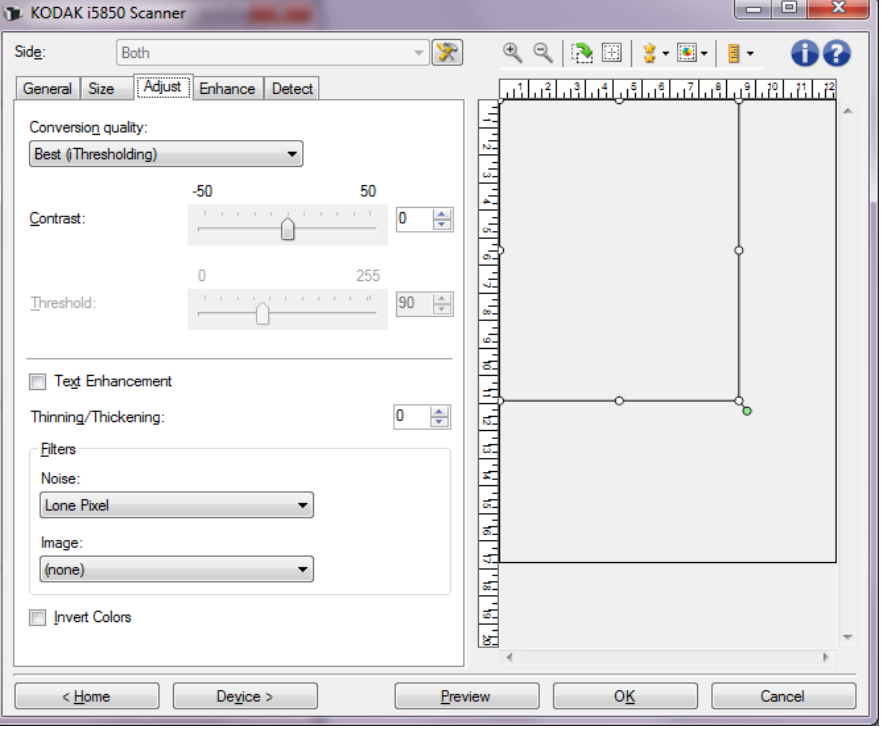

转换质量 — 这些设置可影响扫描仪分析文档灰度版本的方式,此版本将 用来生成黑白电子影像。

- **•** 最佳智能 **QC**:此功能将执行等同于最佳的分析,并带有智能 QC (质量控制)的附加优势。对于挑战性的文档,生成灰度版本的文档, 使您能够最终控制应用软件内的影像质量。
	- 注意: 此选项仅在*柯达*采集专业软件中提供。更多信息,请参阅本软 件的文档。
- 最佳 (智能阈值处理):扫描仪会分析每一份文档以产生最高的影像 质量。此选项允许您扫描具有不同质量的混合文档 (例如,模糊的文 本、具有阴影的背景或彩色背景)以及使用一致的文档设置来扫描混 合文档。
- 正常(**ATP** 自适应阈值处理):允许您确定生成所需影像质量的最佳 设置。此选项在使用一致文档设置扫描时最有效。如果您的文档难以 扫描,找不到能达到所要求质量的*最佳对比度*设置,也可使用此选项。
- 草稿 (固定值):可让您选择用于决定像素是黑或白的灰度阈值。此 选项对高对比度文档最有效。

对比度 — 允许您使影像更清晰或更柔和。降低该设置会使影像更柔和, 减少影像中的噪声。提高该设置会使影像更清晰,使浅淡的信息显现得 更清楚。选范围从 **-50** 到 **50**。默认值为 0。

注意: 此选项仅适用于*转换质量: 最佳和转换质量: 正常。* 

阈值 — 帮助控制在哪个级别将像素考虑为黑色或白色。降低该设置会使 影像变得更亮,可用于抑制背景噪声。提高该设置会使影像变得更暗,可 用于帮助集光信息。选项范围从 0 到 255。默认值为 90。

注意: 此选项仅适用于*转换质量: 正常和转换质量: 草稿*。

文本增强 — 允许您配置扫描仪以改善文本外观。在文档的大部分内容为 文本并且字符断开或不平滑时,打开此选项。此选项只适用于 *i5x50* 扫 描仪。

注意: 这可能对小字体没有影响, 如果正在使用细化 / 加粗, 可能会降 低效果。

细化 **/** 加粗 — 允许您减少或增加像素。减少此设置将使像素变细 / 变小。 增加此设置将使像素变粗 / 变大。默认值为 0,不变细或变粗。

#### 滤波器

- **•** 噪点
	- (无)
	- 独立像素: 通过将完全被白色像素包围的单独黑色像素转换成白 色,或将完全被黑色像素包围的单独白色像素转换成黑色,来减少 无规则的噪声。
	- 依多数原则: 根据每个像素周围的像素来设置它。如果周围大多数 像素是白色,则该像素将为白色,反之亦然。
	- 背景: 找到并分析影像的背景区域 (例如, 非文本区域), 减少可 能是尺寸中多个像素的随机噪点。
- **•** 影像
	- (无)
	- 半色调去除: 增强点阵文本和使用半色调网屏的影像 (例如报纸 照片)。

反色 — 允许您选择在影像中保存黑色像素的方式。默认情况下,黑色像 素保存为黑色,白色像素保存为白色。如果希望将黑色像素存储为白色, 将白色素存储为黑色,请打开此选项。

# <span id="page-17-0"></span>**"** 调整 **"** 选项卡:彩色 **/** 灰度 " 调整 " 选项卡上的选项是否可用将取决于 " 常规 " 选项卡上的扫描为选 项。下列选项只在*扫描为*中选择**彩色**或**灰度**时提供。

注意: 大多数的选项具有附加设置。这些设置只有在打开该选项时显 示。如果屏幕上不能容纳所有的设置,将会显示一个滚动条让您 访问所有设置。

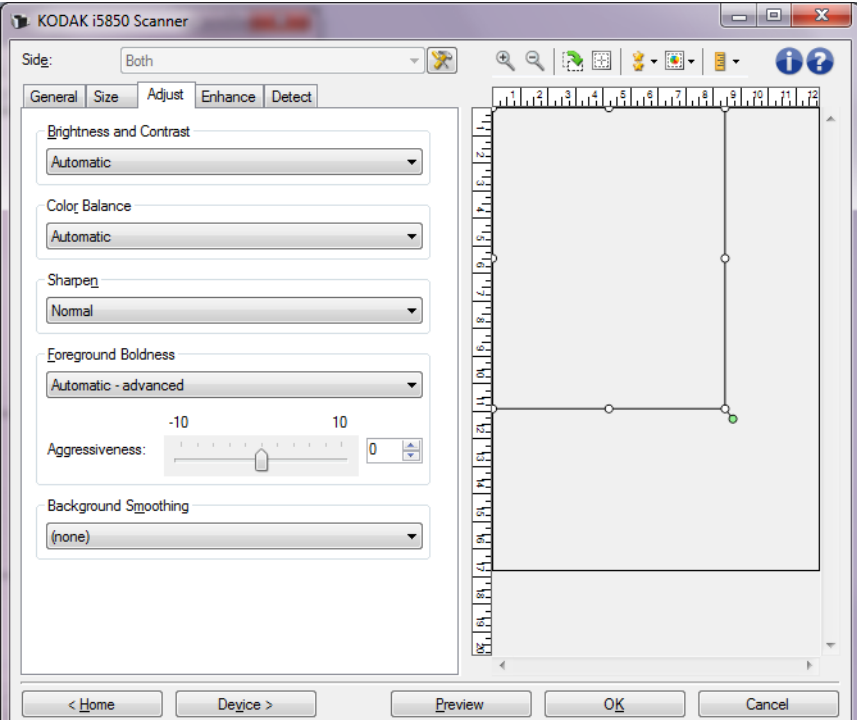

# 亮度与对比度

- (无)
- 自动:自动调整每个影像。
- 手动:使您能够设置将用于所有影像的特定值:
	- 亮度 更改彩色或灰度影像中的白色数量。值范围从 **-50** 到 **50**。
	- 对比度 对比度增加时, 会使深色区域颜色更深, 浅色区域颜色更 浅。值范围从 **-50** 到 **50**。

# 色彩平衡

- (无)
- 自动: 将每个文档的白色背景调整为纯白色。此选项可补偿不同重量 和品牌的纸张之间发生的变化。对于照片,不建议使用此选项。
- 自动 **—** 高级:针对想进一步调整自动选项的高级用户提供。
	- 强度 使您能够调整变化的程度。增加此值有助于改善由于老化而 发黄的文档。值范围从 **-2** 到 **2**。
- 手动:使您能够设置将用于所有影像的特定值:
	- 红色 更改彩色影像中的红色数量。值范围从 **-50** 到 **50**。
	- 蓝色 更改彩色影像中的蓝色数量。值范围从 **-50** 到 **50**。
	- 绿色 更改彩色影像中的绿色数量。值范围从 **-50** 到 **50**。

注意: 色彩平衡不可用于灰度影像。

锐化 — 增加影像内边缘的可见度。

- (无)
- 正常
- 高
- 强烈

前景加粗 — 将此选项用于您希望前景(例如,文本、线条等)更突出的 文档或表格。

- (无)
- 自动:所有前景都会更粗。
- 自动高级:针对想进一步调整自动选项的高级用户。

- 强度 — 允许您调整确定前景色的强度。值范围从 **-10** 到 **10**。

柔化背景 — 对具有背景颜色的文档或表格使用该选项,有助于生成具有 更一致背景颜色的影像。此选项可提高影像质量并减小文件的大小。

- (无)
- 自动: 平滑多达三种背景颜色。
- 自动高级:针对想进一步调整自动选项的高级用户。
	- 强度 允许您调整用于确定背景色的强度。值范围从 **-10** 到 **10**。
- <span id="page-19-0"></span>" **增强 " 选项卡** "增强"选项卡上的选项是否可用将取决于"常规"选项卡上的*扫描为*选择。
	- 注意: 大多数的选项具有附加设置。这些设置只有在打开该选项时显 示。如果屏幕上不能容纳所有的设置,将会显示一个滚动条让您 访问所有设置。

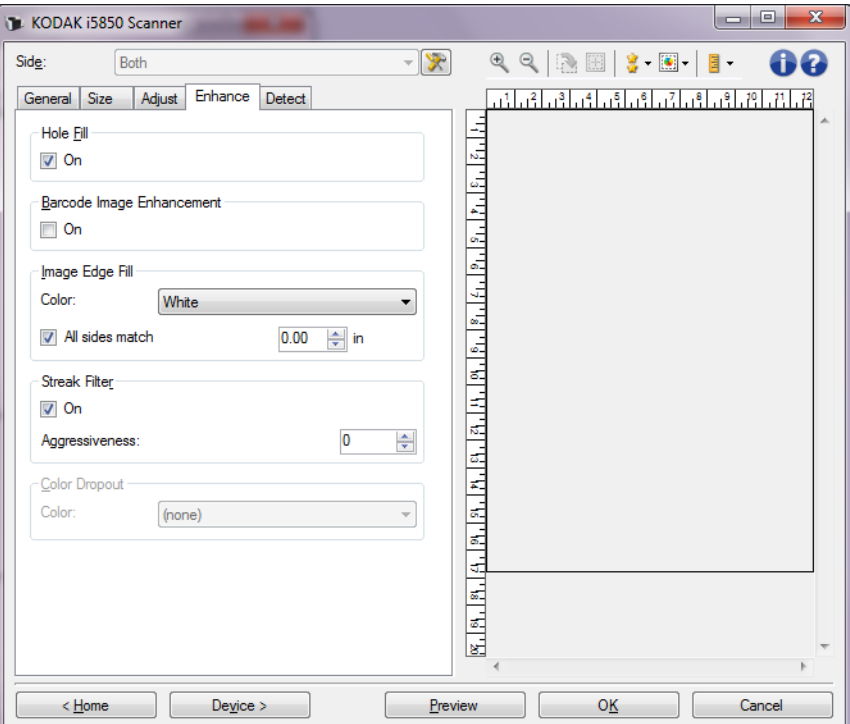

填充洞孔 — 允许您填充影像边缘周围的洞孔。填充的洞孔类型包括: 圆 形、矩形和不规则形状 (例如,双穿孔,或从文件夹中取出文档时可能 会发生的轻微损)。选中**开启**可开启"填充孔"。

条形码影像增强 — 允许您配置扫描仪,从而使其优化条形码以方便应用 程序读取。选中开启可开启 " 填充孔 "。

填满影像边缘 — 用指定颜色覆盖该区域来填满最终电子影像的边缘。

- 彩色:
	- **-**(无)
	- **-** 自动:扫描仪将使用周围颜色自动填充影像的边缘。
	- **-** 自动包括裂纹:除了填充边缘,扫描仪还将填充文档边缘的磨损。
- **-** 白色
- **-** 黑色
- 匹配所有的面:打开时,所有面上将填满相等的数量。此选项仅对黑 色或白色可用。
- **顶部**:决定顶部边缘的填充量。
- 左 / 右: 左边选项决定左边缘填充量, 右边选项决定右边缘填充量。
- 底部:决定底部边缘填充量。

注意:

• 顶端、左边 **/** 右边和底部选项在打开匹配所有的面时不可用。

• 使用填满影像边缘选项时,请小心不要输入太大的值,因为它可能会 填满您要保留的影像数据。

此选项不适用于预览影像。

条纹过滤器 — 允许您将扫描仪配置为过滤影像中的垂直条纹。条纹是出 现在影像上但不是原始文档中的一部分的线条。条纹可以是文档的污染 (例如,污垢、灰尘或磨损的边缘),或不遵循您扫描仪的建议清洁程序 所导致。

- 开:打开条纹过滤器。
- 强度: 允许您调整过滤条纹的程度。该值的范围从 -2 到 2。 默认值为 0。

颜色校正 — 用于消除表格的背景,使电子影像中只包含输入的数据(即 清除表格的线和框)。对于黑白影像,这些设置会影响扫描仪分析用来制 作电子影像文档灰度版本的方式。

- 彩色: 选择要滤除的颜色。
	- **-** (无)
	- **-** 多重:滤除深色调(例如,黑色或蓝黑色墨水)以外的颜色。此功 能会对扫描的每个影像执行颜色分析,并最多滤除 5 种不同颜色。 这些颜色可以是一千六百多万种颜色中的任何一种。 使用*强度*滑条 调整颜色。您无需选择要滤除的颜色。**多重**对灰度输出可用。
	- **-** 主导色:滤除主导色。即使您的表格都具有相同的颜色,也使用此 选项,因为主导色会滤除大范围的单色。如果您有几个表格且每个 表格具有一种表格颜色,此选项也是最好的选择,因为您可用在一 批次中混合这些表格。
	- **-** 红色
	- **-** 绿色
	- **-** 蓝色
	- **-** 橙色
	- **-** 橙色和红色
- 强度:允许您调整滤除颜色的程度。值范围从 **-10** 到 **10**。默认值为 0。 仅在将颜色设置为多色或主导色时,此选项才可用。
- 包括非滤除影像:对于每个滤色影像,扫描仪还将生成原始版本的影 像 (即,应用程序将接收两个单独的影像)。
- 注意: 所有滤色选项在*扫描为*选项为**黑白**或**灰度**时都可用。

以下红色、绿色和蓝色 Pantone 值应提供良好的滤色性能。

这些值是使用标准 Pantone Matching System® Colors 指南 (未涂覆的 175 线加网)建立的。如果正在使用的文档背景不是亮白色, 那么结果 会有所不同。建议使用智能阈值处理。如果能阈值处理无法提供可接受 的滤色结果,则 ATP 转换质量设置将为二值化提供更多控制。

以下是可与滤除红色、滤除绿色和滤除蓝色选项一起使用的颜色列表。

滤除红色

| 144U  | 150U  | 151U  | 1485U | 1495U | 1505U | 橙色 021 U | 156U  |
|-------|-------|-------|-------|-------|-------|----------|-------|
| 157U  | 158U  | 1555U | 1565U | 1575U | 1585U | 162U     | 163U  |
| 164U  | 165U  | 1625U | 1635U | 1645U | 1655U | 169U     | 170U  |
| 171U  | 172U  | 176U  | 177U  | 178U  | 暖红 U  | 179U     | 1765U |
| 1775U | 1785U | 1788U | 1767U | 1777U | 1787U | 红色 032U  | 182U  |
| 183U  | 184U  | 185U  | 186U  | 189U  | 190U  | 191U     | 192U  |
| 1895U | 1905U | 1915U | 1925U | 196U  | 197U  | 198U     | 199U  |
| 200U  | 203U  | 204U  | 205U  | 206U  | 210U  | 211U     | 212U  |
| 213U  | 217U  | 218U  | 219U  | 宝红色 U | 223U  | 224U     | 225U  |
| 226U  | 230U  | 231U  | 232U  | 玫瑰红 U | 236U  | 237U     | 238U  |
| 239U  | 240U  | 2365U | 2375U | 2385U | 2395U | 2405U    | 243U  |
| 244U  | 245U  | 246U  | 247U  | 250U  | 251U  | 252U     | 紫色 U  |
| 253U  | 256U  | 257U  | 2562U | 2572U | 2582U | 2563U    | 2573U |
| 2567U | 263U  | 264U  | 2635U | 2645U | 236U  | 2365U    | 2375U |
| 243U  | 244U  | 245U  | 250U  | 251U  | 256U  | 257U     | 2562U |
| 2572U | 2582U | 2563U | 2567U | 263U  | 264U  | 2635U    | 2645U |
| 1375U |       |       |       |       |       |          |       |

# 滤除绿色

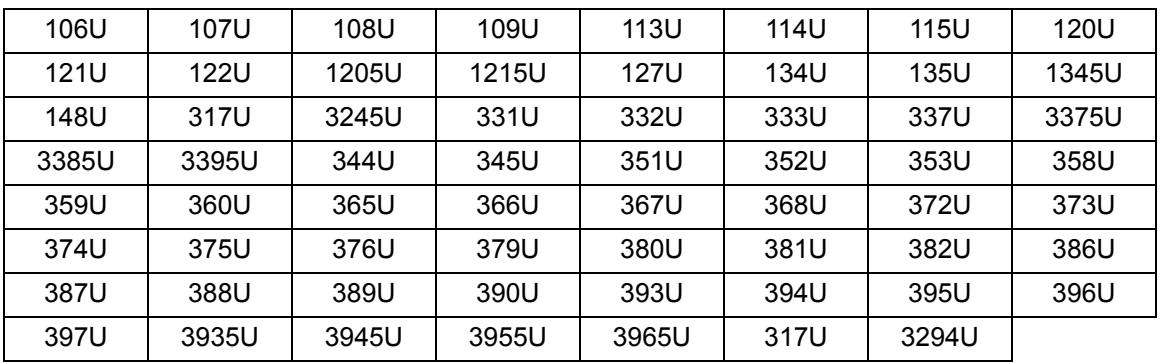

# 滤除蓝色

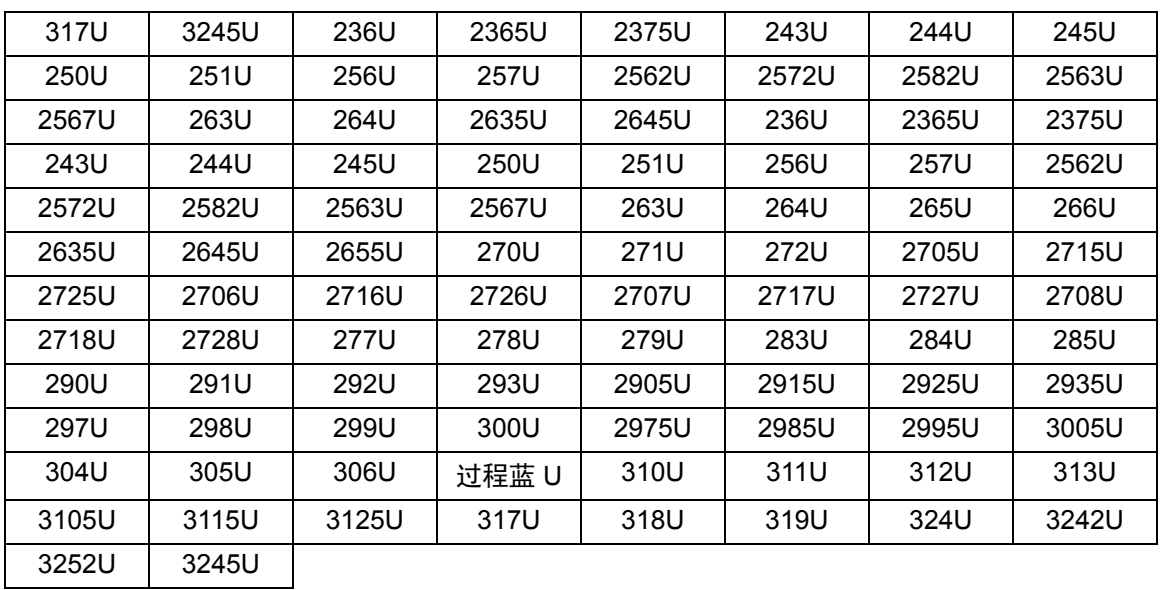

# <span id="page-23-0"></span>" **检测 " 选项卡** " 检测 " 选项卡提供下列选项:

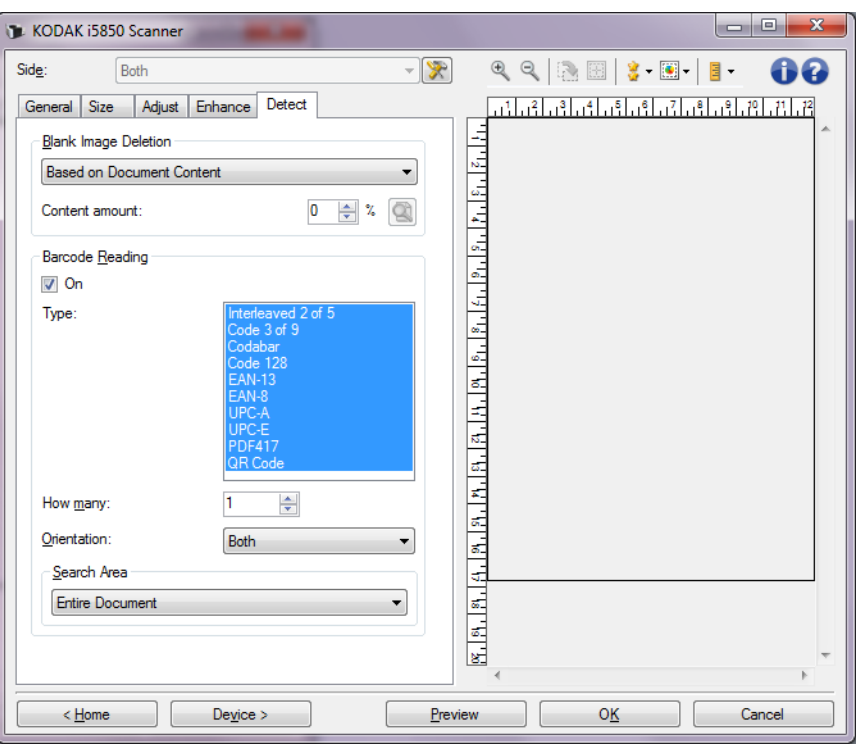

空白影像检测 — 允许您将扫描仪配置为不将空白影像提交给扫描应用 程序。

- (无):将所有影像交给扫描应用程序。
- 基于文档内容:影像将根据影像之间的文档内容而考虑为空白。
- 内容数量允许您选择扫描仪视为空白的最大内容数量。具有大于此值 的内容的任何影像都将视为非空白,并包提交给扫描应用程序中。值 范围从 0% 到 100%。

-此图标用于内容数量学习模式。在学习模式下,百分比 ●● →™™™→★★★★★★★★★★★★★★★★★<br>● 字段显示中将填入预览影像的内容数量。

• 如果您拥有代表性的空白文档 (例如:含信头的空白页),即可将它 用于帮助决定 " 内容 " 数量的设置(即执行预览扫描,单击此按钮再适 当地调整 " 内容 " 数量)。

注意: 此选项仅在具有预览影像时可用。

- 基于尺寸:根据提供给扫描应用程序的影像大小,影像将被视为空白 (即在应用所有其他设置后)。
	- 最终影像大小: 可让您选择扫描仪视为非空白的最小影像大小。小于 该值的任何影像都将被视为空白,且不会提交给扫描应用程序。值范 围从 1 到 1000 KB (1 KB 等于 1024 字节)。

条形码读取 — 允许您配置扫描仪以搜索影像中的条形码并将信息返回 给扫描应用程序。选中**开启**可开启 " 条形码读取 "。

- 类型: 选择想要扫描仪搜索的一个或多个条形码类型:
	- Codabar
	- Code 128
	- Code 3 of 9
	- EAN-13
	- EAN-8
	- Interleaved 2 of 5
	- UPC-A
	- UPC-E
	- PDF417
	- QR 代码
- 数量:选择扫描仪将搜索的条形码数量。
- 朝向: 选择要搜索的条形码的朝向。选项有: 水平、垂直或两者。 注意: 这相对于最终影像 (即,进行任何裁剪和旋转后)。
- 搜索区域: 选择要搜索的影像区域。
	- **-** 整个文档
	- **-** 部分文档
		- 原点 **(x**、**y)**:(x) 是到影像左边缘的距离,(y) 是到影像顶部边缘的 距离。
		- 尺寸 **(w**、 **h)**:搜索区域的宽度和高度。
- 注意: 这些相对于最终影像 (即,进行任何裁剪和旋转后)。

# <span id="page-25-0"></span>高级影像设置

# <span id="page-25-1"></span>" **高级 " 选项卡 "** 高级影像设置 " 图标位于 " 影像设置 " 窗口顶部,*面*下拉框的旁边。

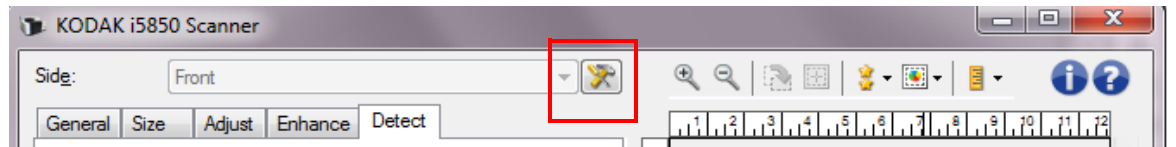

# 选择 " 高级影像设置 " 图标时, " 高级 " 选项卡将会显示。

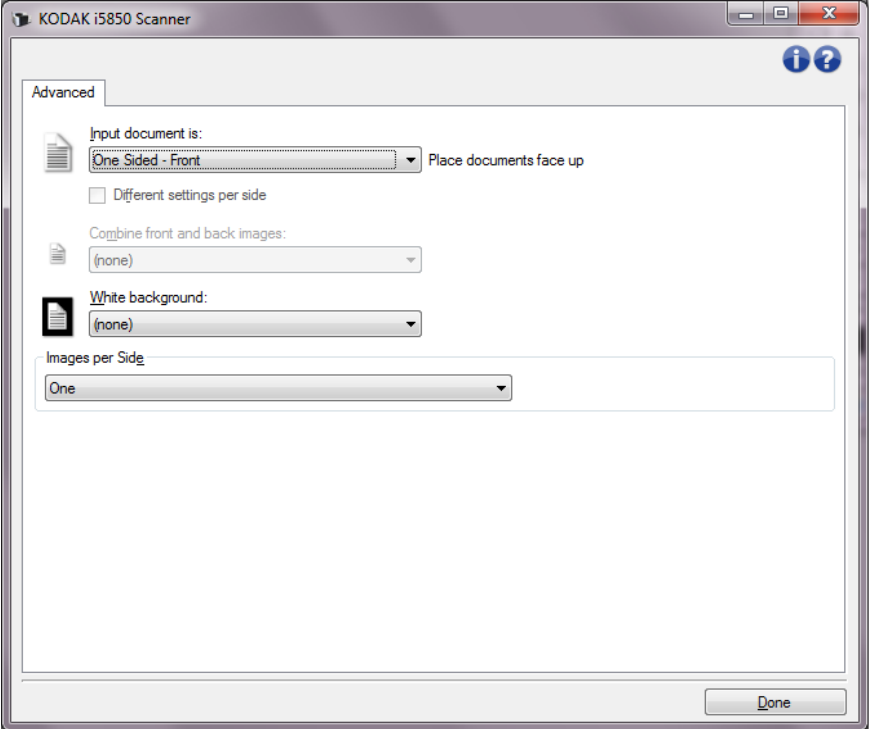

# 输入文档是 — 根据您要配置的面,选择双面、单面**-**正面,或单面**-**背面。

每面不同设置 — 默认情况下,您选择的设置将应用到文档的两面。如果 要为扫描文档的每一面选择不同的影像处理设置,请打开此选项。例如, 若您要正面为彩而背面为黑白,请先确定您在*输入文档是*下拉列表中选 择双面选项,然后选取*每面不同设置*复选框。

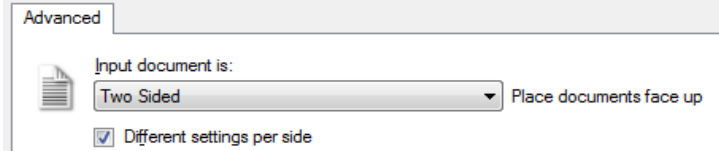

执行这些操作后,"影像设置"窗口上的*面*选项不再显示为灰色,您可以 为每一面选择不同的设置。现在,您已启用每面不同设置,您的初始选 择将只应用到您要扫描的文档的正面。为正面作出选择后, 即可使用*面* 选项选择背面,然后进行您要应用到背面的设置。

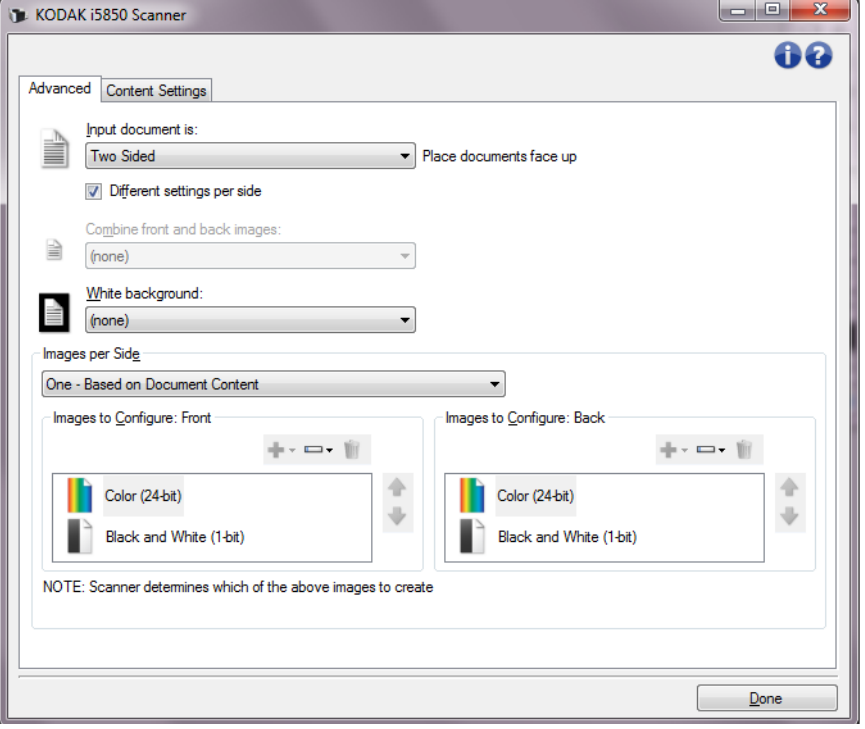

合并正面和背面影像 — 对于一份文档,通常会在正面创建一个影像,以 及在背面创建另一个影像。如果您希望一个含有正面和反面文档的影 像,请打开此选项。这些选包括:

- 正面在顶部:正面将在影像内的背面上方。
- 正面在底部:背面将会在影像内的正面上方。
- 正面在左侧:正面将会在影像内的背面左边。
- 正面在右侧:反面将在正面左边的影像。

注意:

- 此选项仅在双面扫描仪型号可用。
- 只有在将*输入文档是*设置为**双面**、关闭每面不同设置和将*每面影像*设 置为一个;以及从文档进纸器扫描文档时,此选项才可用。此选项不 适用于预览影像。

白色背景 — 如果打开此选项,将标示在没有纸张时,文档的哪一面将显 示为白色而不是黑色。

- (无): 在正面及背面使用黑色背景。
- 双面:在正面及背面使用白色背景。

以下是使用白色背景的示例:

• 扫描非矩形文档, 以及在最终影像中, 您要文档外面的区域显示为白 色而不是黑色。

• 在薄纸张上扫描超薄文档并打印一面,以及您不要黑色背景渗透文档 并显示在最终影像中。

每面影像 — 标示扫描仪将根据您的影像选择创建的每一面影像数量。

- 一个:表明您要扫描仪创建一个影像。
- 一个基于文档内容:标示您希望扫描仪自动检测文档是彩色 / 灰度 或黑白。
- 一个 基于切换补充码:表明您希望通过切换补充码文档使扫描仪识 别出文档是彩色 / 灰度, 还是黑白。
- 多个:表明您希望扫描仪创建多个影像。
- 注意: 如果您在每面影像选项中选择一个基于文档内容,则将显示 " 内容设置 " 选项卡。

配置影像 — 标示需要配置的电子影像。

- 注意: 只有在每面影像选项中选择除了一个以外的其他选项时, 此选 项才可用。有关如何配置高级选项的程序,请参阅下列章节,标 题为:
	- "根据文档内容创建彩色 / 灰度或黑白影像, 示例 1。"
	- *• "* 为文档的每一面创建多个影像,示例 *2*。 *"*
	- *• "* 为文档的每一面创建不同设置,示例 *3*。 *"*

如果可用,请使用向上或向下箭头选择扫描仪将影像传输到扫描应用程 序的顺序。

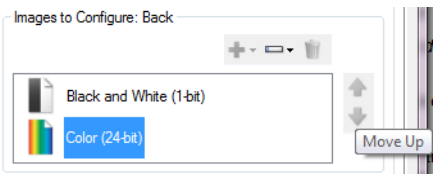

# 工具栏按钮:

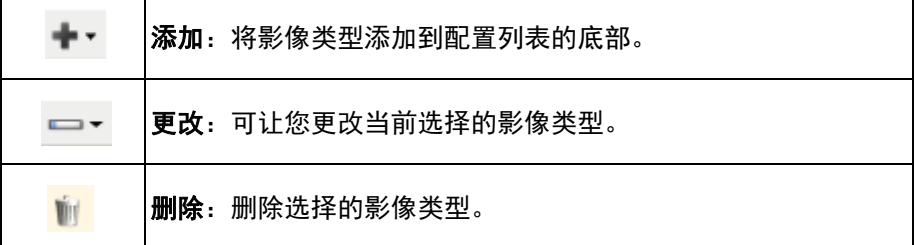

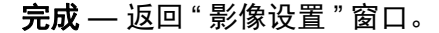

# **"** 内容设置 **"** 选项卡 " 内容设置 " 选项卡上的选项可用于单面或双面描述。

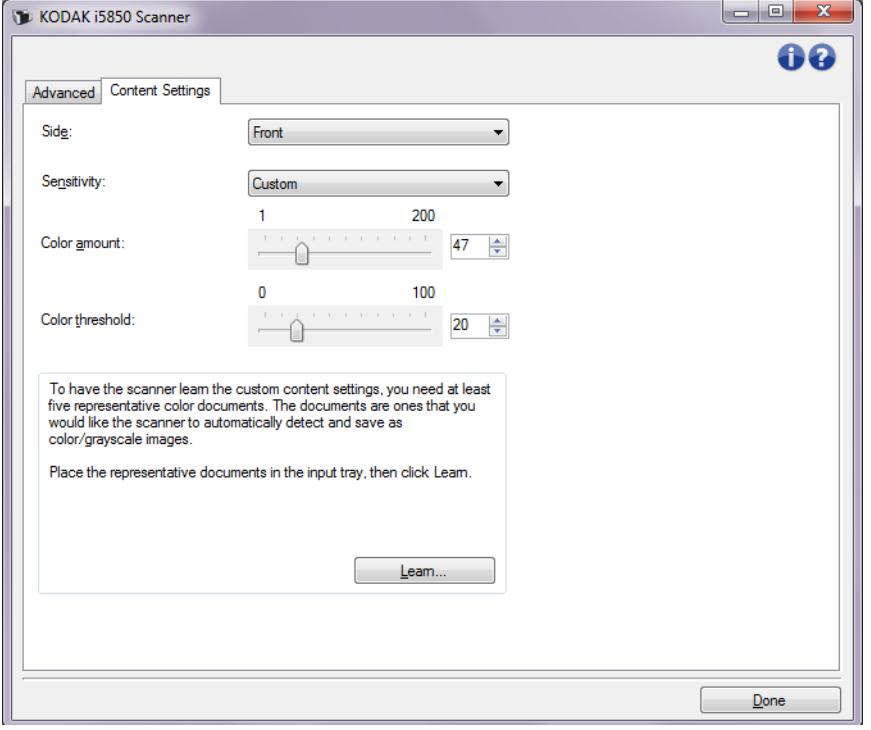

**面** — 决定将应用*灵敏度*设置的面。只有在 " 高级 " 选项卡上选取**每面不** 同设置时,此选项才可用。

### 灵敏度

- 低:只需将少量色彩保存为彩色或灰度影像的文档。用于采集主要为 黑色文本和具有小型标志的文档,或包含小量加亮文本和小型彩色照 片的文档。
- 中等:需要比 " 低 " 选项更多的色彩才可保存为彩色或灰度影像的文档。
- 高:需要比" 中等 " 选项更多的色彩才可保存为彩色或灰度影像的文 档。用于将包含中等到大型彩色照片的文档与全黑色文本文档区别。 具有中性色的片可能需要调整颜色阈值 或颜色数量 值才可正确采集。
- 自定义: 允许您手动调整*颜色数量* 和 / 或*颜色阈值*。
	- 注意: 设置灵敏度值时, 建议您首先使用中等选项并扫描典型的工作 集。如果相对于黑白文档, 返回的彩色 / 灰度文档太多, 则改 成高选项,然后重新运行作业。如果相对于黑白文档,返回的 彩色 / 灰度文档太少, 则改成低选项然后重新运行作业。如果 这些选项都无法提供所需的结果,则可选择自定义来手动调整 " 颜色数量 " 和 / 或 " 颜色阈值 "。**自定义**也可让您进入*学习*模 式,为您提供扫描仪分析文档的方法和建议设置。

**颜色数量** — 保存为彩色或灰度前,需要在文档中显示的颜色数量。如果 增加颜色数量的值,需要的颜色像素将会更多。有效值为 **1** 到 **200**。

颜色阈值 — 指定的颜色达到哪个颜色阈值或饱和度 (即淡蓝色对暗蓝 色)时将被加入颜色数量计算。愈高的值标示需要愈强烈的颜色。有效 值为 **0** 到 **100**。

学习 — 可让您根据扫描的典型彩色文档计算您的设置。选择学习之前, 请在输入托盘升降台中至少放置 5 份典型彩色文档。系统将对文档进行 扫描和分析, 以此确定建议的*颜色数量*。

注意: " 颜色数量 " 和 " 颜色阈值 " 滑棒将会自动更新。如果这些值都无 法提供您的工作集所需的结果,您可能需要手动调整*颜色阈值*。

<span id="page-29-0"></span>基于文档内容创建彩色 **/** 灰度 或黑白影像,示例 **1** 在此示例中,假定您要配置的扫描会话具有彩色和黑白混合文档,并且 双面都具有信息。此外,假定您想要扫描仪检测页面是否为彩色,然后 根据检结果输出彩色或黑白影像。

- 1. 请从"扫描仪"主窗口选择贴切描述所需输出的**设置快捷方式**。
- 2. 选择设置以显示 " 影像设置 " 窗口。
- 3. 在"影像设置"窗口中,选择高级影像设置图标以显示"高级"选项卡。
- 4. 选择 输入文档是:双面。
- 5. 选择每面影像:一个基于 **"** 文档内容 **"**。
	- 注意: 配置影像区域现在将显示在"高级"选项卡上,并且将包含一 个 " 彩色 " 影像项目和一个 " 黑白 " 影像项目。" 内容设置 " 选 项卡也将会显示。

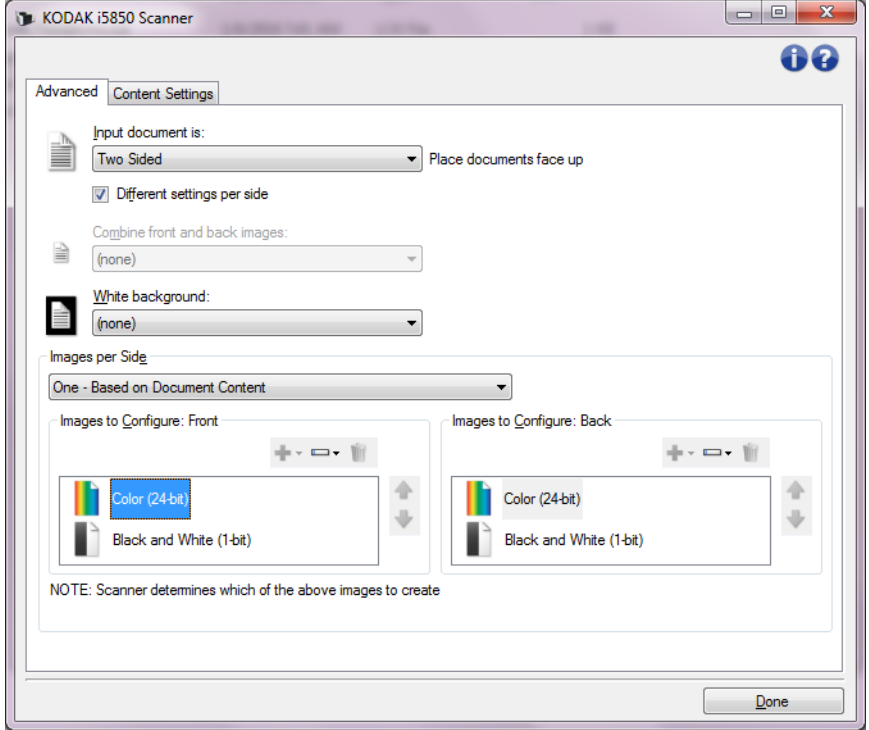

- 6. 当文档中检测到足够颜色时,如果想要灰度影像而不是彩色影像;
	- 确定选择颜色 (*24* 位)
	- 选择更改以显示选项列表
	- 选择灰度

7. 转到内容设置选项卡。

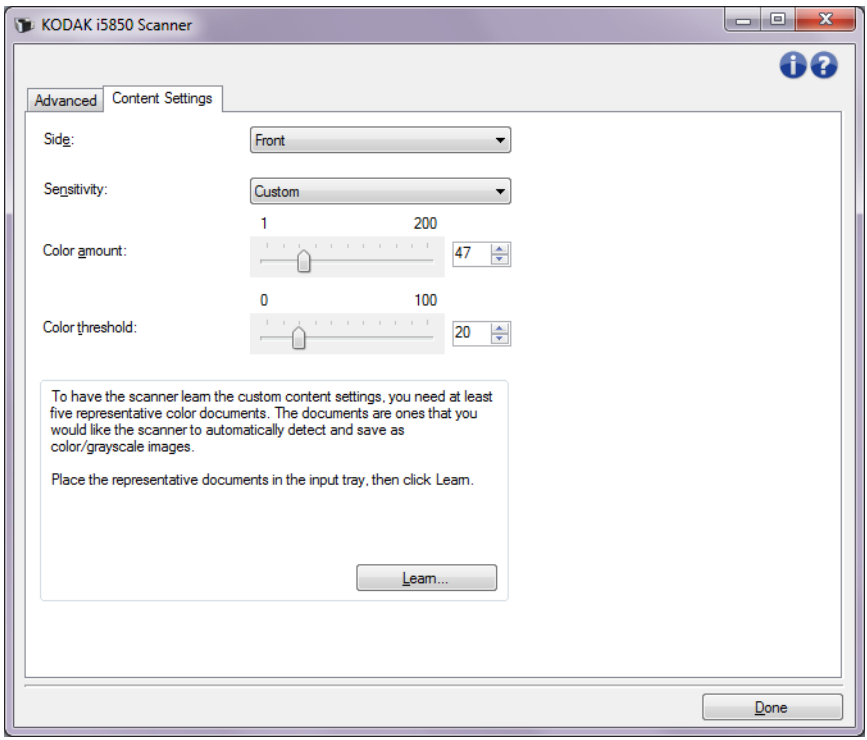

- 8. 选择灵敏度选项。
- 9. 选择完成返回"影像设置"窗口。
	- 注意: 您会看到面选项现在具有两个条目:两面:彩色(**24** 位)和 双面:黑白 (**1** 位)。

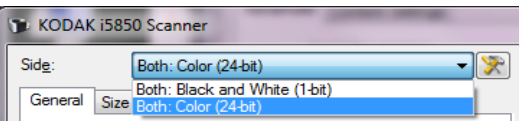

- 10.选择面:两面:彩色 (**24** 位)。
	- 注意: 对"影像设置"窗口中其余选项卡上的彩色影像设置进行任何 其他调整。
- 11. 选择面:两面:黑白 (**1** 位)。
	- 注意: 对"影像设置"窗口中其余选项卡上的黑白影像设置进行任何 其他调整。
- 12. 完成后,选择主窗口返回"扫描仪"主窗口,然后选择保存将您的选 择保存到快捷方式。

<span id="page-31-0"></span>**为文档的每一面创建多个影** 在此示例中,假定您要配置的扫描会话的文档的双面都具有信息,并且 像,示例 **2** 要使扫描仪对每个文档的每一面都同时制作彩色和黑白影像。

- 1. 请从"扫描仪"主窗口选择贴切描述所需输出的**设置快捷方式**。
- 2. 选择设置以显示 " 影像设置 " 窗口。
- 3. 在"影像设置"窗口中,选择高级影像设置图标以显示"高级"选项卡。
- 4. 选择 输入文档是:双面。
- 5. 选择每面影像:多个。
	- 注意: *配置影像*区域现在将显示在"高级"选项卡上, 并且将包含一 个 " 彩色 " 影像项目和一个 " 黑白 " 影像项目。

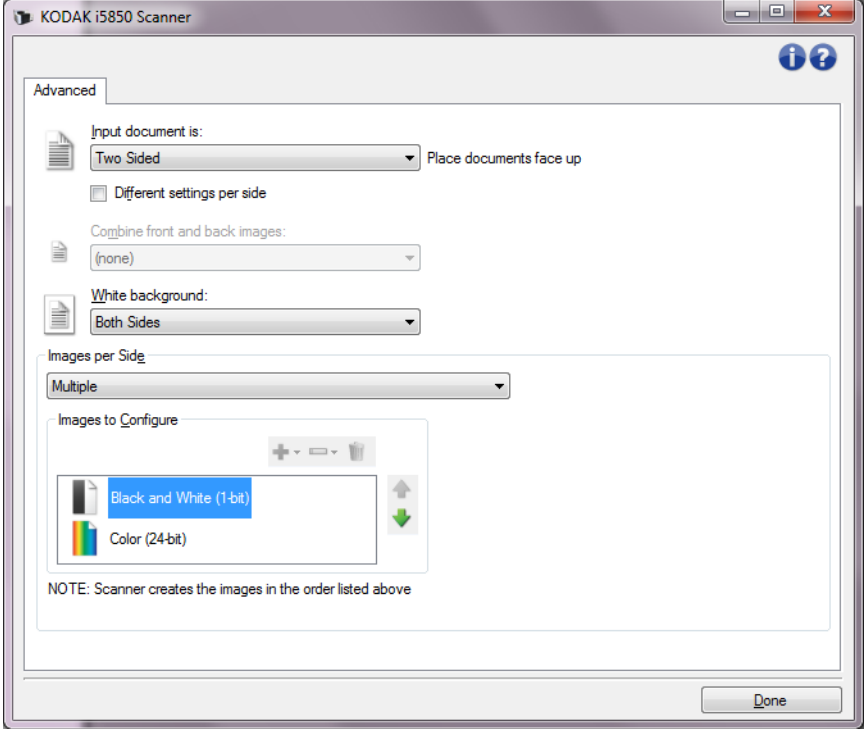

- 6. 当文档中检测到足够颜色时,如果想要灰度影像而不是彩色影像:
	- 确定选择颜色 (*24* 位)
	- 选择更改以显示选项列表
	- 选择灰度
- 7. 默认情况下, 扫描仪将首先生成彩色 / 灰度影像并将其传到扫描应 用程序,然后生成并传送黑白影像。如果您想首先生成和传送黑白 影像:
	- 确定选择颜色 (*24* 位)
	- 选择上移将黑白影像放置到列表的第一个位置。

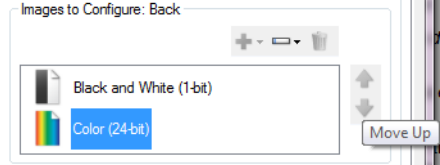

8. 选择完成返回 " 影像设置 " 窗口。

注意: 您会看到面选项现在具有两个条目:两面:彩色(**24** 位)和 双面:黑白 (**1** 位)。

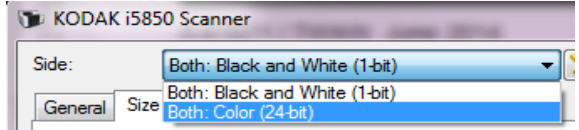

- 9. 选择面:两面:彩色 (**24** 位)。
	- 注意: 对"影像设置"窗口中其余选项卡上的彩色影像设置进行任何 其他调整。
- 10.选择面:两面:黑白 (**1** 位)。
	- 注意: 对"影像设置"窗口中其余选项卡上的黑白影像设置进行任何 其他调整。
- 11. 完成后,选择主窗口返回"扫描仪"主窗口,然后选择保存将您的选 择保存到快捷方式。
- <span id="page-32-0"></span>为文档的每一面创建不同设 置,示例 **3** 在这个示例中,我们假设您要配置商业文档的双面文档流,文档的正面 是彩色而背面是精细的黑白。
	- 1. 如果您尚未打开 " 高级 " 选项卡:
		- 请从"扫描仪"主窗口选择贴切描述所需输出的设置快捷方式。
		- 选择**设置**以显示 " 影像设置 " 窗口。
		- 在"影像设置"窗口中,选择高级影像设置图标以显示"高级"选 项卡。
	- 2. 选择 输入文档是:双面。
	- 3. 打开每面不同设置选项。
- 4. 选择每面影像:一个。 KODAK i5850 Scanner 60 Advanced Input document is:  $Two Sided$ Place documents face up Different settings per side Combine front and back images: ≜ (none) White background:  $\equiv$ (none)  $\overline{\phantom{a}}$ Images per Sid<u>e</u> One  $\overline{\phantom{a}}$  $\Box$ Done
- 5. 选择**完成**返回 "影像设置 " 窗口。
	- 注意: 您会看到*面*选项现在具有两个条目: 正面和背面。

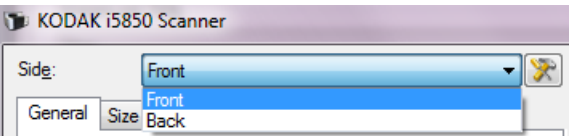

- 6. 选择面:正面。
- 7. 对 " 常规 " 选项卡上的扫描为选项选择彩色 (*24* 位)。
	- 注意: 对"影像设置"窗口中其余选项卡上的正面设置进行任何其他 调整。
- 8. 选择面:背面。
- 9. 在 " 常规 " 选项卡上的扫描为选项选择黑白 (**1** 位)。
	- 注意: 对"影像设置"窗口中其余选项卡上的背面设置进行任何其他 调整。
- 10. 完成后,选择主窗口返回"扫描仪"主窗口,然后选择保存将您的选 择保存到快捷方式。

# 注意: 如果您在步骤 4 中选择 每面影像: 步骤 4 中的 " 一个 " 以及两个 " *要配置的影像"* 选项组将变成可用。这样您就可以个别设置要在 文档每个面产生的影像。

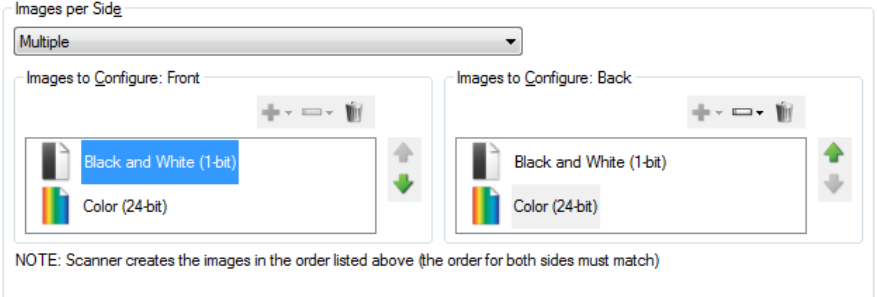

<span id="page-34-0"></span>

" 设备设置"窗口 雷过使用可用的选项卡,您可以从该窗口设置扫描仪专用的所有选项, 并进行诊断。" 设备设置 " 中使用的值保存在选定的设置快捷方式中。默 认情况下,"设备设置"窗口包含以下选项卡:"常规"、"传输"、"索引 编排 "、 " 重张进纸 "、 " 成批 " 和 " 补充码 "。

> 注意: 根据安装的任何附件,可能会显示其他选项卡 (例如 " 分类 "、 " 堆叠 " 和 " 打印机 ")。

此部分介绍 TWAIN 默认界面(当通过 " 扫描验证工具 " 显示它时<sup>1</sup>)。您的 主机应用程序可能将该界面修改为不显示某些选项卡或限制显示的选项。

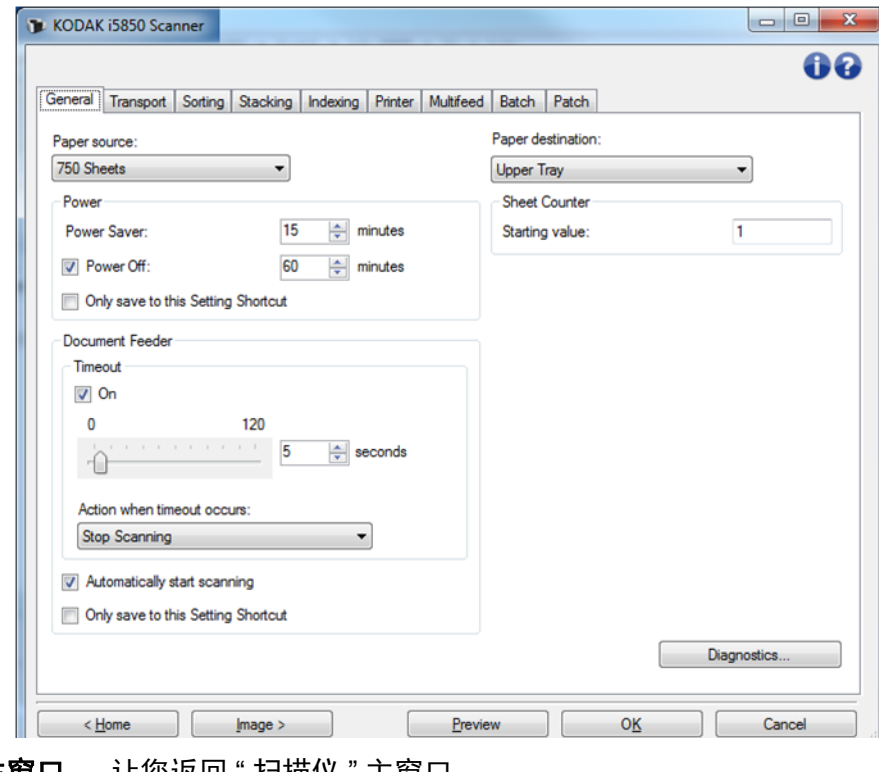

主窗口 — 让您返回 " 扫描仪 " 主窗口。

1.如干预如何启动和使用扫描验证工具的说明,请参阅第 [74](#page-77-0) 页 上"[扫描验证工具](#page-77-0)"。

影像 — 显示 " 影像设置 " 窗口。

预览 — 开始扫描, 然后显示"影像设置"窗口, 并将扫描的影像放置在 预览区域中。显示的影像是基于您当前的快捷方式设置的样本。

确定 **/** 扫描 — 如果选择此选项,系统将提示您保存任何未保存的更改。 如果该按钮为*确定*,任何未保存的更改对于当前的扫描工作阶段都保持 有效。

取消 — 关闭 " 扫描仪 " 主窗口而不保存任何更改。

#### 信息图标

 $\bullet$ 关于:显示扫描仪的版本和版权信息。

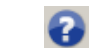

帮助:显示当前显示窗口的帮助信息。

<span id="page-35-0"></span>设备 **—"** 常规 **"** 选项卡 " 常规 " 选项卡允许您设置扫描仪专用的选项,并提供对扫描仪诊断的访 问权。

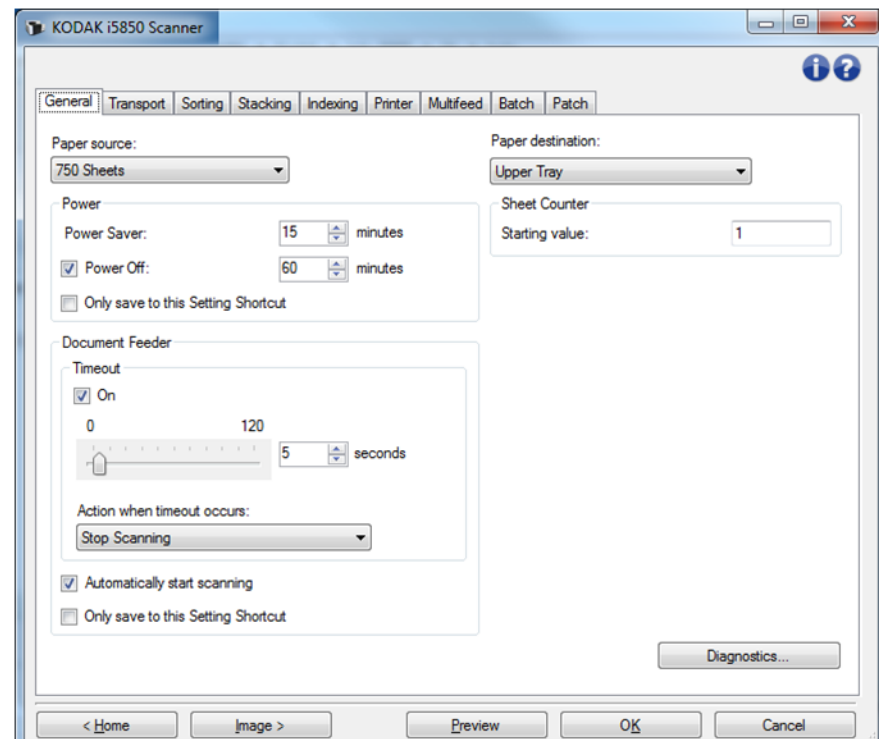

### 纸张来源

- 自动: 先查找文档进纸器中的纸张。如果输入升降台内没有文档, 扫 描仪将从平板扫描。
- 自动 100 张·先在升降台中寻找纸张,如果输入升降台中没有文档, 则扫描仪将从平板扫描。建议您从输入升降台扫描的张数在 25 和 100 之间时使用此选项。
- 自动 250 张·先在升降台中寻找纸张,如果输入升降台中没有文档, 则扫描仪将从平板扫描。建议您从输入升降台扫描的张数在 100 和 250 之间时使用此选项。
- 自动 **500** 张:先在升降台中寻找纸张,如果输入升降台中没有文档, 则扫描仪将从平板扫描。建议您从输入升降台扫描的张数在 250 和 500 之间时使用此选项。
- 自动 750 张:先在升降台中寻找纸张,如果输入升降台中没有文 档,则扫描仪将从平板扫描。建议您从输入升降台扫描的张数在 500 和 750 之间时使用此选项。
- 文档进纸器:输入升降台位于最高位置。建议您从输入升降台扫描的 张数为 25 或更少时使用此选项。
- **100** 张 建议您从输入升降台扫描的张数在 25 和 100 之间时使用此 选项。
- **250** 张 建议您从输入升降台扫描的张数在 100 和 250 之间时使用 此选项。
- **500** 张 建议您从输入升降台扫描的张数在 250 和 500 之间时使用 此选项。
- **750** 张 建议您从输入升降台扫描的张数在 500 和 750 之间时使用 此选项。
- 平板 扫描仪将从平板执行扫描。
- 注意: 自动和平板选项只有在将扫描应用程序连接到扫描仪后,连接平 板附件的情况下可用。

### 电源

- 节能模式 允许您设置扫描仪在经过以分钟表示的不活动时间后进入 节能模式。
- 关机 选中此选项以设置扫描仪在经过以分钟表示的节能模式时间后 自动关闭。
- 注意: 电源设置在所有的设置快捷方式中共享。 除非您打开**仅保存至此** 设置快捷方式选项,否则任何更改将会影响其他的快捷方式。

### 文档进纸器

- 超时: 使您能够选择自上一文档进入进纸器开始,到发生超时操作前, 扫描仪要等待的时间 (秒)。您也可以关闭此选项。
- 发生超时后的操作:标示在文档进纸器达到超时后将采取的操作。
	- 停止扫描: 将停止扫描, 并且控件将返回扫描应用程序 (即终止 作业)。
	- 暂停扫描: 将停止扫描, 但扫描应用程序将等候其他影像 (即停止 进纸器)。如果要重新开始扫描,可以按下扫描仪上的开始 **/** 恢复 按钮。如果要停止扫描,可以按下扫描仪上的停止 **/** 暂停按钮或通 过扫描应用程序执行。
	- 暂停扫描等待纸张:将停止扫描,但扫描应用程序将等候其他 影像(即停止进纸器)。如果要重新开始扫描,可以将文档置于输 入升降台中。如果要停止扫描,可以按下描仪上的停止 **/** 暂停按钮 或通过扫描应用程序执行。

自动开始扫描 — 如果选择该选项,并且未从平板扫描,在开始扫描之 前,扫描仪将最多等待 10 秒钟让用户在输入升降台中放置文档。此外, 一旦输入升降台清空只要在输入升降台中放置纸张,扫描仪便会自动恢 复扫描。扫描仪等待的时间数量由文档进纸器超时指定。

如果未选中此选项,扫描仪会进入暂停模式,您可按操作员控制面板上 的开始 **/** 恢复按钮以开始扫描。

可以禁用此选项,使操作员能够有机会在扫描开始之前从扫描仪的操作 员控制面板上启用覆盖选项。

注意:文档进纸器设置在所有的设置快捷方式中共享。 除非您打开**仅** 保存至此设置快捷方式选项,否则任何更改将会影响其他的快 捷方式。

纸张目的文件 — 分类纸张时,送纸位置为未分类的纸张指定默认托盘。 例如,当不进行纸张分类时,纸张目的文件可用来从后出口送出厚的纸 张,或者将文档发送到上部托盘使前缘对齐。

- 上部托盘:选择此选项可使用最上部输出托盘。
- 下部托盘:选择此选项可使用下部 / 正常输出托盘。
- 后部出口:选择此选项可使用后部纸张出口。

注意:

- 此选项仅供 i5650S 和 i5850S 扫描仪使用。
- 对于支持此选项的机型,部分选择可能不可用。
- 对于**后部出口**,请确保扫描仪后部有可用空间,以便使纸张能够完 全退出扫描仪。使扫描仪离开墙壁,并且扫描仪后部不得有任何障 碍物。

**纸张计数器** — 输入要指定给进入扫描仪的下一张实体纸张的编号。 扫描 仪将按顺序递增该值,然后返回影像标题。

注意: 更改纸张计数器的值将会影响"设备 - 打印机"选项卡上的计数器 选项。

**诊断** — 显示 " 诊断 " 选项卡。

# 设备 **—"** 传输 **"** 选项卡 " 传输 " 选项卡允许您设置扫描仪传输区文档管理方式选项。

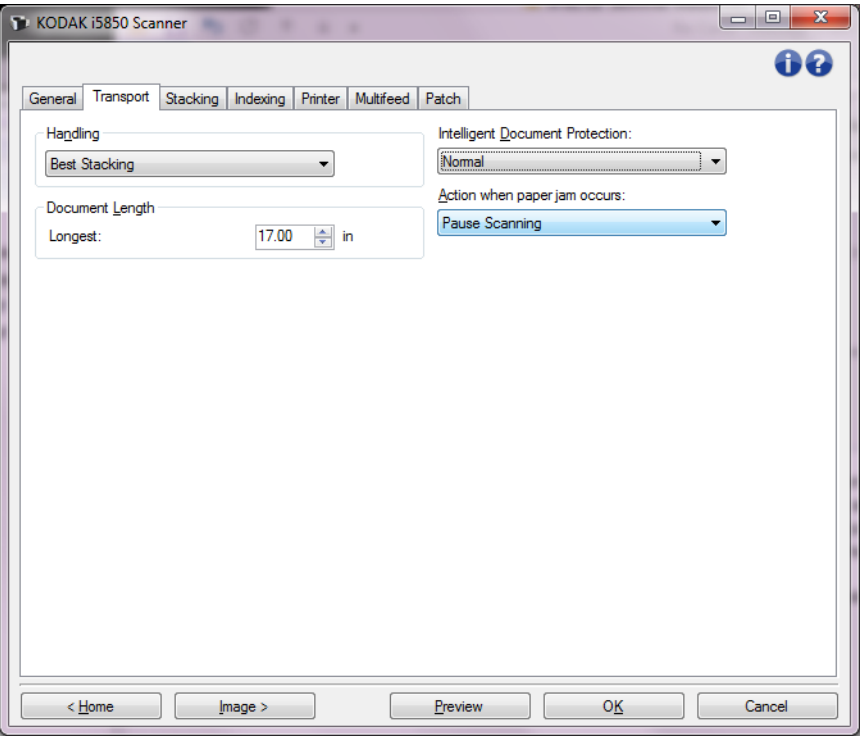

处理 — 允许您选择扫描仪运输纸张通过扫描仪的方式。这会影响文档送 进扫描仪的方式、文档通过扫描仪的速度,以及在输出托盘中放置文档 的方式。

- 注意: 启用可控双堆叠之后," 处理 " 将自动设置为具有某种吞度量的自 定级别,该吞吐量将小于最佳堆叠。
- 正常: 不执行附加处理。 此选项最适合用于所有文档具有相似尺寸时。
	- 完全的吞吐量
	- 关闭受控的堆叠
	- 文档之间的最小间隙
- 改进的堆叠:帮助控制在扫描混合文档集时,文档在输出托盘中的堆 叠 / 排序方式。此功能可用于大多数的混合文档集。
	- 可能会稍微降低吞吐量
	- 开启受控的堆叠
	- 文档之间的最小间隙
- 最佳堆叠:如果您的文档集包含很大的尺寸变化,此选项可让您最好 地控制文档在输出托盘中的堆叠 / 排序方式。
	- 稍微降低吞吐量
	- 开启受控的堆叠
	- 文档之间的间隙较大
- 脆弱: 适用于在通过扫描仪和放置在输出托盘时需要特别小心的文档。
	- 极大地降低吞吐量
	- 关闭受控的堆叠
	- 文档之间的间隙最小
- 四分之一的传送速度
- 较厚文档:适用于纸张比卡片纸 (110 磅 / 0.25 毫米)厚的文档。
	- 极大地降低吞吐量
	- **开启**受控的堆叠
	- 文档之间的间隙最小
	- 四分之一的传送速度
- 超薄文档: 针对薄于 20 磅证券纸 (例如米纸) 的文档。
	- 极大地降低吞吐量
	- **开启**受控的堆叠
	- 文档之间的间隙较大
	- 四分之一的传送速度

### 文档长度

最长 — 选择用来标示文档集中最大文档长度的值。

注意:

- 更改此值将会影响下列设置的最大值:影像尺寸边框;打印机 *—* 从前缘偏移 *;* 重张进纸 *—* 长度检测。
- 并非所有的*扫描为*和*分辨率*的设置组合在扫描比较长的长度时都会获 得支持。为了允许更大的灵活应用,扫描仪将不会生成错误信息,直 到它发现其长度不被支持的文档为止。
- 对于比较大的长度,扫描仪的吞吐量可能会减少。
- 如果扫描长度大于该值的文档,那么传送将停止 (将文档留在扫描仪 中)并将显示文档卡纸信息。
- 最大长度的范围始终为 2.5 180 英寸,但实际的最大扫描长度将取 决于位深(彩色 / 灰度 / 黑白以及对扫描使用的分辨率)。黑白 200 dpi 将是 180 英寸而彩色 600 dpi 将少得多。如果在达到用户选择的*最大* 长度之前就已超过扫描仪的处理容量,那么扫描仪的操作员控制面板 上将显示文档卡纸,影像将不会发送到主机应用程序。
- 若要扫描的一叠文档长短不一,其中有些文档很长,最好的方式是使 用扫描仪的操作员控制面板中的*允许最大长度*覆盖或*最大长度检测*批 次覆盖来选择启用*最长*扫描的时间点。
- 启用可控双堆叠之后,默认设置会将最大长度限定为 10 英寸 /254 毫 米。有关详细信息,请参见 《用户指南》中第 5 章 " 启用长度保护 "。

智能文档保护 — 允许您选择扫描仪如何积极地检测错误进入扫描仪的 文档。在没有为扫描适当准备文档时会出现这种情况 (例如:装订或纸 张夹在一起的文档)。

- (无)
- 最小: 如果扫描仪过于频繁地停止在您不希望其检测的文档上, 请选 择此选项。

注意: 文档可能在检测发生之前变得更容易受损。

- 正常: 这是推荐的选项, 因为它在最大限度地减少文档损坏与不必要 地停止扫描仪之间提供了一种平衡。
- 最大: 选择此选项可最大程度减少文档损坏。 注意: 这样会导致扫描仪不必要地停止工作。

出现卡纸时的操作 — 允许您选择扫描仪检测到卡纸时所采取的操作。

- 停止扫描: 将停止扫描, 并且控件将返回扫描应用程序 (即终止作 业)。检查纸张路径是否已清理,然后重新从扫描应用程序重新启动扫 描工作阶段。
- 暂停扫描: 将停止扫描, 但扫描应用程序将等候其他影像 (即停止进 纸器)。清除纸张路径,然后通过按下扫描仪上的开始 **/** 恢复按钮重新 开始扫描。如果要停止扫描,可以按下扫描仪上的停止 **/** 暂停按钮或通 过扫描应用程序执行。

诊断 — 显示 " 诊断 " 选项卡。

设备 **—** 分类选项卡 "分类"选项卡可用根据您设置的条件将文档的纸张发送到不同的输出位置。

注意: " 分类 " 选项卡仅供 i5650S 和 i5850S 扫描仪使用。

### " 分类 " 选项分为以下子选项卡:常规、补充码和条形码。

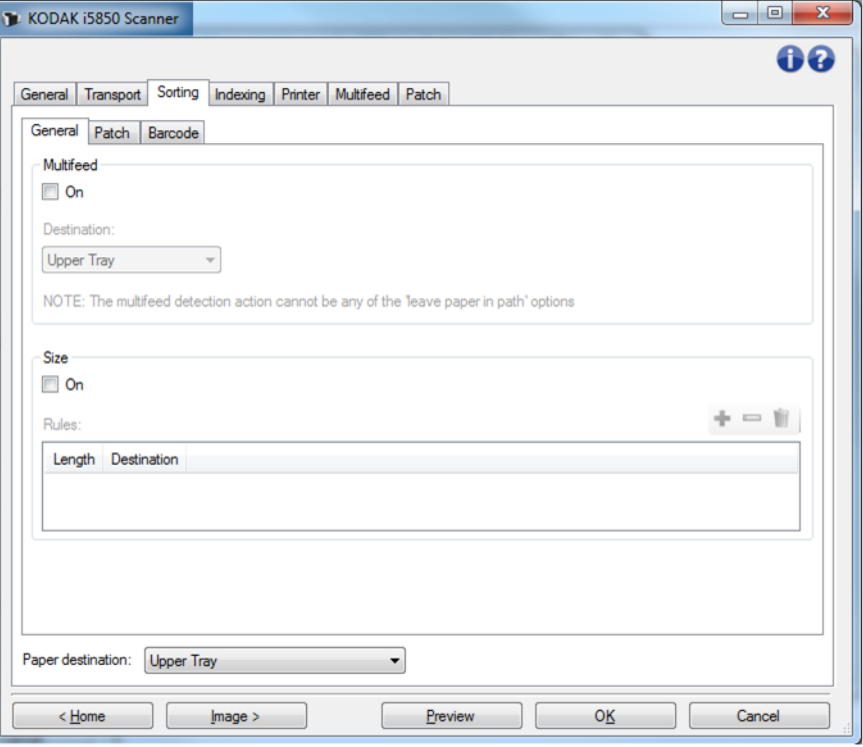

纸张目的文件 — 表示所有未分类纸张被发送到的默认输出位置通常, 已 分类纸张的纸张目的文件不同于此位置。这三个 " 分类 " 子选项卡中都会 出现此选择。对其中任何一个更改将同时更改另外两个。

有关常用按钮和选项的信息,请参阅第 31 页上 "" [设备设置](#page-34-0) " 窗口 "。

## 分类规则的优先顺序

分类规则的应用遵循以下优先顺序:

注意: 后部出口的 COP 选项始终最为优先。

- 1. 重张进纸分类
- 2. 尺寸分类
- 3. 补充码分类
- 4. 条形码分类

# 分类 **—"** 常规 **"** 选项卡

" 常规 " 选项卡提供设置重张进纸和 / 或特定尺寸纸张的选项。

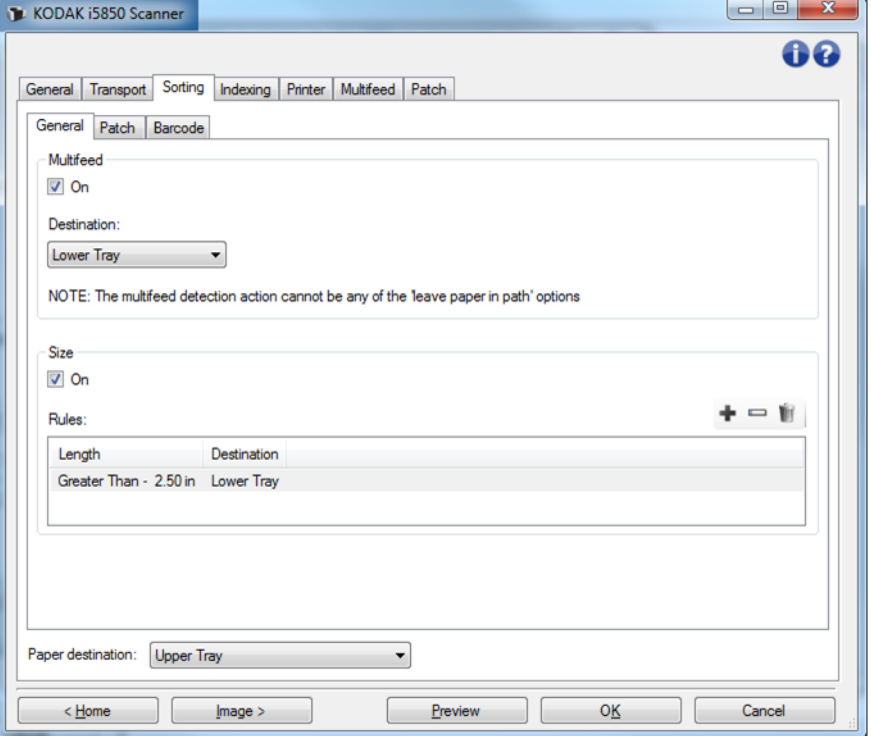

# 重张进纸

重张进纸始终优先于其他分类规则。

- 打开 打开重张进纸分类并使重张进纸选项可用。
	- 注意: 还必须打开重张进纸检测 (请参阅第 59 页上 " 设备 —" [重张进](#page-62-0) 纸"[选项卡](#page-62-0)"),检测到重张进纸时的操作必须是一个不能让纸 张留在扫描仪中的选项。例如, 如果选择*暂停扫描 - 将纸张留在 纸路中*,由于纸张仍然留在扫描仪内,所有无法进行分类。
- 目的文件 表示每张重张进纸纸张的输出位置。

## 尺寸

尺寸分类规则优先于补充码和条形码分类,但是不得优先于重张进纸分类。

- 启用 启用按照尺寸分类功能,并使该组其他选项可用。
- 规则 您最多可以使用两条规则。表中显示了每条规则的详情;列表 示在尺寸窗口中的各项选择。

## 规则可使用的按钮:

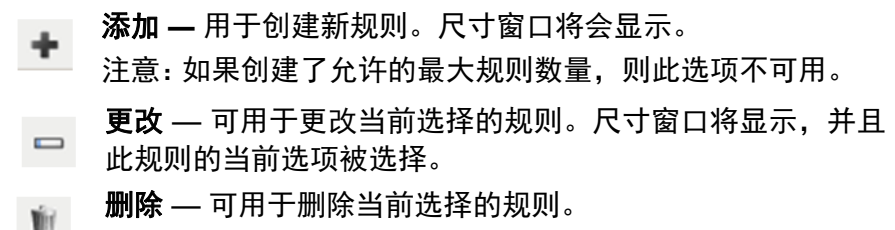

注意: 有关常用按钮和选项的信息,请参阅第 31 页上""[设备设置](#page-34-0)"窗口"。

## 分类 **-** 尺寸窗口

您可从此窗口中选择一条尺寸规则的选项。

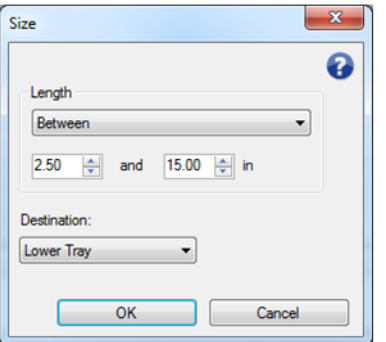

长度 — 用于选择应用此规则纸张必须具有的长度。

- (无)
- 小于:小于此长度的纸张将被送到指定目的文件。
- 大于:大于此长度的纸张将被送到指定目的文件。
- 居间: 长度位于选定范围内的纸张将被送到指定目的文件。 注意:
	- 长度选项只可使用一次。如果该选项已被其他规则使用,它将不再 可用。
	- 可用长度值可能根据*目的文件*的选择而变化。
	- 当小于或大于长度指定前托盘目的文件 (下部托盘或上部托盘) 时,实际页面必须长度必须小于 15 英寸 /38 厘米。
	- 当小于或大于长度指定后部出口时,实际页面必须长度必须小于 6 英寸 /15 厘米。
	- 在输入长度时,请考虑多输入 1/2 英寸 / 15 毫米,以应对扫描过程 中可能出现的文档扭曲。

目的文件 — 表示应用此规则的每页纸的输出位置。

确定 — 保存所有更改并关闭窗口。

取消 **—** 关闭窗口而不保存任何更改。

2 帮助:显示此窗口的帮助信息。

# 分类 **—"** 补充码 **"** 选项卡

重张进纸和尺寸分类规则优先于补充码分类。补充码分类优先于条形码 分类。

" 补充码 " 选项卡用于设置分类补充码页和补充码页后面的页的选项。

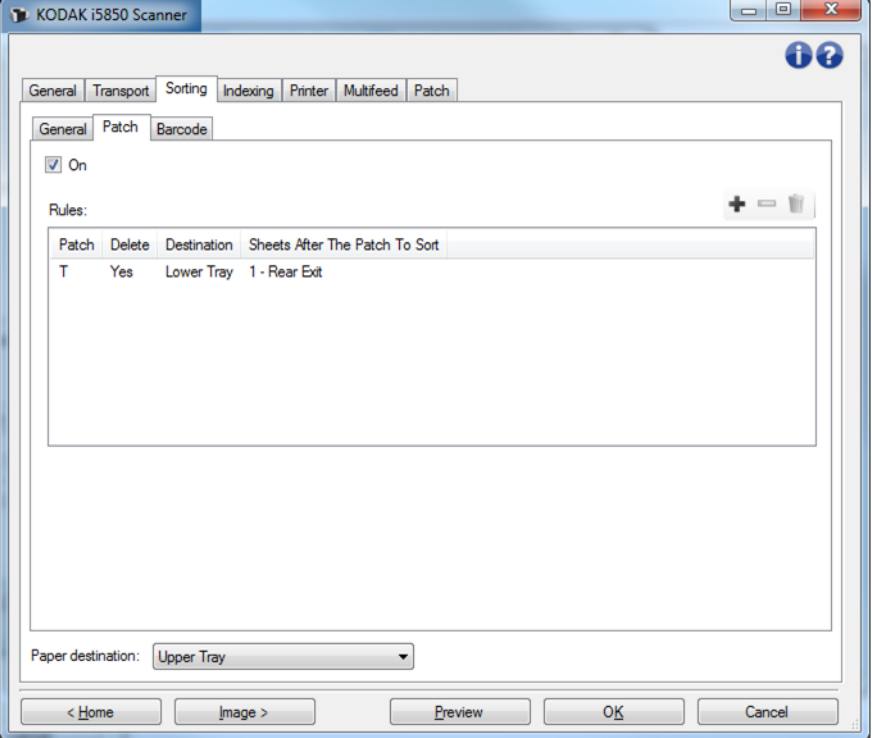

- 打开 打开补充码分类并使重码分类选项可用。
- 规则 您最多可以使用 8 条规则。 表中显示了每条规则的详情; 列表 示在补充码窗口中的各项选择。

# 规则可使用的按钮:

- 添加 **—** 用于创建新规则。补充码窗口将会显示。 注意:如果创建了允许的最大规则数量,则此选项不可用。 更改 — 可用于更改当前选择的规则。补充码窗口将显示,并  $\qquad \qquad \blacksquare$ 且此规则的当前选项被选择。
- 删除 可用于删除当前选择的规则。 Ŵ

注意: 有关常用按钮和选项的信息,请参阅第 31 页上""[设备设置](#page-34-0)"窗口"。

# 分类 **—"** 补充码 **"** 窗口

您可从此窗口中选择一条补充码规则的选项。

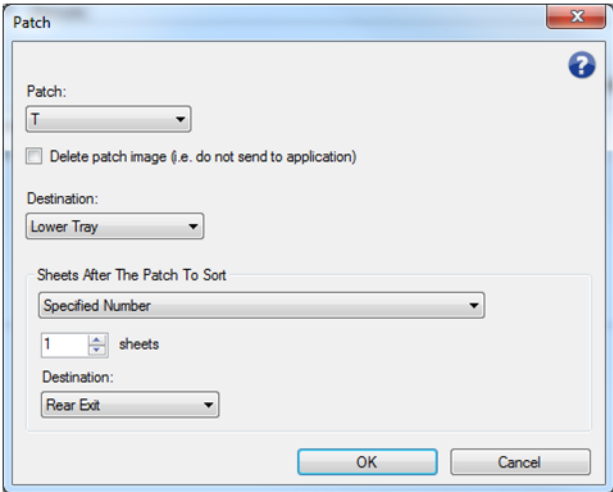

注意: 补充码只可被一条规则使用。如果该补充码类型已被其他规则使 用,它将不再可用。

补充码 — 用于选择必须识别的补充码以应用此规则。

• **T**、 **1**、 **2**、 **3**、 **4** 和切换、 **6**、 **10**、 **11**、 **12**、 **13**、 **14** 和 **15**

• 全部: 表示其余的全部补充码 (即未被其他规则使用的任何补充码)。

删除补充码影像 — 补充码页的所有影像将被舍弃,不再发送到您的应用 程序。

注意:

- 一旦选择,无论设置何种其他扫描仪选项,影像都会被删除。*如果选择* 删除补充码影像,则主机应用程序将无法使用补充码进行文档分离。
- 如果不选择,则其他扫描仪选项将确定是否删除补充码影像。

目的文件 — 表示应用此规则的每个补充码页的输出位置。

分类补充码页后面的页 — 用于选择将补充码页后面的哪些页送到您设 置的目的文件。

- **•** (无)
- 指定页数:用于选择准确的页数,范围是 **1** 至 **99**。
- 此补充码页前的所有页:表示将检测到此规则的补充码页前的每页纸 送至目的文件。
	- 注意: 如果文档集合中要分类的连续页数量未知,可使用此选项。在 这种情况下,可以找此补充码类型的两个补充码页,然后将一 个补充码页置于要分类的页前面,将另一个补充码页放在要分 类页的后面。
- 后面所有页:表示将补充码页后面的所有页发送到目的文件,直至扫 描会话结束。

注意:

- 进行中的分类将继续,直至结束。因此,如果设置了一条分类特定页数 的规则,而在分类完该页数前,即使第二条规则满足条件,该第二条规 则也将被忽略。
- 以下任何一种事件都可以终止分类:
	- 停止扫描
	- 重张进纸时停止扫描
	- 卡纸时停止扫描

目的文件:表示应用此补充码分类规则的每页纸的输出位置。

- 注意: 只有当"分类此补充码页后的页"不是 (无)时,目的文件才会 可用。
- 确定 保存所有更改并关闭窗口。
- 取消 **—** 关闭窗口而不保存任何更改。
- 2 帮助:显示此窗口的帮助信息。
- 注意: 补充码分类过程中一旦有事件发生(例如重张进纸时扫描仪停止 并结束作业),则任何已生效的补充码分类规则将被视为完成。 将不会再对该规则进行进一步操作。

分类 **—"** 条形码 **"** 选项卡

重张进纸、尺寸和补充码分类规则优先于条形码分类。 " 条形码 " 选项卡用于设置分类条形码页和条形码页后面的页的选项。

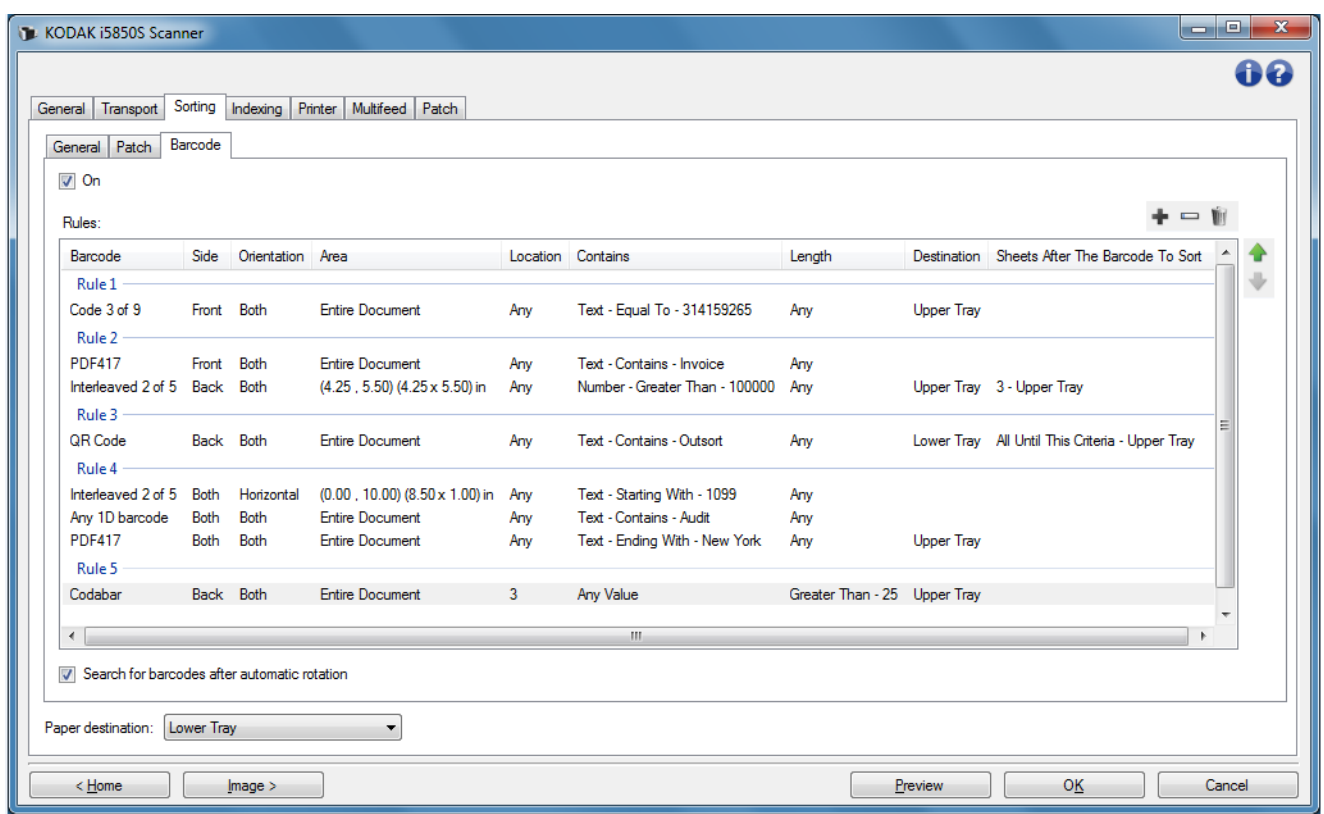

- 打开 打开条形码分类并使条形码码分类选项可用。
- 规则 您最多可以使用 8 条规则。 表中显示了每条规则的详情; 列表 示在条形码窗口中的各项选择。每条规则最多可设置 4 个条件, 用以 指定条形码和条形码的条件。

注意:

- 规则的顺序非常重要。如果纸张匹配多条规则,则其匹配的第一条规 则首先被应用。
- 如果每条规则中包含多个条形码条件 (例如可以处理表中的多个行), 则在表中会使用一个标签将每条规则分开,例如以上截图中的"规则 1"。
- 当选择规则中的任何一个条形码条件时 (例如其中任意一行),该规 则将被选中。

纸张目的文件 — 未分类页的默认输出托盘位置。

# 规则可使用的按钮:

添加 — 用于创建新规则。条形码窗口将会显示。

注意: 如果创建了允许的最大规则数量,则此选项不可用。

更改 — 可用于更改当前选择的规则。条形码窗口将显示,并  $\qquad \qquad \blacksquare$ 且此规则的当前选项被选择。

删除 — 可用于删除当前选择的规则。 Ŵ.

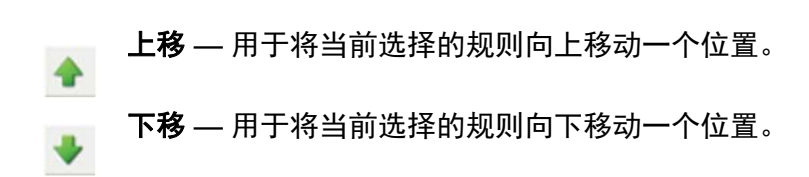

注意: 删除、上移和下移适用于整条规则,而不只是选中的表行。

自动旋转后搜索条形码 — 指影像自动旋转 (按照图形中文本的方向) 后 扫描仪将寻找匹配的规则。只有当您使用以下选项之一时,此设置才会 影响条形码分类:

- *方向* 横向或纵向
- 按照影像中的*区域*搜索条形码。
- 根据*位置* (从上到下和从左到右读取影像)选择条形码。

如果您不使用上述任何一种选项,则*不要*选中**自动旋转后搜索条形码**. 注意:

- 此选项可能影响文档扫描速度。
- 有关常用按钮和选项的信息,请参阅第 31 页上 "" [设备设置](#page-34-0) " 窗口 "。

# 分类 **—"** 条形码 **"** 窗口

您可从此窗口中选择一条条形码规则的选项。

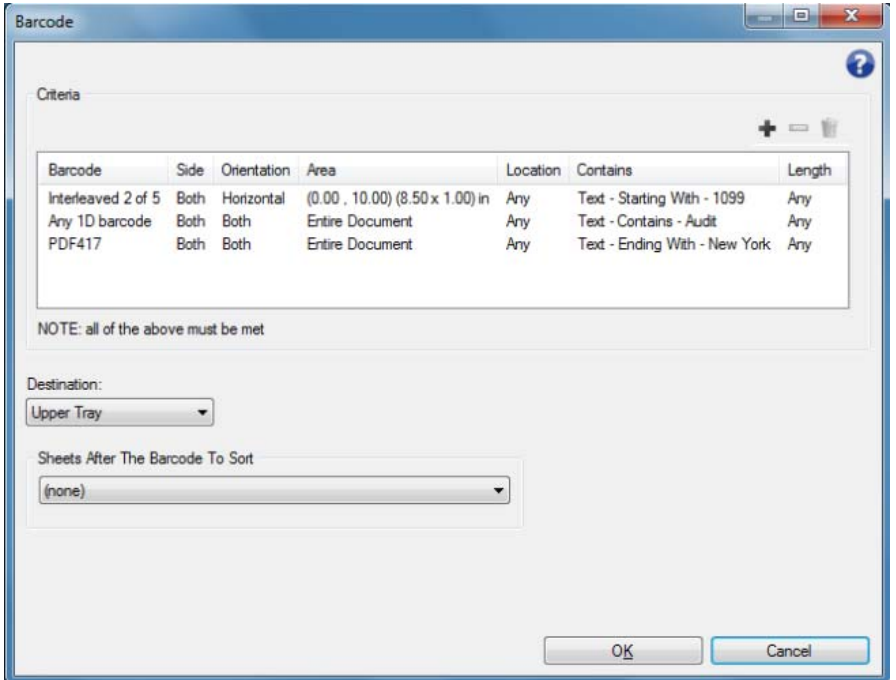

# 条件

一条条形码规则最多可以设置四个条件。必须满足所有条件方可应用该 规则。表中显示了条件详情;列表示在条形码窗口中的各项选择。

# 条形码条件可以使用的按钮:

- 添加 用于创建新的条件。条形码条件窗口将会显示。
- 注意: 如果创建了此规则的最大允许条件数量,则此选项不可用。
	- 更改 可用于更改当前选择的条件。条形码窗口将显示,其  $\qquad \qquad \blacksquare$ 中有当前选定条件的选项。
	- 删除 可用于删除选定的文件。

目的文件 — 表示满足此规则的每个条形码页的输出位置。

分类条形码页后面的页 — 用于选择将与规则匹配的条形码页后面的哪 些页送到您设置的目的文件。

- **•** (无)
- 指定页数:用于选择准确的页数,范围是 **1** 至 **99**。
- 此条件前的所有页: 表示将匹配此规则条形码条件的页前的每页纸送 至您定义的目的文件。
	- 注意: 如果文档集合中要分类的连续页数量未知,可使用此选项。在 这种情况下,可以选择与此规则条件相同的两个条形码页,然 后将一个条形码页置于要分类的页前面,将另一个条形码页放 在要分类页的后面。
- 后面所有页: 表示将条形码页后面的所有页发送到您设置的目的文件, 直至扫描会话结束。

注意:

- 进行中的分类将继续,直至结束。因此,如果设置了一条分类特定页 数的规则,而在分类完该页数前,即使第二条规则满足条件,该第二 条规则也将被忽略。
- 以下任何一种事件都可以终止分类:
	- 停止扫描
	- 重张进纸时停止扫描
	- 卡纸时停止扫描

目的文件 — 表示满足此条形码分类规则的每个页的输出位置。

- 注意: 只有当*分类条形码页后面的页*不是 (无)时, 目的文件才会可用。
- 确定 保存所有更改并关闭窗口。
- 注意: 只有当至少设置一个条件时, " 确定 " 按钮才会可用。
- 取消 关闭窗口而不保存任何更改。
- 2 帮助:显示此窗口的帮助信息。
- 注意: 条形码分类过程中一旦有事件发生(例如重张进纸时扫描仪停止 并结束作业), 则任何已生效的条形码分类规则将被视为完成。 将不会再对该规则进行进一步操作。

# 分类 **—"** 条形码条件 **"** 窗口

您可从此窗口中选择条形码规则中一个标准的所有选项。

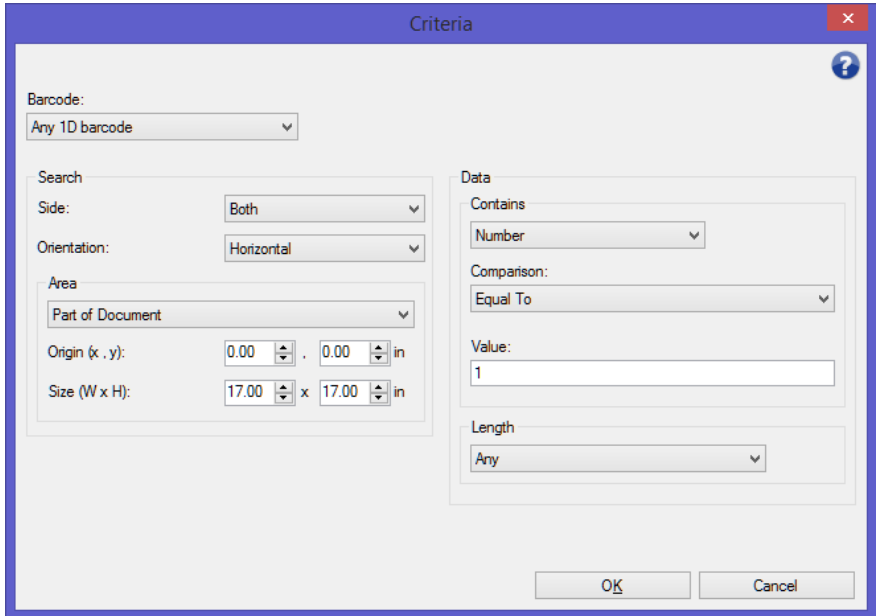

条形码 — 用于选择必须在纸张中识别到的条形码类型。

- **Codabar**
- **Code 128**
- **Code 3 of 9**
- **EAN-13**
- **EAN-8**
- **Interleaved 2 of 5**
- **UPC-A**
- **UPC-E**
- **PDF417**
- **QR** 代码
- 任何 1D 条形码: 表示表示纸张中的任何一维条形码将满足条件。 (PDF417 和 QR 代码是 2D。)
- 未检测到条形码:表示当纸张中未发现条形码时执行分类。此选项用 于分类其中本应包含可读取条形码但却没有的页。

注意:

- 条形码中必须至少有 4 个字符方可进行条形码分类。如果您需要 [使用更少的字符进行分类,请通过以下网址联系支持人员:](www.kodakalaris.com/go/IMsupport) www.kodakalaris.com/go/IMsupport。
- 一个条形码可被同一条规则的多个条件使用。
- 一个条形码只可被多条规则使用。

搜索 — 表示在纸张中的哪个位置寻找分类条形码。

- 面:选择在纸张的哪个面寻找条形码。
	- 双面: 查找纸张的双面。条形码位于哪一面都没有关系。
	- 正面: 仅在纸张的正面查找条形码。
	- 背面: 仅在纸张的背面查找条形码。
- 方向:选择条形码的方向。只根据设置的条形码分类标准检查选定方 向的条形码。
	- **-** 水平
	- **-** 垂直
	- **-** 两者
- 区域: 选择要搜索的纸张区域。
	- **-** 整个文档
	- **-** 部分文档
		- 原点(**x**、**y**):(x) 是到影像左边缘的距离,(y) 是到影像顶部边 缘的距离。
		- 尺寸 (宽、高):搜索区域宽度和高度,相对于送纸而言。
- 位置:选择条形码在搜索区域中的位置。条形码搜索将从影像的左上 角向右下角进行。
	- 任意位置:表示条形码可位于搜索区域的任何位置。
	- **1**:必须是搜索区域中的第一个条形码。
	- **2**:必须是搜索区域中的第二个条形码。
	- 等

注意:

- •当*条形码*选择**非任意位置**时,位置不可用。
- 当*区域*选择**部分文档**时,位置不可用。
- 如果纸张上有多个条形码并且您要根据某个特定条形码进行分 类,则使用位置选项。如果在纸张中央位置有三个条形码,您要 根据中间一个进行分类,则应选择 **2**。

数据 — 表示条形码中必须具有的数据。

- 包含 选择数据类型。
	- 任何值: 数据可以是任何值。使用此选项可按照条形码类型进行分 类,例如任何 Code 3 of 9。
	- 数字: 用于使条形码数据与 9 位数以下的数字比较。如果其中有任 何非数字字符,即使是空格,都将导致比较失败。
		- 比较: 选择如何进行比较: 等于、不等于、小于、大于、小于或 等于、和大于或等于。
		- 值: 输入一个与条形码数据相比较的九位数。
	- 文本: 用于使条形码数据与一个字符串比较。搜索的字符值必须位 于条形码值的前 4096 个字符内。
		- 比较:选择如何进行比较:包含、等于、不等于、开始字符、非 开始字符、结束字符和非结束字符。 比较*不*区分大小写, 因此 "DATA" 等于 "data"。
		- 值:输入一个与条形码数据相比较的不超过 32 个字符的值。
- 长度 选择必须有多少个字符(即数字和字符数),范围是 **1** 至 **99**。
	- 任**意字符数**:任何满足条件的字符数。
	- **-** 等于
	- **-** 不等于
	- **-** 小于
	- **-** 大于
	- **-** 居间
- 注意: 当*条形码*选择**非任意字符**时,这些数据选项不可用。
- 确定 保存所有更改并关闭窗口。
- 取消 关闭窗口而不保存任何更改。
- 2 帮助:显示此窗口的帮助信息。

设备 **—"** 堆叠 **"** 选项卡 如果已为扫描仪添加并启用 *Kodak* 可控双堆叠附件," 堆叠 " 选项卡将可 用。" 堆叠 " 选项允许您设置选项以将文档分离到 *Kodak* 受控双堆叠附件 输出托盘的两个堆叠中。请参见第 76 页上 " 附录 A [可控双堆叠](#page-79-0) " 中的说 明。

i5x50S 扫描仪不支持 " 堆叠 " 选项卡的选项

设备 — 编辑索引选项卡 " 索引 " 用于文档跟踪、批控制和影像管理。扫描仪将基于您在此选项卡 中的设置来增加索引。

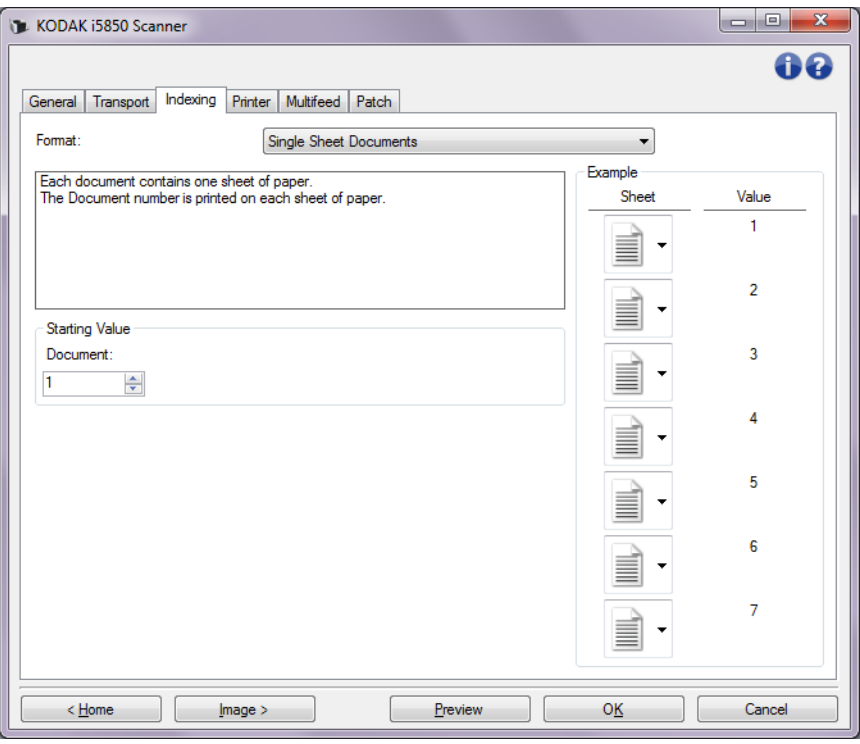

当索引编排设置为(无)时,索引编排计数器不会在扫描仪的操作员控 制面板上显示。

索引 — 启用  **索引 — 未启用** 

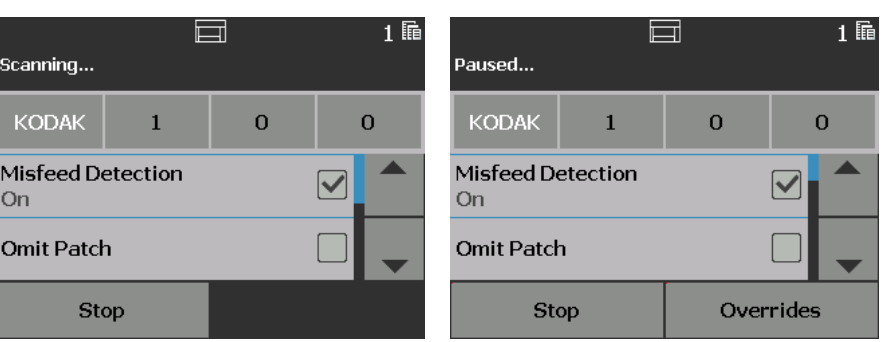

注意: 操作员控制面板将直到作业开始时才会更改。

格式

- **•** (无)
- **•** 单页文档:当作业中的文档只包含一页纸张时使用此选项。扫描仪将针 对扫描的每页纸张增加文档数量。仅限 **i5650/i5650S/i5850/i5850S**。
- **•** 多页文档:当作业中的文档包含多页纸张并且要在每个文档内跟踪每 页时使用此选项。当扫描仪检测到补丁码 2 页时,*文档*数量增加并且 *页*数设为 0。但是, 如果扫描的第一页为补丁码 2 页并且起始*页*数为 0,则这两个数字都不改变。这允许您将补丁码 2 页置于第一个文档 前,并且不会影响文档数量。仅限 **i5650/i5650S/i5850/i5850S**。
- **DCN/DLN/Bates** 编号:当作业中的文档包含多页纸张并且只要跟踪文 档数量时使用此选项。当扫描仪检测到补丁码 2 页时,文档数量增加。 但是,如果扫描的第一页为补码 2 页并且选中*新作业*, 则该数字不会 改变。这允许您将补丁码 2 页置于第一个文档前,并且不会影响文档 数量。仅限 **i5650/i5650S/i5850/i5850S**。
- 影像地址: 允许您设置影像地址起始点。扫描仪将根据您在该选项卡 上设置的影像地址规则来递增影像地址。仅限 **i5850/i5850S**

注意:

- 如果在"索引"选项卡中选择**影像地址**作为*格式*,则此选项将在"批次 " 选项卡上可用。
- 对于除了 (无)和影像地址之外的选项, 当您选择*格式*时, 打印机模 板随*文档*一起自动更新,如果可用,*页*值也会更新。 如果打印未开启, 其将自动开启。
- 更多信息请参阅第 66 页上 " [智能打印](#page-69-0) "。
- 当*格式*选项不为**影像地址**时, 以下选项将可用。

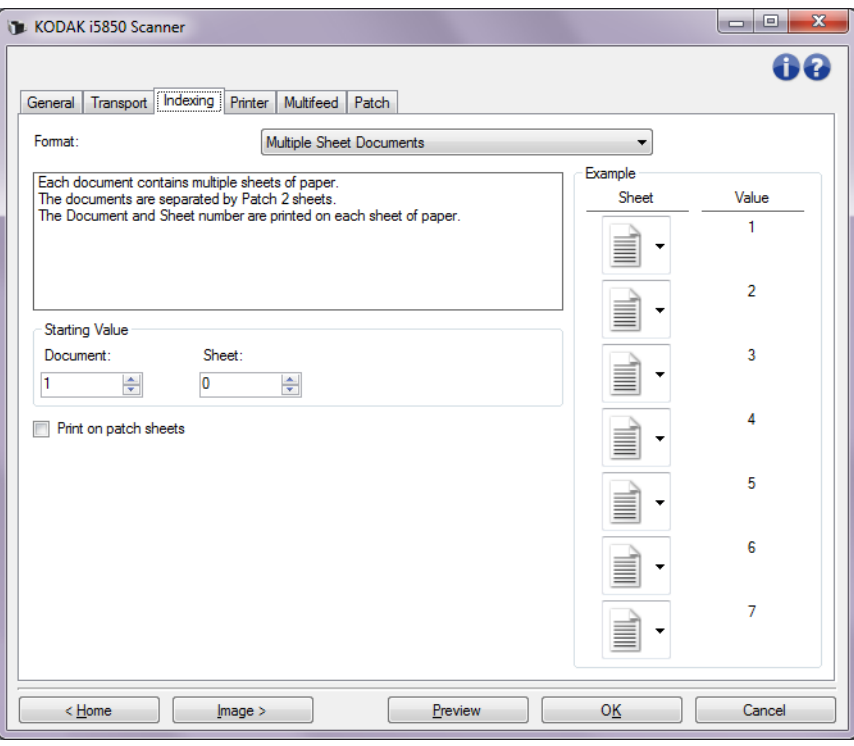

## 起始值

- 文档:允许您输入文档数量的起始值。值范围从 **0** 到 **999,999,999**。该 值由扫描仪保持。通电后,扫描仪将该值初始化为 1。
- 页:允许您输入页数的起始值。值范围从 **0** 到 **999,999,999**。该值由 扫描仪保持。通电后,扫描仪将该值初始化为 0。

注意: 该选项只有在*格式*置为**多页文档**时才可用。

• 新作业: 允许您指示下一次扫描是新作业,还是上一次扫描的继续。 该 值由扫描仪保持。通电后,扫描仪将该值初始化为"开"。

注意: 该选项只有在格式设置为 **DCN/DLN/Bates** 编号时才可用。

在补丁页上打印 — 允许您选择是否将打印字符串应用于补丁码 2 页。

注意: 如果选择了格式列表中的单页文档,则无法使用此选项。

示例 — 显示示例作业和将在每页上打印的内容。您可以更改示例中的页 以代表作业。显示的打印值基于*起始值、在补丁页上打印和示例中的页* 的当前选择。

当*格式*选项为**影像地址**时, 以下选项将可用。

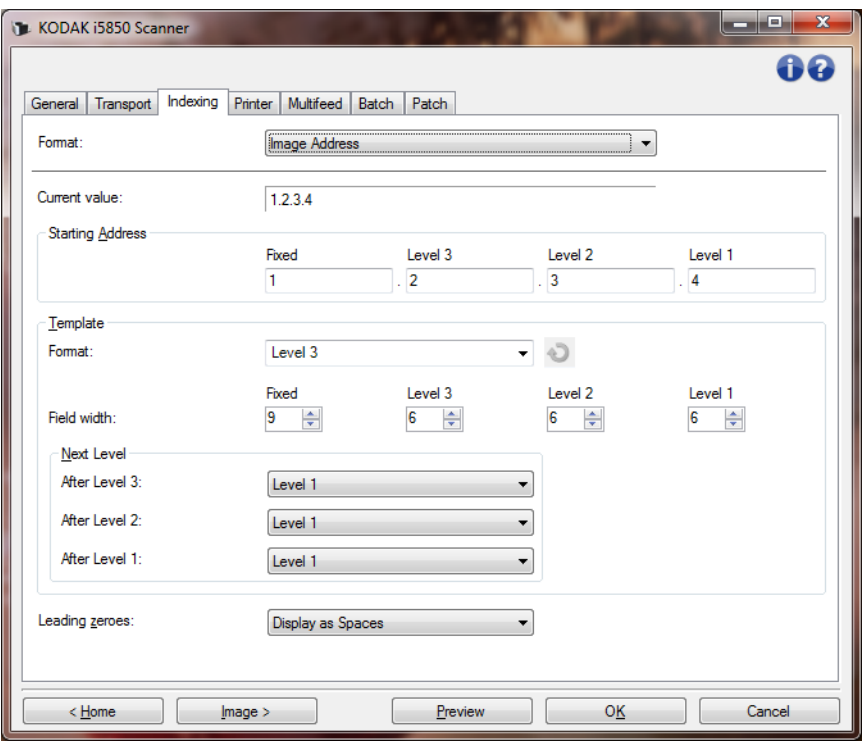

当前值 — 显示扫描仪的当前影像地址。该值由扫描仪用作下一个影像地 址,该地址将指定给下一个扫描文档。

注意: 此值还会显示在扫描仪操作员控制面板上的 " 信息 " 屏幕中。

起始地址 — 使用户可以输入一个起始影像地址, 以覆盖*当前值*。您可以 为每个可用字段输入一个值,最多可达该字段允许的最大字符数。可用 字段数、字段类型和每个字段允许的字符数取决于格式和*字段宽度*的*模* 板设置 (如下)。

### 模板

- 格式: 使您可以选择影像地址的格式。以下示例显示了可用字段。
	- 固定:固定
	- 级别 **3**:固定 . 级别 3. 级别 2. 级别 1
	- 级别 **2**:固定 . 级别 2. 级别 1
	- 级别 **1**:固定 . 级别 1
	- 级别 **3** 偏移:固定 . 级别 3. 级别 2
	- 级别 **2** 偏移:固定 . 级别 2

注意:

- 作出*格式*选择后,*字段宽度*和*下一级别*设置将自动设置为该格式的默 认值。
- 如果对*字段宽度*或*下一级别*设置作出了更改,那么格式将附加文本 <*"* 已更改 *"*>,并且名称将以斜体显示 (例如:*\** 级别 *3<* 已更改 >)。
- ■■ 重置: 使您可以撤消对格式作出的任何更改。只有对格式作过修 改 (例如:以斜体显示并附加了 <*"* 已更改 *"*>)后,才能使用该选项。
- 字段宽度:允许您配置每个字段的宽度,范围是 **1 9**。然而,所有字 段宽度的总和不能超过 27, 因此字段宽度可能限制为小于 9。
- 下一个级别:为下一文档指定的级别。
	- 级别 **3** 后:使您可以选择为级别 3 文档之后的文档指定的级别。
	- 级别 **2** 后:使您可以选择为级别 2 文档之后的文档指定的级别。
	- 级别 **1** 后:使您可以选择为级别 1 文档之后的文档指定的级别。

以上三种都具有的选项有:级别 **1**、级别 **2** 和级别 **3**。然而,可用的 选项取决于影像地址格式。例如,如果*格式*的字段中不包含级别 3, 则 级别 *3* 将不可用。

注意: 您也可以在执行扫描时指定文档的级别,方法是插入补充码页 (如果已通过 " 补充码 " 选项卡 启用)或者在扫描仪的操作员 控制面板上选择某个级字段。更多信息,请参考随扫描仪提供 的 《用户指南》。

前置零 — 当值的宽度小于字段宽度(示例中字段宽度为 3,而影像地址 为 A.3.2.1)时,您可以通过本选项配置级别地址字段的格式。

- 显示 (例如: A.003.002.001)
- 不显示 (例如:A.3.2.1)
- 显示为空格 (例如: A. 3. 2. 1)

设备 **—"** 打印机 **"** 选项卡 " 增强型打印机 " 提供了垂直打印功能,并支持字母数字字符、日期、影 像地址、时间、文档计数和自定义消息。所有打印信息均可在每个文档 的影标题中获得。

在纸张上打印 — 对于实体纸张,打开打印。

注意: 只有购买并安装可选打印机附件后, 在纸张上打印选才会显示。

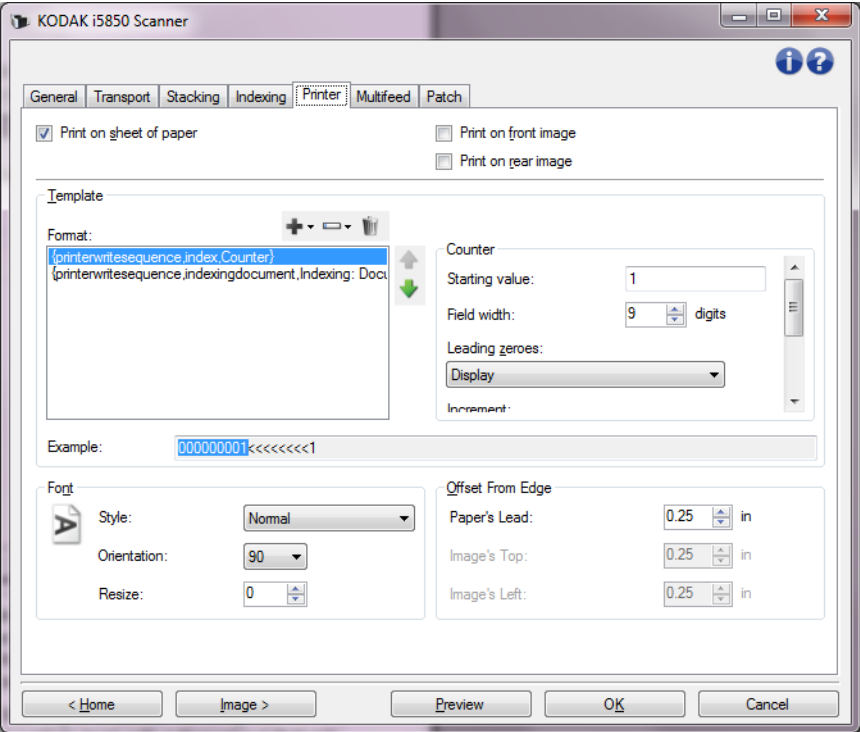

在正面影像上打印 — 对于所有正面影像,打开数字打印。

在反面影像上打印 — 对于所有反面影像,打开数字打印。

注意: 打印可从扫描仪的操作员控制面板上加以覆盖。

要配置的级别 — 选择要在其上打印指定打印字符串的文档的级别。例 如,如果您使用三种级别影像寻址,则可在级别 3 文档上打印日期、在 级别 2 文档上保留空并在级别 1 文档上打印文档计数。如果您要对所有 级别采用同样的打印字符串,请选择所有级别匹配。

注意: 此选项仅在"索引"选项卡上的*格式*设置为**影像位址**时可用。

模板:格式 — 允许您定义打印字符串。打印字符串的最大字符数为 40 (包括空格)。

### 打印机模板工具栏按钮

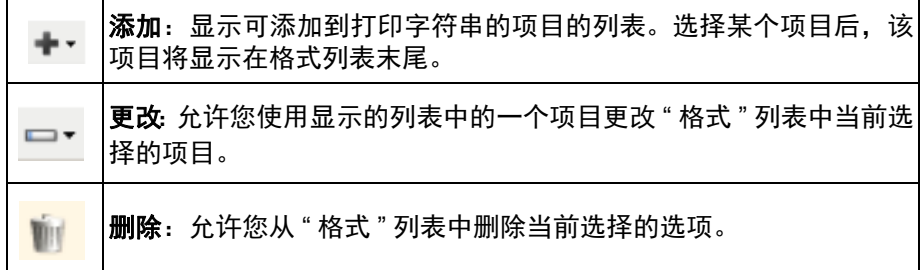

注意: 在您设置打印字符串时, 添加和更改列表中只有 40 个字符以内 的项目可用。

格式化项目 - 选择某个项目后,所有相关的选项将显示于 " 格式 " 列表的 右侧。

- 计数器:此值会在扫描每张纸时按顺序递增,然后返回影像标题。
	- 起始值: 允许您设置下一个要扫描的纸张编号。
		- 注意: 更改此项将会影响 " 设备 常规 " 选项卡上的**纸张计数器** 选项。
	- 字段宽度: 允许您使用 1 到 9 设置计数器的宽度。但是, 如果您在 打印字符串中只有 6 个字符, 则字段宽度将限制为 6。
	- 前置零:当值的宽度小于字段宽度 (示例中字段宽度为 3,而计数 器为 4)时,该选项使您可以配置计数器的格式。 显示: "004" 不显示:"4"

显示为空格: " 4"

- 增量: 允许您配置计数器何时增加。
	- 每页
	- 补丁类型 T
	- 补丁类型 1
	- 补丁类型 2
	- 补丁类型 3
	- 补丁类型 6
- 重置:允许您配置计数器何时重置。
	- 从不
	- 补丁类型 T
	- 补丁类型 1
	- 补丁类型 2
	- 补丁类型 3
	- 补丁类型 6
- 重置值: 允许您在重置时选择计数器的值。

注意: 更多信息请参阅第 66 页上 " [智能打印](#page-69-0) "。

## **•** 日期

### **-** 格式:

MMDDYYYY MMDDYY DDMMYYYY DDMMYY YYYYMMDD YYMMDD DDD (Julian) YYYYDDD (Julian) YYDDD (Julian)

**-** 分隔符:(示例显示格式 YYYYMMDD)

(无) 斜线:2010/08/24 连字符:2010-08-24 句点:2010.08.24 空格:2010 08 24

- 特**定日期:**如果您不想使用扫描仪中的当前日期, 则可以通过此选项 选择特定的日期。
- **•** 时间

**-** 格式: HHmm **HHmmss** HHmmss.xx hhmm hhmmss hhmmss.xx hhmm tt hhmmss tt hhmmss.xx tt

- 注意: **HH** 是 24 小时,从 00 至 23 ; **hh** 是 12 小时,从 01 至 12 ; **mm** 是分钟,从 00 至 59 ; **ss** 是秒,从 00 至 59 ; **xx** 是计 数器,从 00 至 99 ; **tt** 是上午或下午。
- 特定时间: 如果您不想使用扫描仪中的当前时间, 则可以通过此选项 选择特定的时间。
- 空格: 添加空格。
- 索引编排:文档和索引编排:张:这些选项是否可用取决于 " 索引编排 " 选项卡中*格式*的设置。
	- 注意: 这些选项自动添加到模板。您无法删除它们,但可以在模板内 移动它们。
- 影像地址:固定和影像地址:级别:在 " 索引 " 选项卡上定义。仅当前 已定义的级别可用。
	- 注意: 此选项仅在 " 索引 " 选项卡上的*格式*设置为**影像位址**时可用。
	- 信息:允许您指定打印字符串中包含的自定义文本。最多允许 40 个 字符 (包括空格)。
	- 注意: 要正确查看日文字体,您必须通过安装 Microsoft Global IME for Japanese 英文版(带语言包)来获取 MS Gothic 字体。请 访 问 以 下 网 址 搜 索 适 合 您 的 操 作 系 统 的 版 本: http:// www.microsoft.com。

**模板示例 —** 显示打印字符串外观的样本。当选择*格式*列表中的项目时, 示例中的相应部分将突出显示。

字体 — 您可以选择打印信息的朝向。

• 样式:可用字符样式:常规、粗体和超强粗体。

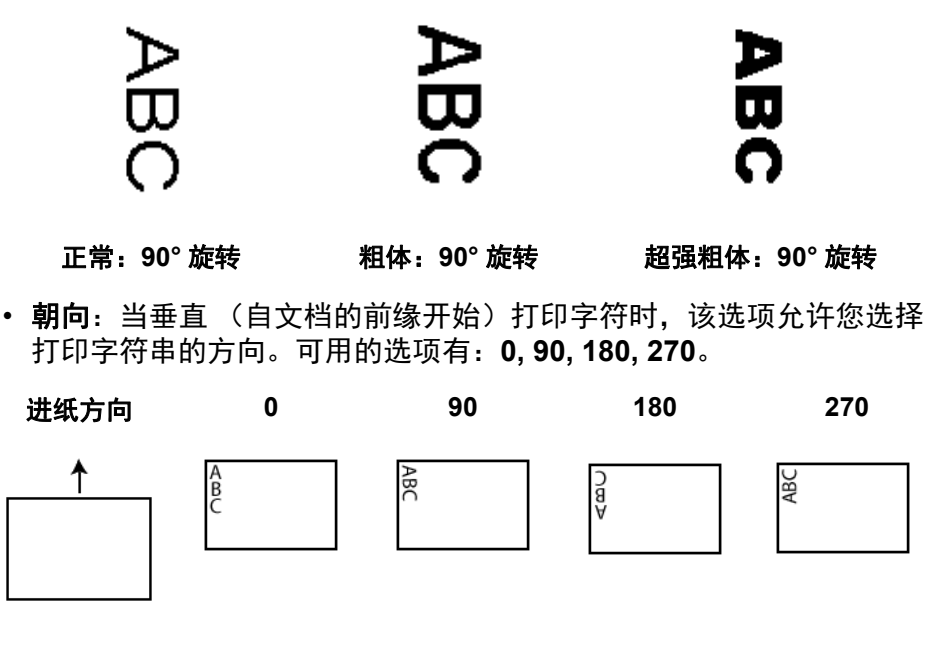

• 调整大小:允许您调整字体的宽度。默认设置为 **0** (即,不调整)。 注意: 该选项只有在实体纸张上打印时才可用。

从边缘偏移 — 选择一个值来决定打印的信息与边缘的距离。

• 纸张的前缘: 选择文档前边缘的距离值。

注意:

- 在距离文档后缘的 6.3 毫米 (1/4 英寸)处会自动停止打印, 即使 信息尚未打印完毕。
- 水平打印位置由扫描仪内的墨盒位置决定。有关设置打印位置的信 息,请参阅 《用户指南》。
- 该选项只有在实体纸张上打印时才可用。
- 也可以从扫描仪的操作员控制面板覆盖到前缘的偏移。
- 影像的顶端: 选择影像顶部边缘的距离值。
- 影像的左边: 选择影像左边缘的距离值。

注意: 影像的顶端和影像的左边选项仅在影像上进行数字打印时可用。

<span id="page-62-0"></span>设备 **—"** 重张进纸 **"** 选项卡 " 重张进纸检测 " 可以通过检测可能重叠进入进纸器的文档来帮助文档处 理。 " 重张进纸 " 会因为文档装订、粘连或带有静电而发生。

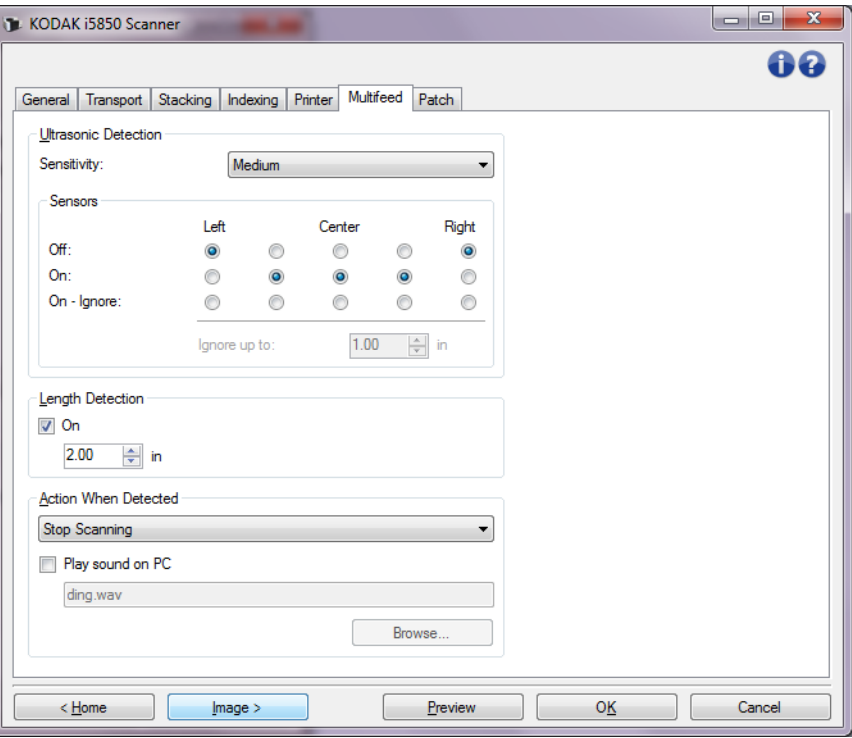

### 超声波检测

灵敏度 — 控制扫描仪在侦测传输板中是否送进超过一份文档时的强力 程度。重张进纸通过检测文档之间的空气间隙触发。这使重张进纸检测 可用于文档厚混杂不一的作业集。

- (无)
- 低:强力最低的设置,并且在重张进纸时较少可能检测到标签、不良 质量、厚或皱褶文档。
- 中等:当工作集的文档厚度不一或文档附有标签时使用该选项。根据 标签材料,大多数具有标签的文档都不会被检测为重张进纸。
- 高:最有强力的设置。如果所有文档都具有类似 75.2 g/m<sup>2</sup> (20 磅) 证券纸的厚度,则适合使用这种设置,

注意: 不管设置如何, " 粘性 " 便条都将被检测为重张进纸文档。

传感器 — 五个传感器覆盖了整个纸张通路的宽度。为了正确检测重张进 纸文档,文档必须通过以下的一个传感器。

- 左到右:这些控件使您能够选择要开启五个传感器中的哪一个 (些) 传感器。例如,如果您知道文档左侧附有 " 粘性 " 便条,您可以关闭左 侧的传感器。
- 最多可忽略:忽略文档任何位置上小于输入值的重张进纸。此选项对 于下列情境很有用:您已经知道发生了重张进纸的状况,您想允许该 状况发生,但又不想对整文档关闭传感器 (示例状况:3 英寸大小的 粘贴便条)。

注意:

- 此选项只在至少一个传感器设置为打开忽略时可用。
- 此长度适用于设置为打开忽略的所有传感器。

长度检测 — 允许您选择工作集中文档的最大长度。如果扫描仪检测到某 个文档长过此值,则确定发生重张进纸。您可以**关闭**此选项或设置一个 长度。

检测到重张进纸时的操作 — 选择在检测到重张进纸时您要扫描仪采取 的操作。使用所有选项时,该情况将会在扫描仪中记录。

- 停止扫描: 将停止扫描, 并且控件将返回扫描应用程序 (即终止作 业)。将不会生成重张进纸文档的影像。检查纸张路径是否已清理,然 后重新从扫描应用程重新启动扫描工作阶段。
- 停止扫描生成影像:将停止扫描,并且控件将返回扫描应用程序(即 终止作业) 。将会生成重张进纸文档的影像。检查纸张路径是否已清 理,然后重新从扫描应用程序重启动扫描工作阶段。
- 停止扫描让纸张留在路径中:扫描将立即停止(即不尝试清除纸张 路径),并且控件将返回扫描应用程序(即终止作业)。将不会生成重 张进纸文档的影像。清理纸张路径中的有文档,然后从扫描应用程序 重新启动扫描会话。
- 停止扫描将纸张留在出口中:扫描将停止,重张进纸文档的最后部 分将保持在传输出口,并且控制将返回至扫描应用程序 (即,结束作 业)。将不会生成重张进纸文档的影像。清理纸张路径中的所有文档, 然后从扫描应用程序重新启动扫描会话。
- 继续扫描:扫描仪将继续执行扫描。将会生成重张进纸文档的影像。
- **•** 暂停扫描让纸张留在路径中:扫描将立即停止(即不尝试清除纸张 路径),但扫描应用程序将会等待附加影像(即停止送纸器)。将不会 生成重张进纸文档的影像。清理纸张路中的所有文档,然后恢复扫描 工作阶段。如果要重新开始扫描,可以按下扫描仪上的开始 **/** 恢复按 钮。如果要停止扫描,可以按下扫描仪上的停止 **/** 暂停按钮或通过扫描 应用程序执行。扫描仪将发出用户配置的重张进纸声音。
- **•** 暂停扫描生成影像:将停止扫描,但扫描应用程序将等候其他影像 (即停止进纸器)。将会生成重张进纸文档的影像。如果要重新开始扫 描,可以按下扫描仪上的开始 **/** 恢复按钮。如果要停止扫描,可以按下 扫描仪上的停止 **/** 暂停按钮或通过扫描应用程序执行。

此选项允许您检查所扫描页面的预览影像,选择接受以接受所扫描的 影像或选择**重新扫描**以重新扫描页面, 放弃扫描的影像会触发重张进 纸警报。此所扫描的影像只有在接受后才会发送到主机应用程序。此 选项允许扫描仪来处理所有重张纸事件。在扫描应用程序中无需影像 处理。此选项使您能够一直位于扫描仪前,减少不必要的动作和疲劳。 此选项由扫描仪提供。无需对扫描应用程序进行任何更改。

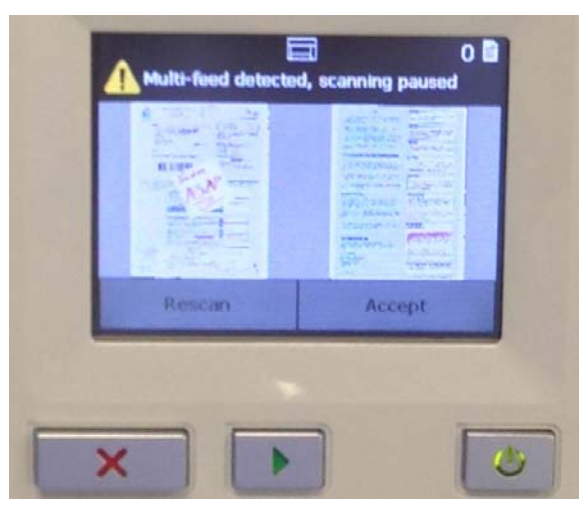

预览影像将按 TWAIN 数据源中所选的影像处理设置 (旋转 90)进行 方向调整。如果扫描应用程序正在旋转影像或执行其他影像处理,则 预览影像将不应用扫描影像处理。

- 如果进行双面 (正面和背面)扫描,则两个影像将都会显示。
- 如果进行黑白扫描,黑白影像将会显示。
- 如果进行彩色 / 灰度扫描,彩色 / 灰度影像将会显示。
- 如果进行双流扫描,彩色 / 灰度影像将会显示。
- 如果使用 VRS 软件进行黑白扫描,灰度影像将会显示。
- 接受影像: 如果希望接受影像, 请触摸操作员控制面板上的接受或 按扫描仪上的开始 **/** 恢复按钮。在选择接受后,显示在扫描仪预览 窗口中的影像将立即发送给扫描应用程序并且扫描将继续进行。
- 重**新扫描页面:**如果需要重新扫描页面,请从输出托盘中移除上方 的页面并将其放回到输入升降台中 (请确保纠正任何文档准备问 题)。当页面准备就绪可进行重新描,请触摸操作员控制面板上的 重新扫描。预览影像将会被放弃。如果打印未启用,扫描仪将立即 开始扫描。如果打印已启用,扫描仪将进入"暂停"屏幕,您可以 在该屏幕中选择忽略打印以对已扫描的下一页面忽略打印。然后, 您可以按扫描仪上的开始 **/** 恢复按钮继续扫描。
- 暂停扫描将纸张留在出口中扫描将停止,重张进纸文档的最后部分 将保持在传输出口,但扫描应用程序将等待其他影像 (即,停止进纸 器)。将不会生成重张进纸文档的影像。清理纸张路径中的所有文档, 然后恢复扫描工作阶段。如果要重新开始扫描,可以按下扫描仪上的 开始 **/** 恢复按钮。如果要停止扫描,可以按下扫描仪上的停止 **/** 暂停按 钮或通过扫描应用程序执行。

• 交互式重张进纸恢复:将停止扫描,但扫描应用程序将等候其他影像 (即停止进纸器)。重张进纸文档的影像将在计算机中显示。您可以接 受这些影像或重新扫描以替换们。您可以在计算机上选择或通过使用 扫描仪的 " 操作员控制面板 "。将影像发送至应用程序并通过选择**接受** 恢复扫描。选择重新扫描将丢弃影像,扫描将恢复。如果要停止扫描, 可选择停止。

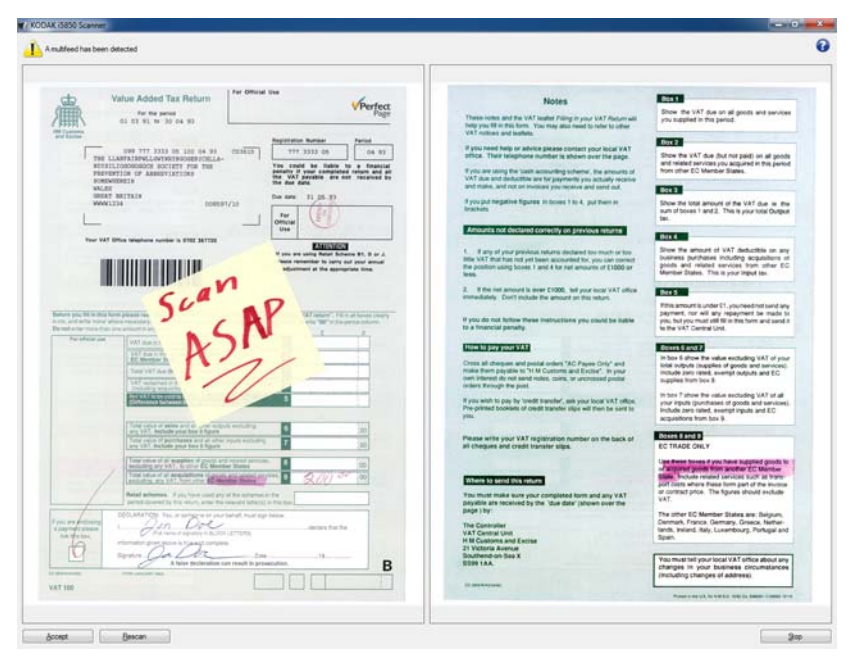

注意: 选择重新扫描前, 将重张进纸文档放入输入升降台中。

在 **PC** 上播放声音 — 如果要使 PC 在扫描仪检测到重张进纸时发出声 音,可启用此选项。您可以单击**浏览**按钮选择所需的 .wav 文件。 注意: PC 可能不会在扫描仪检测到重张进纸的确切时刻发出声响。

设备 **—"** 批处理 **"** 选项卡 批处理是计算页面或文档数目时的操作。

注意: 此选项卡仅在"索引"选项卡上的*格式*设置为**影像位址**时可用。

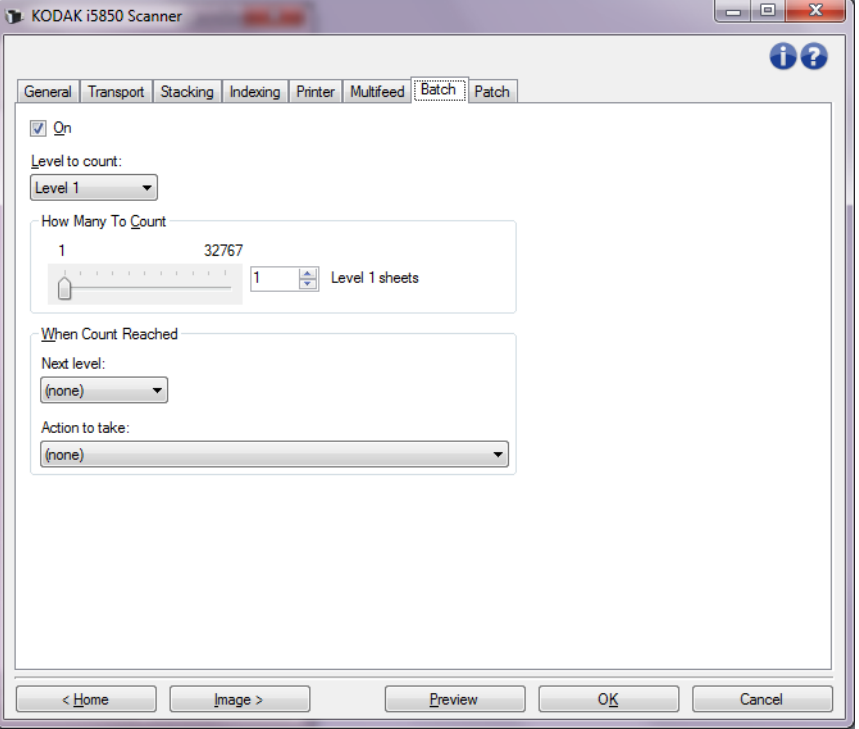

启用 — 启用批处理,并使该选项卡上的其他选项可用。

要计数的级别 — 设置要计数的级别。选项有级别 **1**、级别 **2** 和级别 **3**。

注意: 您要使用的计数级别必须存在于影像地址模板 (在 " 索引 " 选项 卡中定义)中。

要计数的数量 — 定义要计数的文档数, 必须达到该数目后才执行操作。 达到计数后

- 下一个级别:定义达到计数后下一个文档的级别。选项包括:(无)、 级别 **1**、级别 **2** 以及级别 **3**。
	- 注意: 您要使用的计数级别必须存在于影像地址模板 (在 " 索引 " 选 项卡中定义)中。

执行的操作:定义对批处理中的最后一个文档处理完毕后执行的操作。

- 暂停扫描:将停止扫描,但扫描应用程序将等候其他影像 (即停止进 纸器)。可以通过点按扫描仪的操作员控制面板上的恢复重新开始扫 描。可以通过点按扫描仪的操作员控制面板上的**结束工作**或通过扫描 应用程序停止扫描。
- 停止扫描: 将停止扫描, 并且控件将返回扫描应用程序 (即终止作 业)。可从扫描应用程序重新启动扫描会话。
- 继续扫描并重新开始计数: 扫描仪将继续扫描, 并自动通过重置 计数 *数量*启动新的批处理。
- 注意: 您也可以使用扫描仪的操作员控制面板在达到计数数量值之前 结束批处理。
- **设备 —" 补丁码 " 选项卡** 通过 " 补丁码 " 选项卡您可以选择要识别的补丁码类型。一次可以选择一 个或多个补丁码。识别的补丁码类型被返回到影像标题。

" 补丁码阅读器 " 可以自动检测预定义的补丁码,并可进行配置以控制文 档级别更改。有关的完整信息,请参阅 《用户指南》中的第 *6* 章 *"* 补充 码读取 *"*。

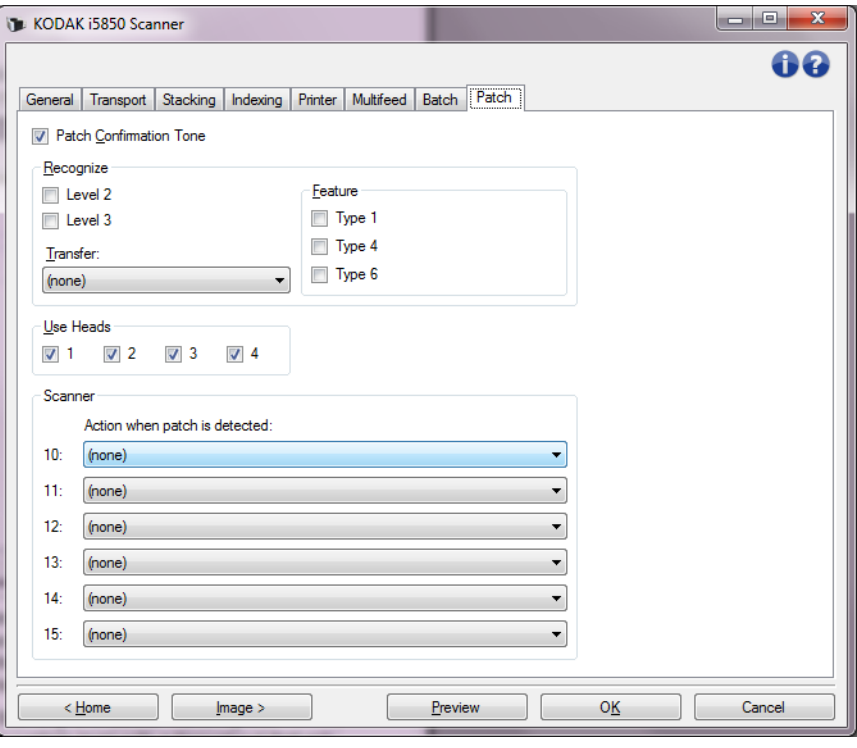

分隔确认声音 — 确认声音可用来指示补充码是否已被扫描仪识别。默认 为无确认色调。

识别 — 选择要识别哪些补丁码类型。

- 级别 2: 对当前文档指定级别 2 (不管文档具有补丁码还是级别 2 补 丁码页)。
- 级别 **3**:对当前文档指定级别 3 (不管文档具有补丁码还是级别 3 补 丁码页)。
- 传输: 指定下一文档的级别 (传输补丁码页后)。
	- 无:如果不想让识别传输补丁码,请选择此选项。
	- 作为级别 **2**
	- **-** 作为级别 **3**
- 注意: 传输补充码将被视为级别 0。

功能

• 补充码类型 **1**、 **4** 和 **6** — 可通过扫描应用程序将这些补充码类型用来 执行后扫描影像控制。(这些补充码并没有在影像地址处理中使用。) 例如,将这些补充码类型用于工作流程控制,比如在黑白和彩色 / 灰度 影像之间作出更改。

注意: 此选项仅在 " 索引 " 选项卡上的*格式*设置为**影像地址**时可用。

使用头 — 选择要使用哪个补丁头 / 阅读器。每个补充码头 / 阅读器均可 单独启用或关闭。

注意: 此选项仅在"索引"选项卡上的*格式*设置为**影像地址**时可用。

扫描仪 — 此选项可让您使用一组扫描仪控制补充码。这些补充码是新的 补充码图案,编号 10 -15,可让您在文档准备时将补充码页插入纸张批 次,是保留用自动控制扫描仪的功能。例如,您的作业可能需要扫描装 有您要扫描之页面的信封。信封会触发降低扫描产能的重张进纸功能。 为避免此状况发生,您可以使用扫描应用程序中的检测到补充码时启用 选项来选择其中一个扫描控制补充码,并指定关闭重张进纸 **—** 针对单页 选项。又比如您选择了补充码类型 10,您可以在信封前插入补充码页 10,以防止扫描仪触发重张进纸的功能。

检测到补充码页时选择下列其中一个选项:

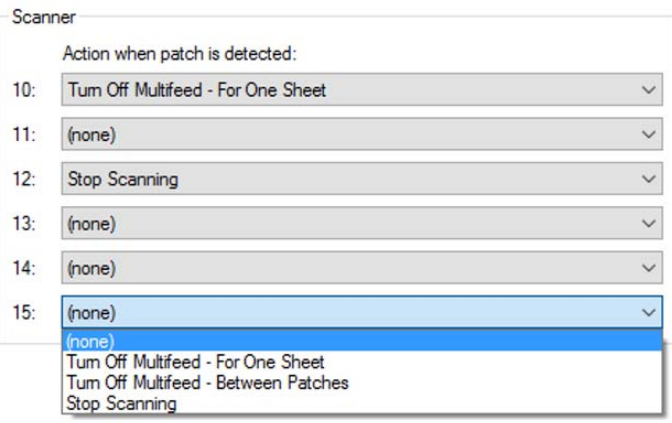

- 关闭重张进纸对于一页:停用用于触发此功能之补充码页后页面的 重张进纸检测功能。
- 关闭重张进纸补丁码之间:关闭重张进纸功能,直至读到另一张同 类型的补充码页。如批次中有部分文档会触发不需要的重张进纸事件 时,可使用此功能。

• 停止扫描:在特定时间点停止扫描文档批次。如需变更文档扫描方式 时,可使用此选项。例如,如果您正在 200 点每英寸 (dpi) 分辨率条件 下扫描业务文档,但其中包含一些必须以高分辨率扫描的照片(即 600 点每英寸 (dpi) 彩色影像), 则您可以在照片前后的批处理中插入停止 扫描补充码来停止扫描并更改分辨率。您亦可在补充码页上打印指 示,列出需要进行的变更。

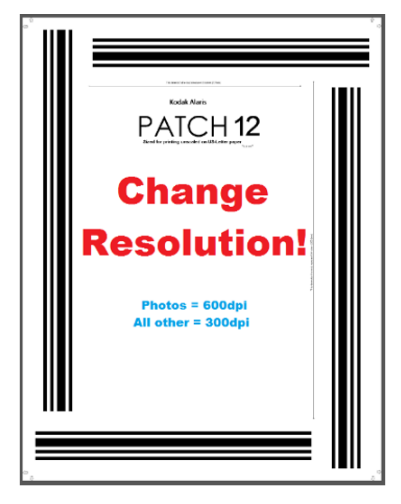

注意: 扫描应用程序(例如 Kodak Capture Pro 软件)亦可在**停止扫 描**补充码页上内嵌数据以自动变更扫描仪设定并重新启动扫 描,将所有需要的变更完全自动化。

<span id="page-69-0"></span>**智能打印** 某些*柯达*扫描仪支持智能打印,让扫描仪能够以数码或实体方式将唯一 的编号打印在每份要批次扫描的文档中。例如,如如您要进纸的文档批次 包含一组需要实在页面上打印唯一文件定位编号的页面,即可使用智能 打印功能。智能打印有三个选项。

- 1. 补充码计数: *柯达* i5x50, i5x50S 和 i5x50V 型扫描仪提供的选项可让您 在影像 / 页面上印上扫描仪计数时, 选择每扫描一页数字往上递增. 或只有扫描到补充码图案时才递增。您亦可选择补充码类型做为文档 分隔页,并使用不同的补充码页重设计数。使用补充码计数选项的限 制是打印时也会印在包含补充码图案的页面上,且您用的补充码页必 须印上直向的补充条码。补充码影像中不包含元数据来识别该页面已 当作补充码页读取。
- *IMPORTANT:* 有些补充码使用和智能打印组合或索引编排组合的正确设 置较为复杂。虽然打印设置可能看起来正确,但是如果其 *他设备不正确,影像标题信息可能与打印字符串信息不一* 致。如果您使用以下组合,可能存在结果与预想的不一样 的风险。
	- 补充码计数与索引编排的设为较为困难。如果您遇到打印页面 计数器值与主机软件计数器值之间无法同步的问题,可能是无 意间将您的扫描仪设置了补充码计数和索引编排。
	- 如果您希望使用索引编排,您的 TWAIN 打印格式字符串可能不 应该包含 "Counter" 这个值。

• 如果您希望使用补充码计数,您的 TWAIN 打印格式字符串可能 不应该包含以下值: "Indexing:Document" "Indexing:Sheet" "Image Address:Fixed" "Image Address:Level 3" "Image Address:Level 2 "Image Address:Level 1"

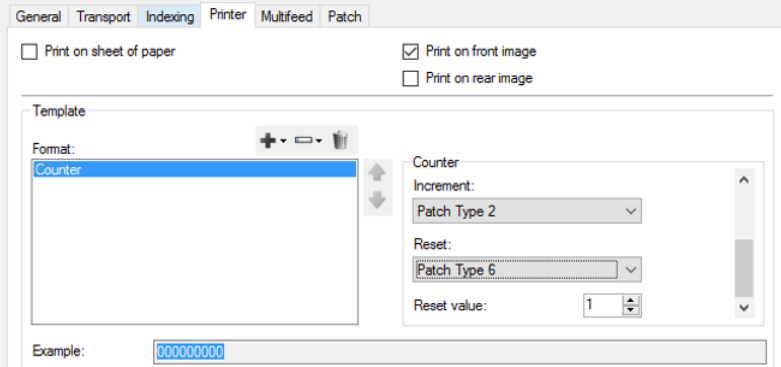

- 2. 索引编排: i5650, i5650S, i5850 和 i5850S 扫描仪具备索引编排功 能。索引编排提供三个预先配置的选项,可让您选择文档的实体页面 或影像的编号方式。选取任一索引编排选项后,打印控制将自动更新 并加入索引编排计数。仅限使用类型 2 的补充码页做为文档分隔页。 索引编排亦可让您在扫描同时打印类型 2 补充码页。扫应用程序提供 互动式示例工具,可帮助您了解扫描页面时智能打印计数如何递增。 使用索引编排时,补充码影像中不包含元数据来识别该页面已当补充 码页读取。
	- 单**页文档**与打印机页面计数类似。进行单页文档索引编排时,每页 上会印上递增的文档计数。打印模板将包含"索引编排:文档"计数。

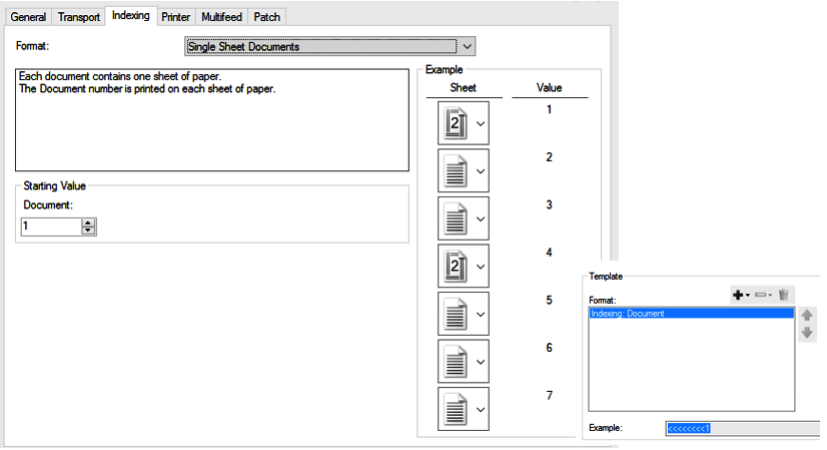

多页文档索引编排提供两级页面计数。扫描到类型 2 补充码页时 文档计数即会递增。只要读取到补充码页,页面计数即会重设为 零,补充码页后每扫描一页计即会往上递增。您可选择在类型 2 补 充码页上打印 (或不打印)。打印模板将包含"索引编排: 文档" 和"索引编排:纸张"计数器。

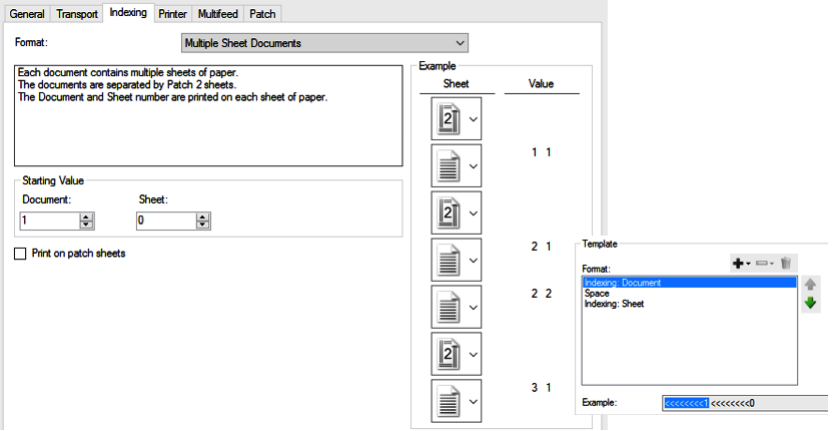

- **DCN/DLN/Bates** 戳记索引编排提供单份文档计数,可做为 DCN (文档控制编号)或 DLN (文档定位编号), 或提供打印在页面或 影像上的 Bates 计数。 DCN/DLN/Bates 戳记计数只在扫描到类型 2 补充码页时才会递增。您可选择在类型 2 补充码页上打印(或不 打印)。

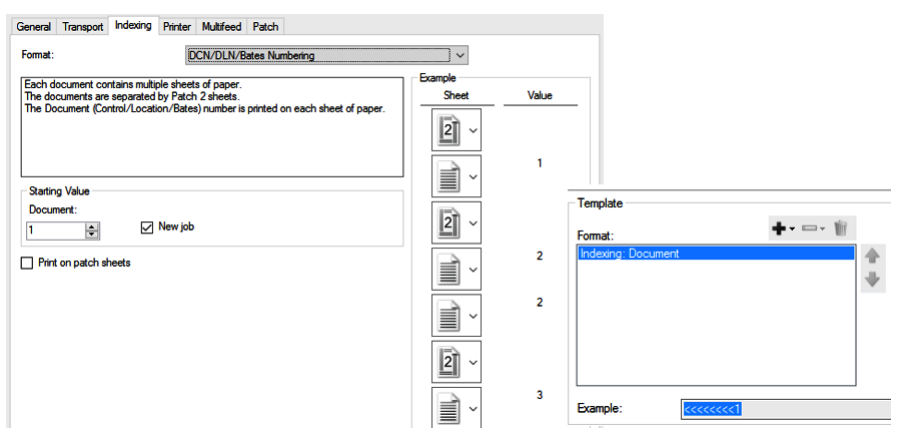
3. 完整影像位址处理。 i5850 和 i5850S 扫描仪提供影像位址处理选项, 所提供的选项完整且计数多达三个层级。包含影像寻址功能且可用于 i1860 和 i800 扫描仪的应用程序亦适用于 *Kodak* i5850/i5850S 扫描仪。

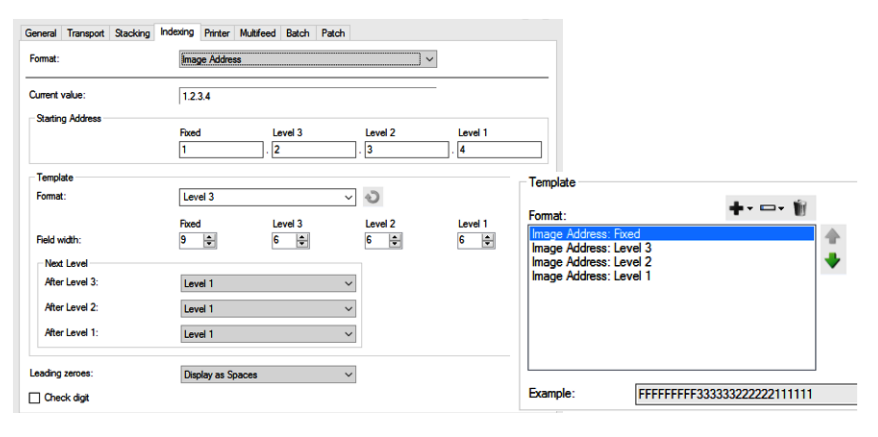

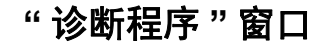

"诊断程序"窗口 "诊断程序"窗口可以通过"设备设置"窗口的"常规"选项卡上的"诊断" 按钮访问。

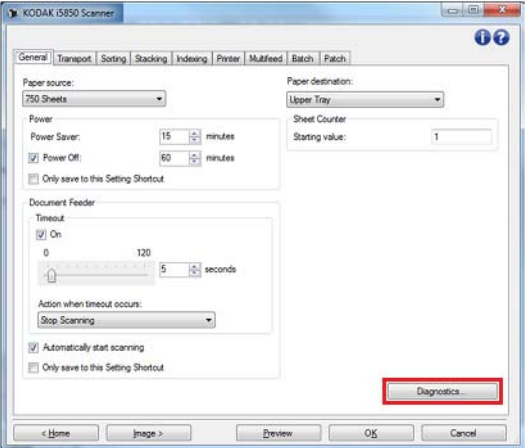

通过 " 诊断程序 " 窗口您可以访问扫描仪的诊断功能。 " 诊断程序 " 窗口 包含以下选项卡:常规、调试和日志

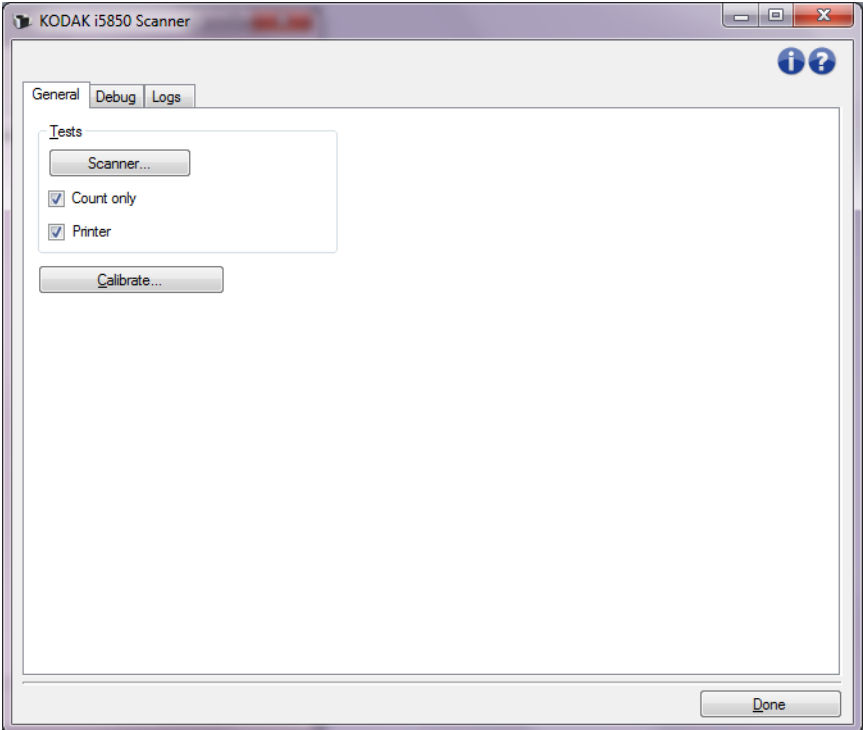

完成 — 返回 " 设备设置 " 窗口。

# 诊断 **—"** 常规 **"** 选项卡 " 常规 " 选项卡可让您执行扫描仪测试和校准扫描仪。

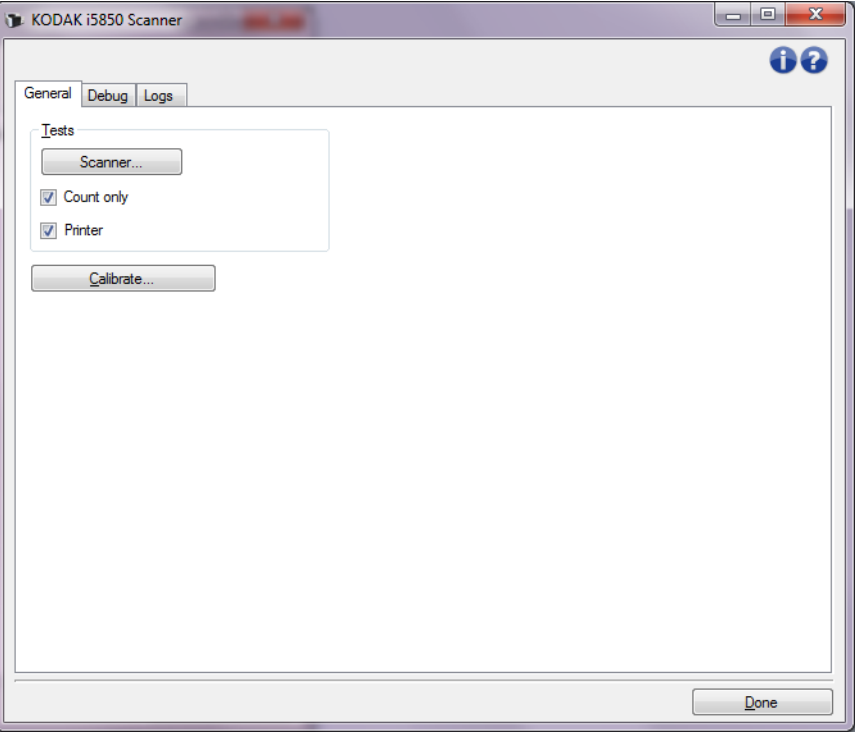

# 测试

- 扫描仪 类似于开机自检,但比开机自检更广泛,选择该选项将立即 对设备进行一系列的检查,以确定所有扫描仪硬件是否正常运行。
- 仅计数仅计算进入扫描仪的文档的数目,但不会实际将影像发送到 扫描应用程序。该测试在任何启用该选项的扫描工作阶段中执行。
- 打印机 测试增强型打印机的功能 (例如, 所有喷墨头是否正常工 作)。该测试在任何启用该选项的扫描工作阶段中执行。
	- 注意: 仅计数和打印机测试将会在扫描应用程序和扫描仪断开时自动 关闭。
- 校准 显示"校准"窗口,允许您执行超声波校准。
- 注意: 您不需要也不建议经常进行校准。请仅在支持人员指示需要校准 时进行校准。
- 运输扫描仪 允许将平板摄像机移至锁定位置以方便运输。
- 注意: 该选项只有在将设备设置为平板并且连接的平板附件具有锁定开 关时才可用。

**诊断 —"调试"选项卡 通过"调试"选项卡,您可以打开支持人员诊断您使用扫描仪遇到的任何** 问题时所需的选项。建议您仅在技术支持中心指导下更改此选项卡。

注意:

- 此选项卡上的所有选项适用于所有设置快捷方式,而不仅是当前选择 的设置快捷方式。
- 您必须重新启动您的应用程序,才可使此选项卡上所作任何更改生效。

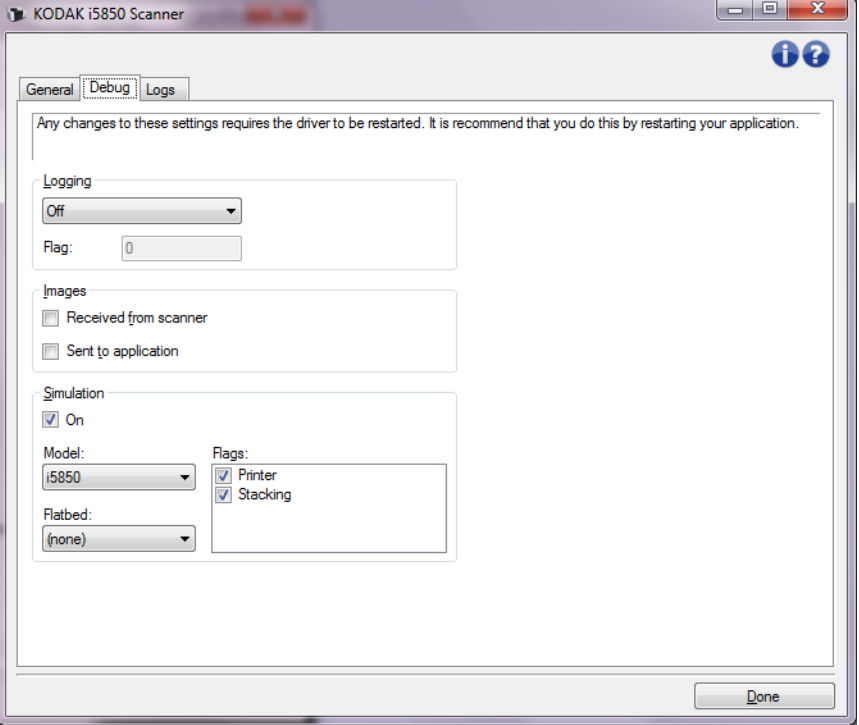

记录 — 保存扫描仪和扫描应用程序之间的通信。选项包括: 关、开或自 定义。

影像

• 从扫描仪接收: 在 PC 上保存从扫描仪接收的影像。

• 发送到应用程序: 在扫描应用程序中保存从扫描仪接收的影像。

模拟 — 允许您在无需使用实际扫描仪的情况下也能使用 TWAIN 数据源。

- 型号: 允许您选择要模拟的特定扫描仪型号。
- 平板: 允许您选择要模拟的平板附件。
- 标记: 如果您的 TWAIN 支持此功能, 它将包含您的模拟扫描仪所安装 的附件列表。

# 诊断 **—"** 日志 **"** 选项卡 " 日志 " 选项卡允许您查看扫描仪信息。

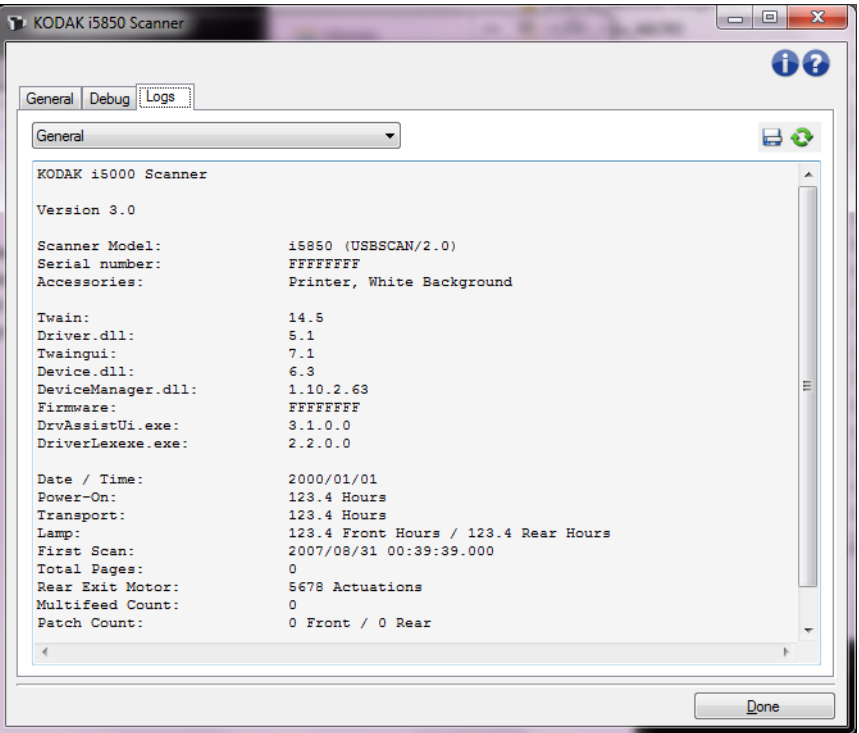

# 日志

- 常规:显示扫描仪版本信息、序列号、连接 / 安装的附件、仪表等。
- 操作员:显示扫描仪的日志。该日志只能由 Kodak Alaris 技术支持清除。

### 工具栏按钮

- 另存为: 保存所有日志, 以供技术支持人员查看。如果选择此选项, " - ラサク・ハル…<br>- 男存为 " 窗口将会显示:<br>- コール
	- 说明: 输入保存日志的问题 / 原因的简短说明。
	- 文件夹: 保存日志的位置。
	- 浏览: 显示操作系统的"打开文件"窗口,让您查找要使用的文件夹。
	- 包含调试影像: 包括任何生成的调试影像和日志。此选项默认为开 启,并且应该只在技术支持人员的建议下关闭。
	- •保存:使用 .eklog 扩展名将日志保存到文件中。

● 刷新:刷新当前显示的日志。

扫描验证工具 扫描验证工具 (SVT) 是由 Kodak Alaris, Inc. 推出的又一款实用的诊断工 具。 SVT 用户界面可以让您访问扫描仪的所有功能,并且也是检查扫描 仪是否正确操作的最好方式。 " 扫描验证工具 " 也可以让您使用 TWAIN/ TWAINDSM 数据源和 ISIS 驱动程序检查扫描仪的功能。

启动 **"** 扫描验证工具 **"** 1. 选择开始 **>** 程序 **>Kodak>** 文档 **>** 影像 **>i5x50>SVT** 诊断程序。

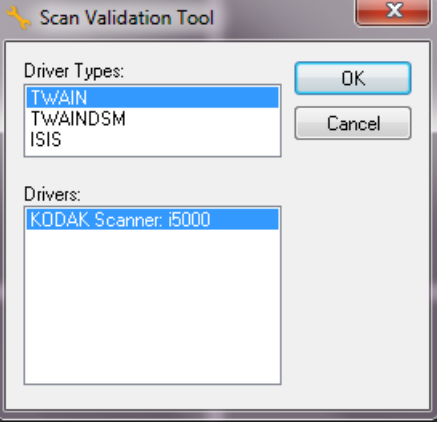

- 2. 在 " 驱动程序类型 " 中选择 **TWAIN/TWAINDSM**(或 **ISIS**),以及在 " 驱动程序 " 中选择 *Kodak* **i5x50** 扫描仪。
	- " 驱动程序类型 " 包括:
	- **TWAIN** 通过 Windows 提供的 twain\_32.dll 使用 TWAIN 接口。 此选项仅在 twain\_32.dll 存在于 Windows 文件夹中时可用。
	- **TWAINDSM**  通过 TWAIN 工作组的 2.x Data Source Manager (DSM) 使用 TWAIN 接口。此选项仅在 TWAINDSM.dll 存在于 Windows System 文件夹中时可用。
	- **ISIS** 使用 ISIS 接口。此选项仅当 PIXDFLTN.DLL 存在于 Windows 32-bit Systems 文件夹中时可用。

" 扫描验证工具 " 对话框将会显示。

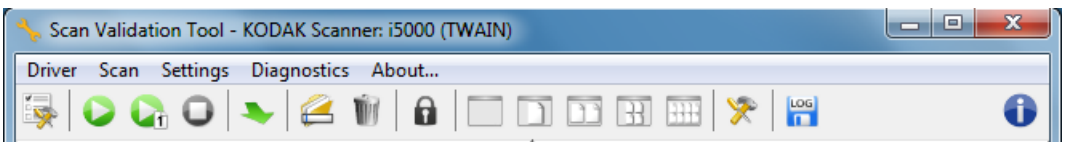

 $\Omega$ 

# 扫描验证工具工具栏按钮 。

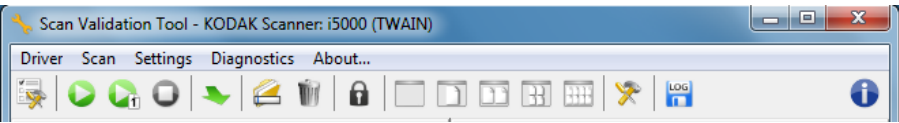

SVT 工具栏中的按钮提供以下功能:

最 设置 — 显示所选定驱动程序的用户界面。  $\bullet$ 开始扫描 — 扫描输入升降台内的文档。  $\mathbf{G}$ 扫描单页 — 仅扫描一页。  $\bullet$ 停止扫描 — 结束扫描工作阶段。 更改**/**打开驱动程序 — 关闭当前打开的驱动程序并显示"驱动  $\ddot{\phantom{0}}$ 程序选择"窗口。 目的文件 — 可以让您选择用于存储扫描的影像及其文件名的目 e 录。此选项只可有在选择保存影像到文件时可用。 **Till** 删除 — 删除选择的影像。  $\mathbf{a}$ 许可证码 — 显示"许可证码"窗口。 无影像显示模式 — 关闭"影像浏览器"窗口(将不会显示影 m 像)。  $\Box$ **"**单影像显示模式**"** — 一次显示一个影像。  $\Box$ **"**双影像显示模式**"** — 一次显示两个影像。  $\mathbb{R}$ **"**四影像显示模式**"** — 一次显示四个影像。  $\overline{H}$ **"**八影像显示模式**"** — 一次显示八个影像。  $\mathbb{X}$ **TWAIN** 设置 — 显示"TWAIN 设置"窗口。  $\begin{bmatrix} \log \end{bmatrix}$ 保存日志 — 用于保存日志文件。  $\bullet$ 关于 — 显示"关于"窗口。

# 附录 **A** 可控双堆叠

设备 **—"** 堆叠 **"** 选项卡 "堆叠"选项允许您设置选项以将文档分离到 *Kodak* 受控双堆叠附件输出 托盘的两个堆叠中。

注意:

- 只有为扫描仪启用 *Kodak* 可控双堆叠附件之后,"堆叠"选项卡才可用。
- i5x50S 扫描仪不支持 " 堆叠 " 选项卡的选项。

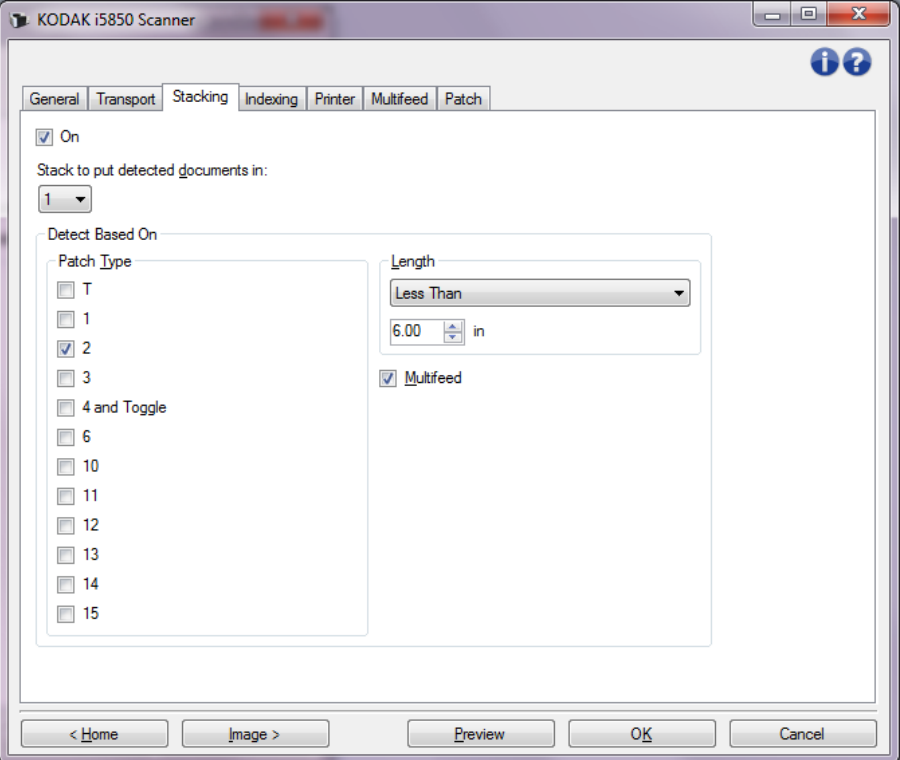

启用 — 启用堆叠功能,并使该选项卡的其他选项可用。

注意: 堆叠功能还可在扫描仪的操作员控制面板中开启或关闭。

堆叠以将检测的文档放入:表示将放入与检测基于设置匹配的堆叠文档。 所有不匹配的文档将放在其他堆叠中。

注意: 文档重量和状况可能影响文档达到最佳堆叠效果的能力,建议在 分离长度小于 6 英寸 /152 毫米 (例如支票)的文档时, 将它们 放入堆叠 1 ; 在分离长度大于 6 英寸 /152 毫米 (如补充码页) 的文档时,将它们放入堆叠 2。

#### 检测基于

• 补充码类型 — 允许您选择要从文档集中分离出来并放入所选堆叠的 补充码页(如果有)。以下选项可任意组合:**T**、**1**、**2**、**3**、**4** 和切换、 **6**、 **10**、 **11**、 **12**、 **13**、 **14** 和 **15**。建议将补充码页放入堆叠 2。

扫描仪的操作员控制面板上的*双堆叠*选项允许您使用补充码页来将某 个 (些)文档从正在扫描的文档分离到堆叠 2 或堆叠 1。

注意:

- 扫描仪会生成补充码页的影像。
- 扫描仪只会识别垂直补充码。
- 在硬纸上打印补充码页有助于取得可靠的堆叠。
- 有关详细信息,请参阅《用户指南》第6章中标题为"补充码要求" 的章节。

长度 — 允许您根据文档的长度选择要从文档集中分离出来的文档。

- **•** (无)
- 小于: 长度小于此长度的文档将被分离并放入选定的堆叠。 建议在将 较短的文档 (例如支票)分离到堆叠 **1** 时使用此设置。
- •大于:长度大于此长度的文档将被分离并放入选定的堆叠。建议在将 较长的文档分离到堆叠 **2** 时使用此选项。
- 居间:长度介于所选范围的文档将被分离并放入选定的堆叠。

注意:

- 在输入长度时,请考虑多输入 1/2 英寸 / 25 毫米, 以应对扫描过程 中可能出现的文档扭曲。
- 对于长度小于 6 英寸 / 152 毫米的文档,可考虑使用短文档插板以 改进堆叠 **1** 中的堆叠。

重张进纸 — 如果要分离确定为重张进纸的所有文档, 则选择此选项。开 启和配置重张进纸检测的设置位于 " 设备 — 重张进纸 " 选项卡上。

注意:

- 此选项可通过允许您检测较厚文档并将其分离到堆叠 2 来提供额外功 能。当由于所有文档的尺寸相似无而法使用基于长度的检测时,这是 个明智的选择。
- 此选项不会自动开启重张进纸检测。请参阅第 59 页上 " 设备 —" [重张](#page-62-0) 进纸 " [选项卡](#page-62-0) "。

# 为使用堆叠选项推荐的配置

以下是 " 堆叠 " 选项用法的一些示例。

短文档外部分类

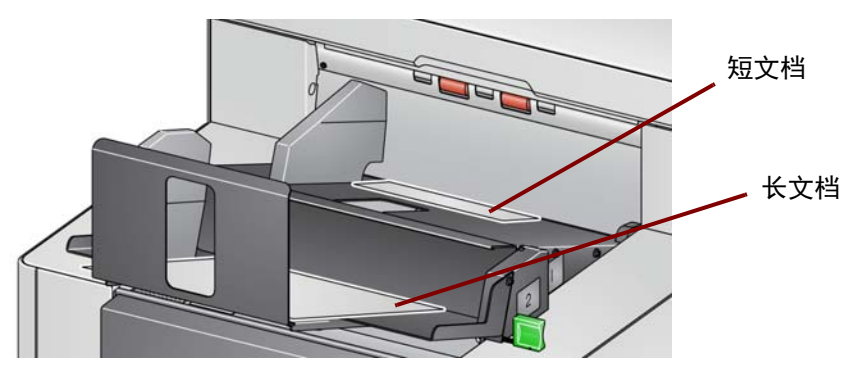

如果您的目标是按类将支票或短文档与其他文档分开,则对堆叠设置进 行如下配置:

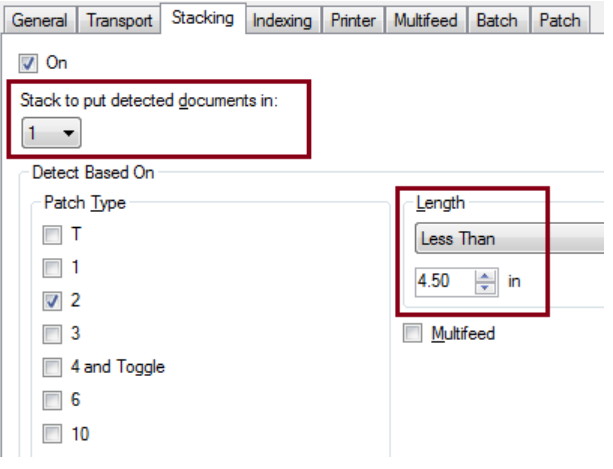

#### 检测文档要放入的堆叠:

**1** (堆叠 1),

并将 长度选项设置为: 小于: 最短文档的长度加 1/2 英寸。

注意:

- 您需要增加额外的 1/2 英寸以应对短文档进纸过程中可能出现的扭曲。
- 如果尝试在堆叠 2 中堆叠较短的文档,它们将无法成功到达堆叠 2 位置。
- 对于长度小于 6 英寸的文档, 可考虑使用短文档插板以改进堆叠 1 中 的堆叠。

### 补充码文档外分离页外部分类

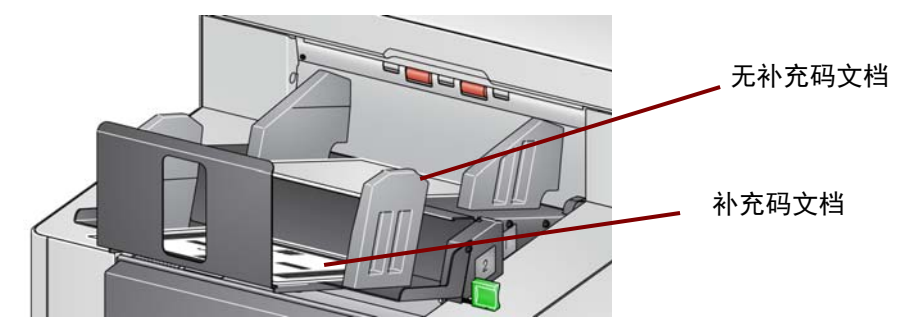

如果您的目标是使用其他文档的补充码 (或颜色切换补充码页)对文档 分离页进行分类,则对堆叠设置进行如下配置:

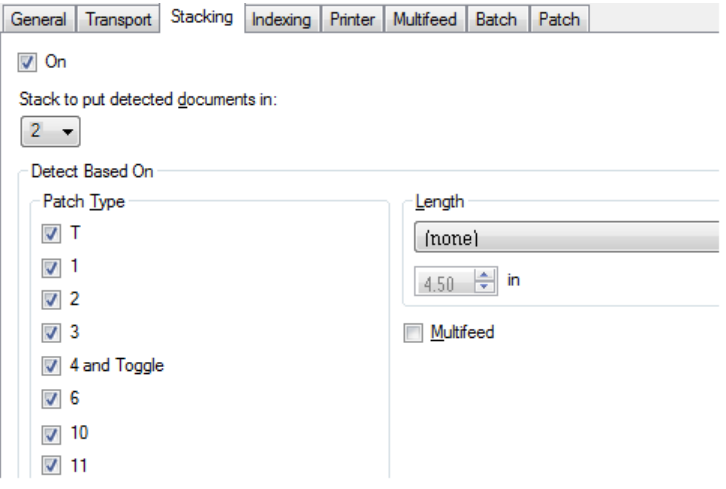

# 检测文档要放入的堆叠:

**2** (堆叠 2),

并设置*检测基于: 补充码类型*选项设置为一个或多个补充码类型, 并且 插入用于文档分离的补充码文档。

批文档通常会成批排序或按需打印。对于可控双堆叠,找到适合作业的 硬纸并在该纸张上打印补充码文档。这有助于实现可靠的分类和堆叠。

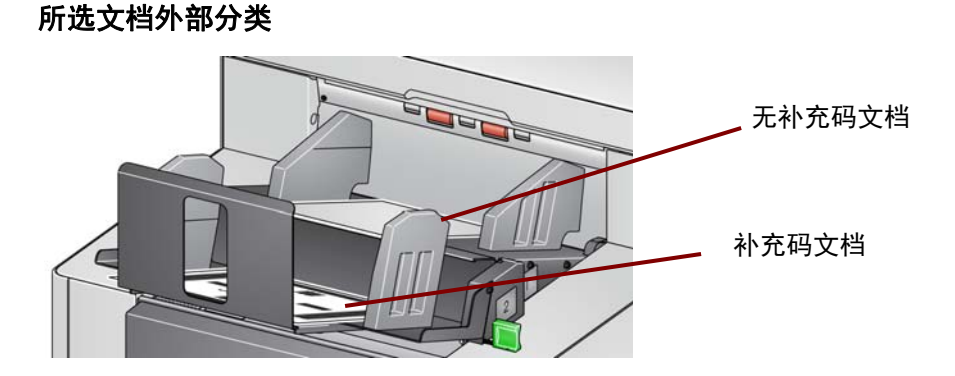

如果您的目的是将所选文档从堆叠中进行外部分类 (例如,超过 1 万美 元的支票), " 堆叠 " 设置的配置如下:

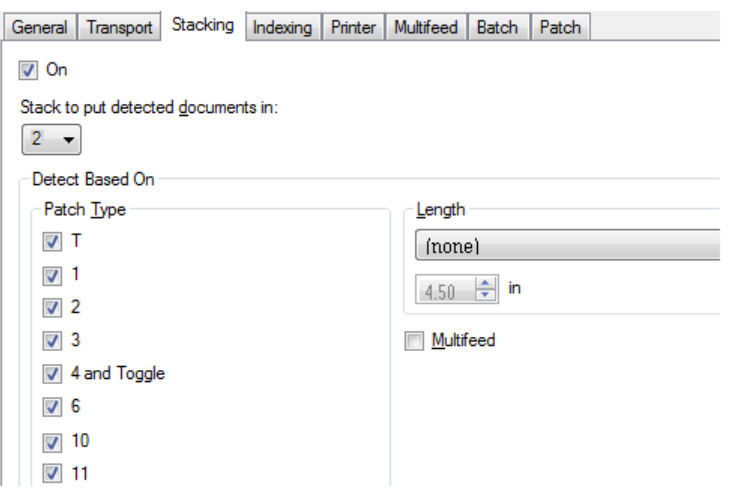

# 检测文档要放入的堆叠:

**2** (堆叠 2),

并设置*检测基于: 补充码类型*选项设置为一个或多个补充码类型, 并且 在扫描仪的操作员控制面板上将双堆叠配置为某种未为文档分隔指定的 堆叠类型 (例如,补充码 6)。

在准备文档期间,在要进行外部分类的文档前后都插入补充码页。

在扫描后,补充码页和文档将输出到堆叠 2。

# 外部分类触发重张进纸警报的文档

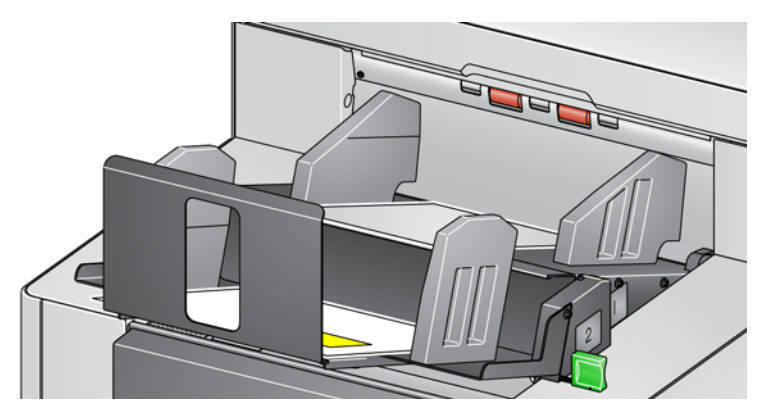

如果您的目标是对触发了重张进纸警报的文档进行分类,则对堆叠设置 进行如下配置:

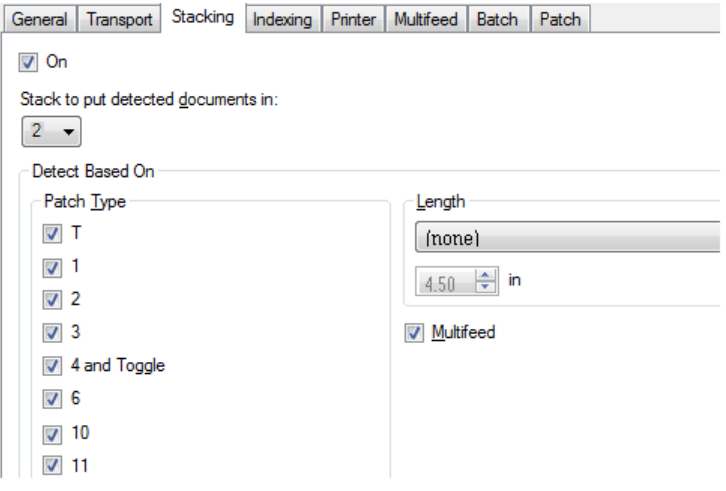

# 检测文档要放入的堆叠:

**2** (堆叠 2),

并设置*检测基于: 重张进纸*选项, 将通过重张进纸触发例外堆叠并提供 额外的功能。对堆叠 2 中触发重张进纸的文档进行堆叠可能是对无法按 大小或补充码分类的较厚文档进行分类的方法。

注意: 允许最大长度 覆盖不会禁用可控双堆叠长度保护。

柯达商标以及商业包装 均在伊斯特曼柯达公司 的许可下使用。 Kodak Alaris Inc. 2400 Mount Read Blvd. Rochester, NY 14615 © 2016 Kodak Alaris Inc. 保留所有权利。